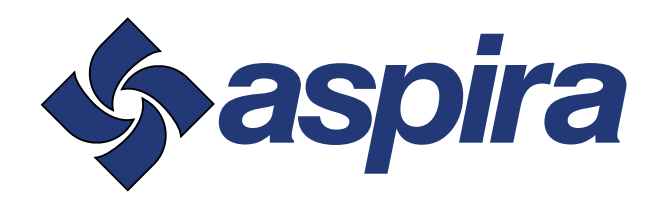

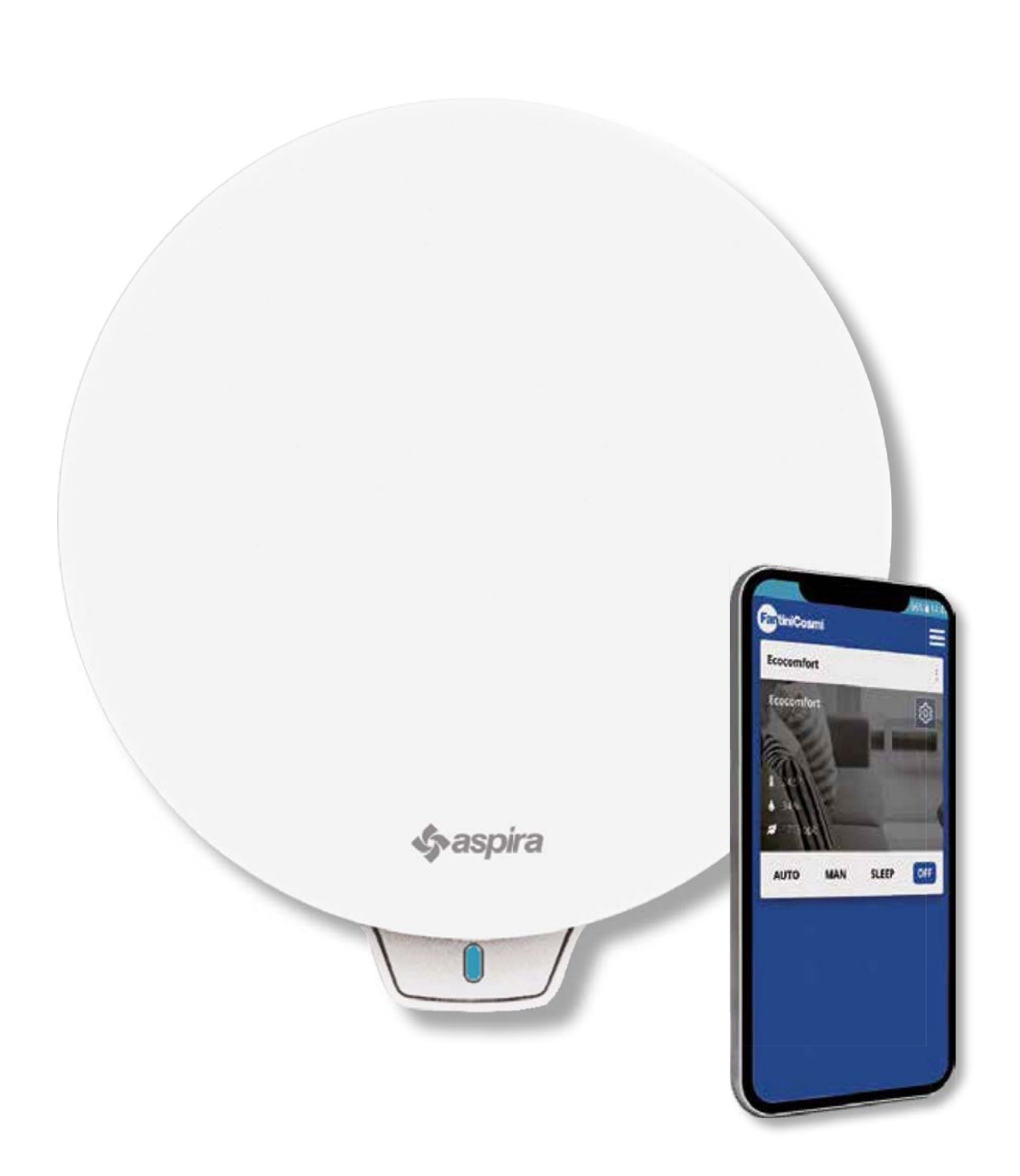

UNITÀ DI VENTILAZIONE PUNTUALE CON RECUPERO DI CALORE. DOTATA DI FUNZIONI SMART E INTELLIGENZA ARTIFICIALE. MANUALE USO E INSTALLAZIONE

ECOCOMFORT 2.O SMART

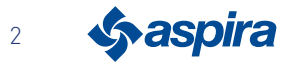

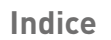

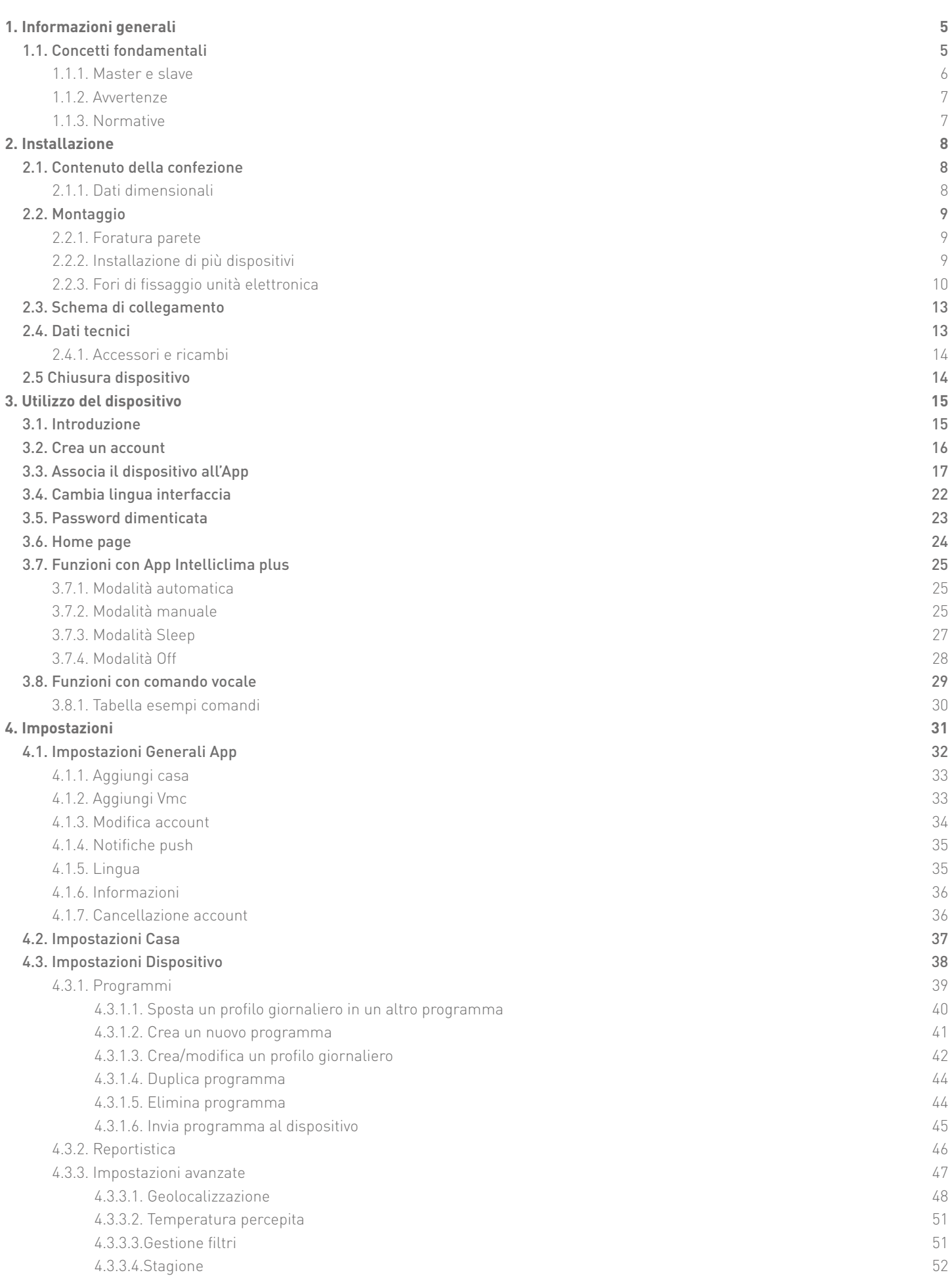

**3** Sy aspira

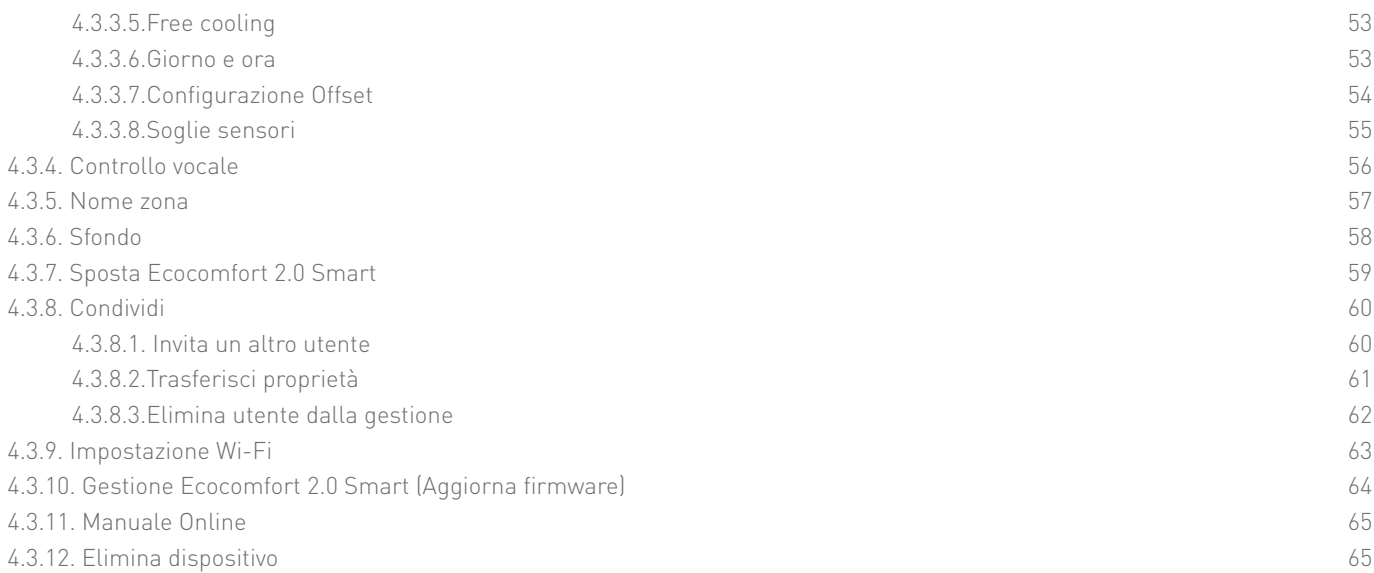

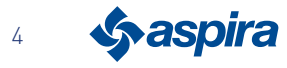

# **1. Informazioni generali**

# 1.1. Concetti fondamentali

Il sistema "ECOCOMFORT 2.0 SMART" è composto da:

- una o più unità di ventilazione decentralizzata con recupero di calore ad altissima efficienza da installare sulle pareti perimetrali;
- ogni unità è composta da uno scambiatore di calore ceramico rigenerativo posto all'interno delle unità che accumula il calore ceduto dal flusso d'aria estratta dalla stanza e lo restituisce riscaldando l'aria durante il ciclo d'immissione. L'aria immessa nell'ambiente attraversa un filtro ISO Coarse che trattiene le eventuali impurità.

Ogni unità di ventilazione è dotata di un motore DC brushless a basso consumo controllato da un microprocessore che, elaborando le informazioni dei sensori presenti sull'unità (temperatura, umidità, luminosità e VOC) ed i comandi impartiti con l'App Intelliclima+, adotta le modalità di ventilazione più idonee ad assicurare qualità dell'aria e il miglior comfort all'utente.

La configurazione minima installabile è l'unità "principale" (master) a cui si possono aggiungere diverse unità "satellite« (slave).

Il sistema di multiconnettività di ECOCOMFORT 2.0 SMART si integra all'App Intelliclima+ con cui è possibile configurare e gestire non solo le diverse modalità di funzionamento dell'impianto di ventilazione, ma anche i cronotermostati smart Fantini Cosmi in un'ottica di smart home "integrata".

#### Geolocalizzazione dinamica condivisa

Grazie all'intelligenza artificiale, potrai impostare velocità differenti in base alla tua posizione rispetto al dispositivo. Quando attivi la funzione, in base alle impostazioni effettuate il sistema calcolerà l'allontanamento o l'avvicinamento tuo o dei tuoi familiari da casa, adattando il funzionamento del dispositivo alla presenza reale delle persone. Vedi Geolocalizzazione

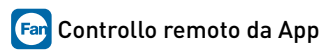

Il dispositivo è configurabile e gestibile da Smartphone e tablet tramite l'APP Intelliclima+.

Il sistema di multiconnettività consente di comandare l'unità di ventilazione sia da locale tramite Bluetooth, che da remoto tramite Wi-Fi [2,4 GHz (802.11 b/g/n)]. Vedi Utilizzo del dispositivo

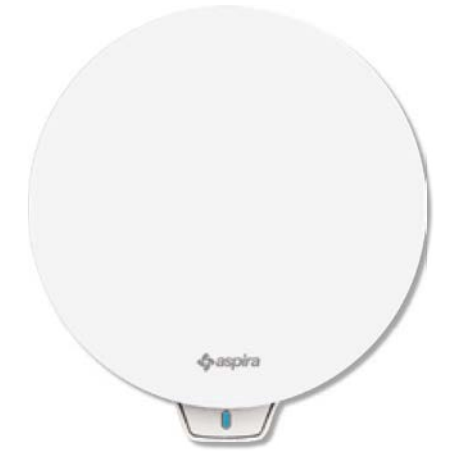

#### Visualizzazione reportistica sensori

Ti mostra l'andamento dei consumi del tuo impianto e i parametri letti dai sensori a bordo apparecchio: temperatura ambiente, Umidità ambiente e Qualità dell'aria e velocità utilizzate. Vedi Reportistica

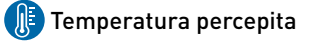

Visualizza il comfort ambientale valutando la reale sensazione di calore da te percepita considerando i reali parametri di umidità e temperatura. Vedi Temperatura percepita

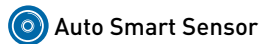

Autoregola il tempo dei cicli di estrazione/ immissione in funzione delle temperature Ext/Int dell'aria. Inoltre, in base ai sensori UR% e VOC, modula le velocità impostate per migliorare la qualità dell'aria interna agli ambienti.

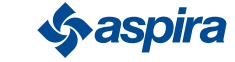

Back

### 1.1.1. Master e slave

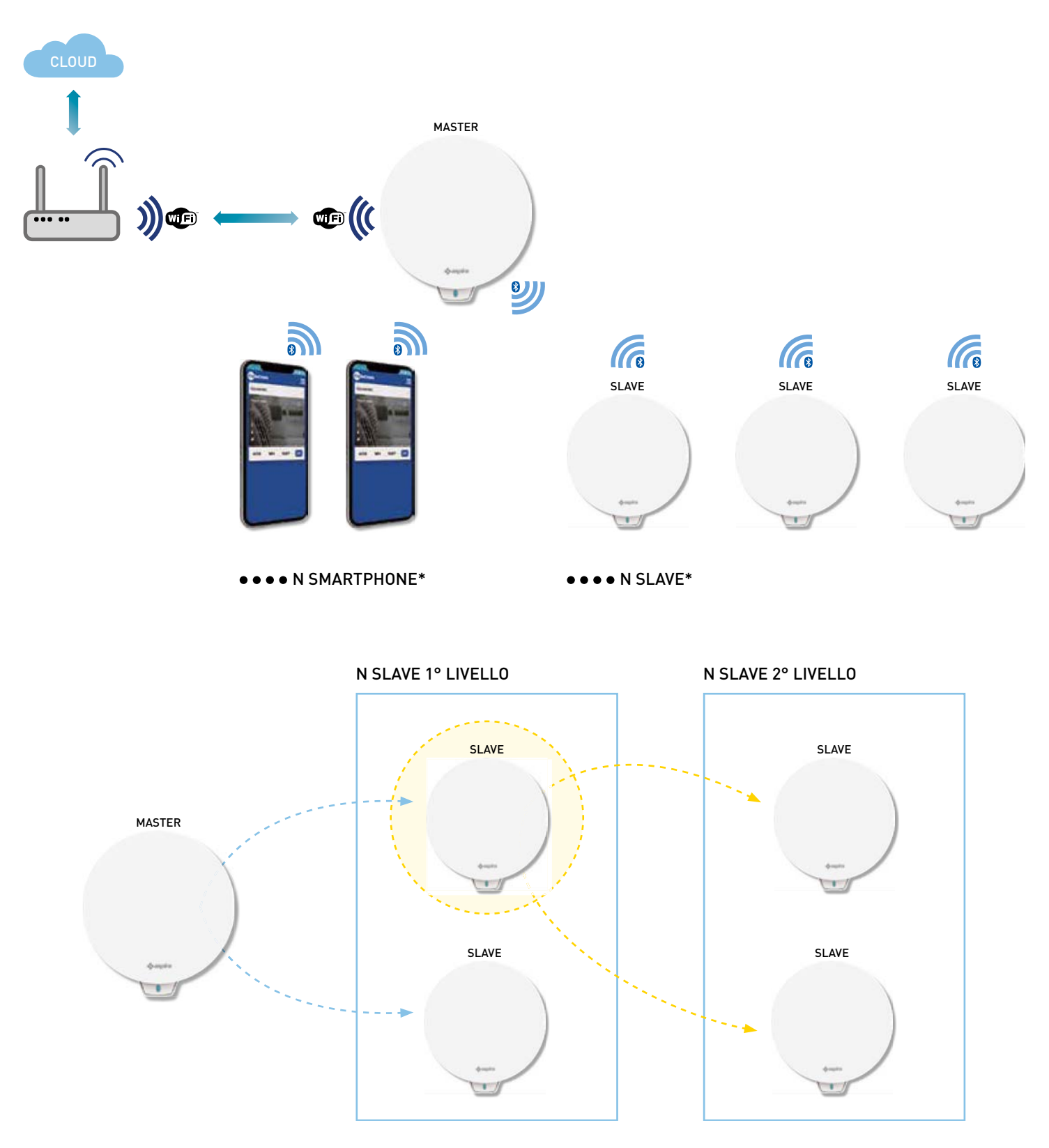

Il sistema Ecocomfort 2.0 Smart può essere costituito da un Master e più Slave che dialogano fra loro tramite Bluetooth Low Energy. Il sistema può essere configurato mantenendo le distanze massime imposte dal Bluetooth stesso fra un dispositivo e l'altro (circa 10mt in ambiente aperto).

Gli Slave fuori portata dal Master possono essere configurati con comunicazione diretta su un altro Slave.

\* Ad ogni Ecocomfort 2.0 Smart possono essere associati fino a 10 dispositivi compresi gli smartphone.

Quando installi un dispositivo, devi indicare se è un Master o uno Slave. Se è un Master devi seguire le indicazioni dell'APP; se invece è uno Slave devi indicare da quale dispositivo dipende in maniera diretta per la comunicazione, il senso di rotazione (concorde/discorde) rispetto al Master.

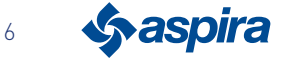

#### 1.1.2. Avvertenze

Leggere attentamente le istruzioni d'installazione, le avvertenze sulla sicurezza, le istruzioni d'uso e di manutenzione contenute nel presente libretto, il quale va conservato

con cura per ogni ulteriore consultazione.

- L'installazione dell'apparecchio va eseguita esclusivamente da tecnici qualificati, nel rispetto delle norme vigenti ed interponendo un interruttore onnipolare con distanza di apertura dei contatti uguale o superiore a 3 mm.
- L'apparecchio e destinato all'aerazione, con recupero di calore, di locali residenziali; impieghi diversi non sono ammessi ed esentano il costruttore da ogni responsabilità per le conseguenze derivanti da un uso improprio, cosi come in caso di installazione errata.
- Dopo aver tolto l'imballaggio assicurarsi dell'integrità dell'apparecchio; in caso di dubbio non utilizzarlo.
- L'uso di un qualsiasi apparecchio elettrico comporta l'osservanza di alcune regole fondamentali. In particolare:
	- NON toccare l'apparecchio con mani o piedi bagnati umidi oppure a piedi nudi.
	- NON esporre l'apparecchio ad agenti atmosferici (pioggia, sole, ecc.).
	- Prima di effettuare qualsiasi operazione di manutenzione o pulizia, disinserire l'apparecchio dalla rete di alimentazione elettrica, aprendo l'interruttore onnipolare predisposto sulla linea.
	- NON alimentare l'apparecchio con coperchio aperto.
- L'apparecchio e conforme alle Direttive Europee 2014/30/UE e 2014/35/UE.
- Non ostruire la griglia di aspirazione.
- In conformità alle vigenti leggi antinfortunistiche, assicurarsi che ad installazione avvenuta, non sia possibile accedere alle parti in movimento dell'unita.

Se nel locale da ventilare e installato un apparecchio a gas (o altri combustibili) accertarsi che vi sia un adeguato ricambio dell'aria, per garantire la perfetta combustione dello stesso ed il corretto funzionamento dell'unita ventilante.

- Non installare l'aspiratore nello stesso condotto dove sono convogliati i fumi di un apparecchio a gas.
- L'installazione può essere eseguita solo a parete.

#### 1.1.3. Normative

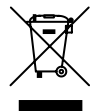

#### Smaltimento

Il simbolo del cassonetto barrato riportato sull'apparecchiatura indica che il prodotto alla fine della propria vita utile deve essere raccolto separatamente dagli altri rifiuti.

L'utente dovrà, pertanto, conferire l'apparecchiatura giunta a fine vita agli idonei centri di raccolta differenziata dei rifiuti elettronici ed elettrotecnici, oppure riconsegnarla al rivenditore al momento dell'acquisto di una nuova apparecchiatura di tipo equivalente, in ragione di uno a uno. L'adeguata raccolta differenziata per l'avvio successivo dell'apparecchiatura dismessa al riciclaggio, al trattamento e allo smaltimento ambientalmente compatibile contribuisce ad evitare possibili effetti negativi sull'ambiente e sulla salute e favorisce il riciclo dei materiali di cui è composta l'apparecchiatura. Lo smaltimento abusivo del prodotto da parte dell'utente comporta l'applicazione delle sanzioni amministrative di cui al D.Lgs.n.22/1997" (articolo 50 e seguenti del D.Lgs.n. 22/1997).

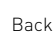

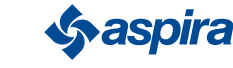

# **2. Installazione**

# 2.1. Contenuto della confezione

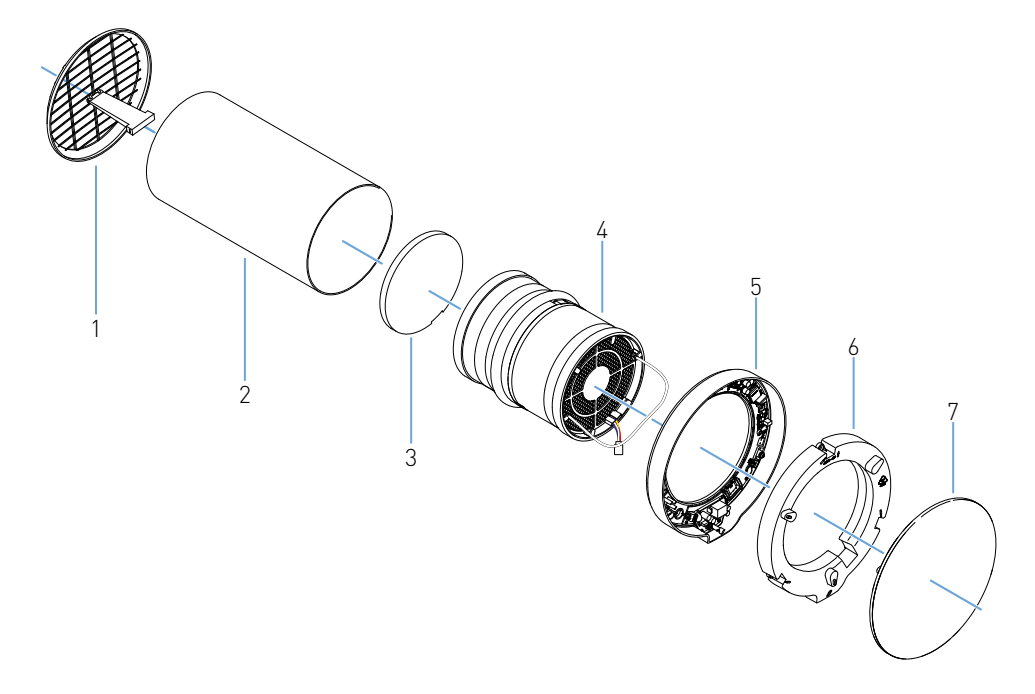

- 1. Griglia esterna pieghevole
- 2. Tubo telescopico
- 3. Filtro
- 4. Cartuccia
- 5. Unita elettronica
- 6. Coperchio unita elettronica
- 7. Coperchio

# 2.1.1. Dati dimensionali

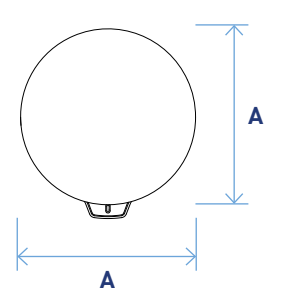

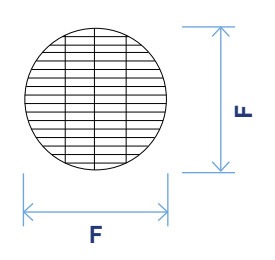

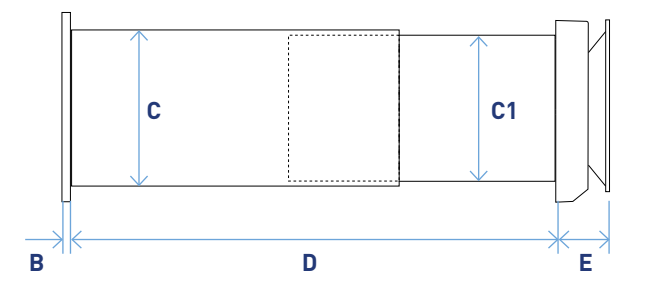

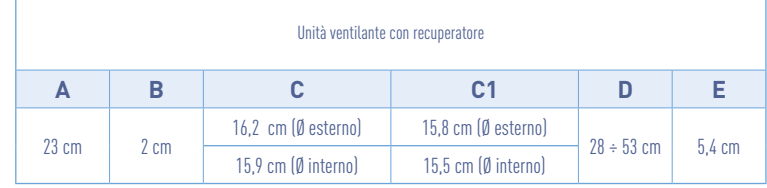

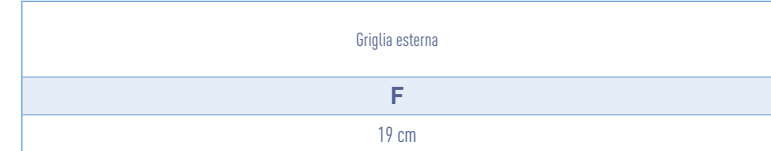

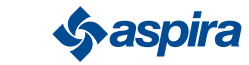

# 2.2. Montaggio

# 2.2.1. Foratura parete

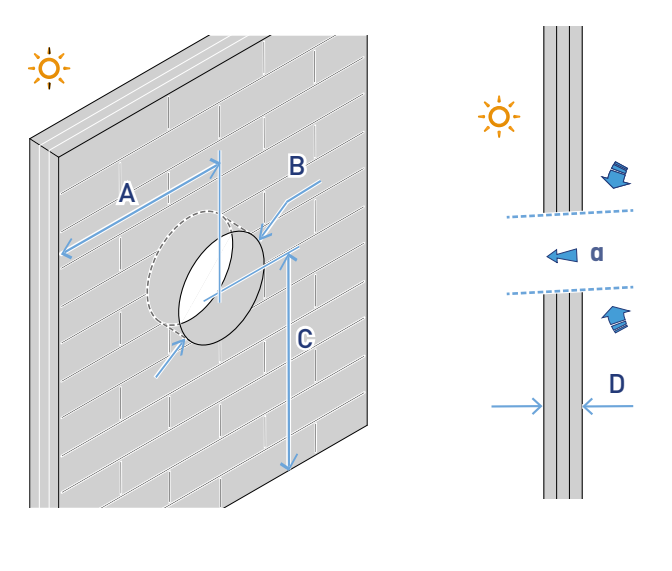

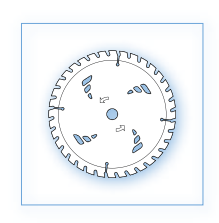

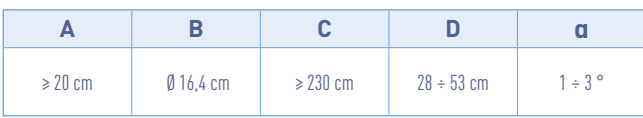

# 2.2.2. Installazione di più dispositivi

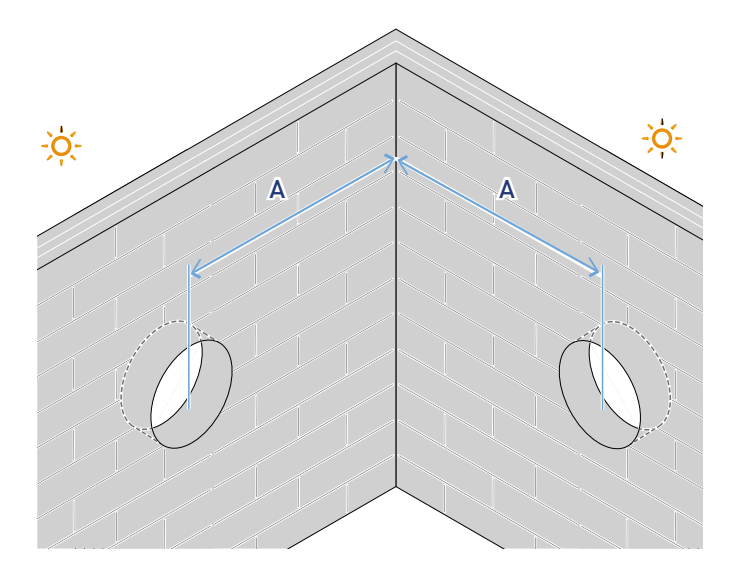

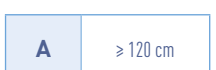

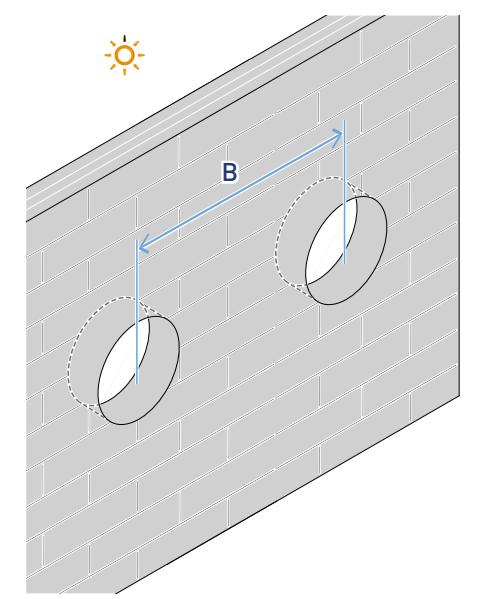

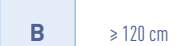

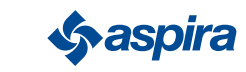

# 2.2.3. Fori di fissaggio unità elettronica

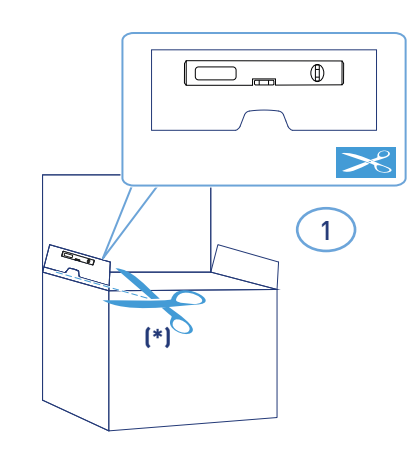

\*Dima per foratura a corredo.

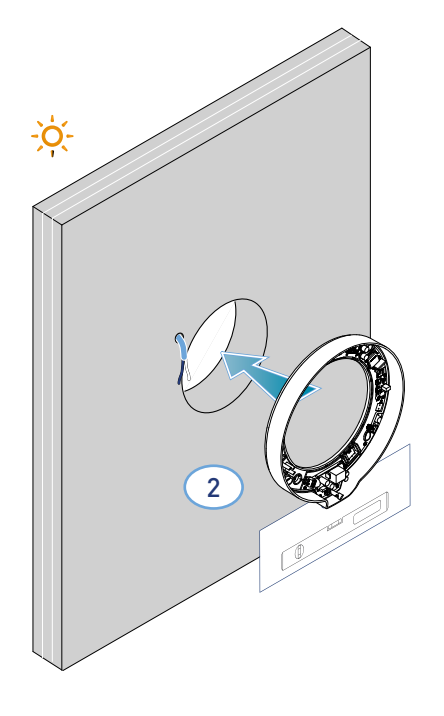

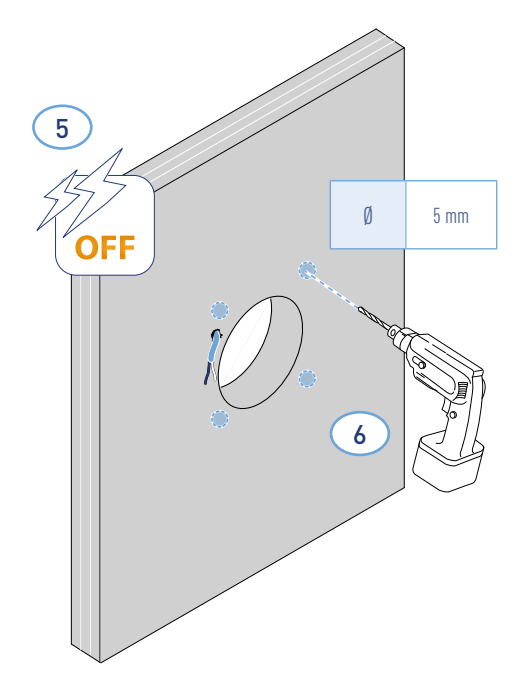

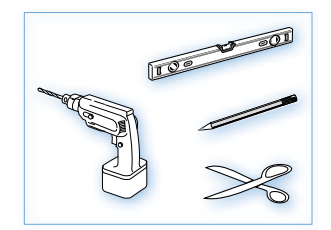

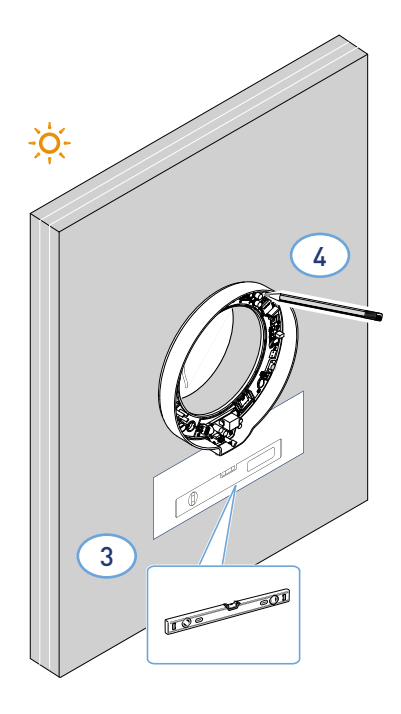

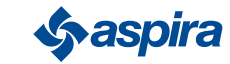

- Back
- \* Regolare secondo lo spessore del muro perimetrale.

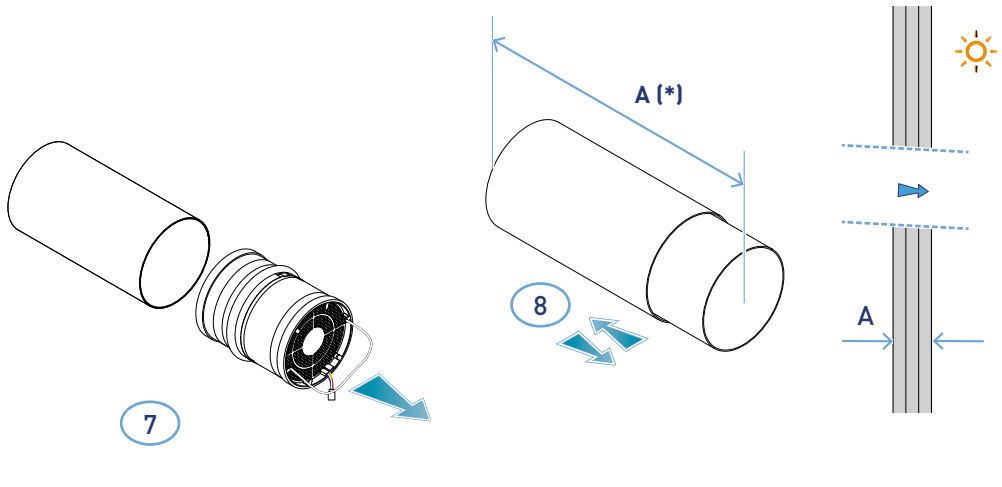

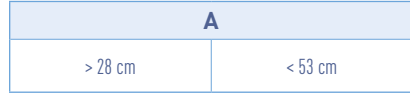

\*Per il montaggio della griglia seguire le istruzioni a corredo.

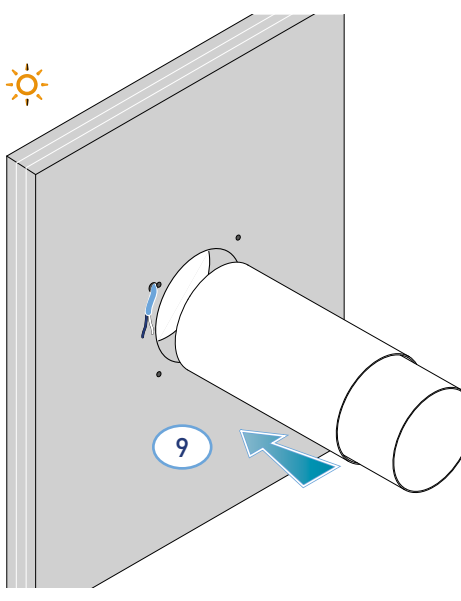

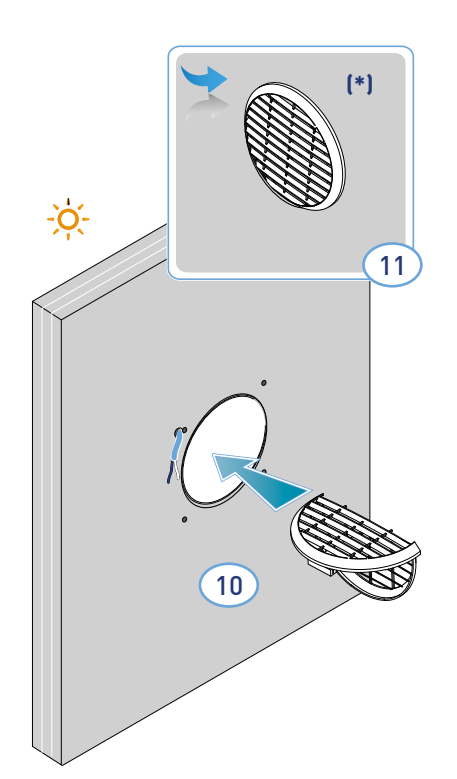

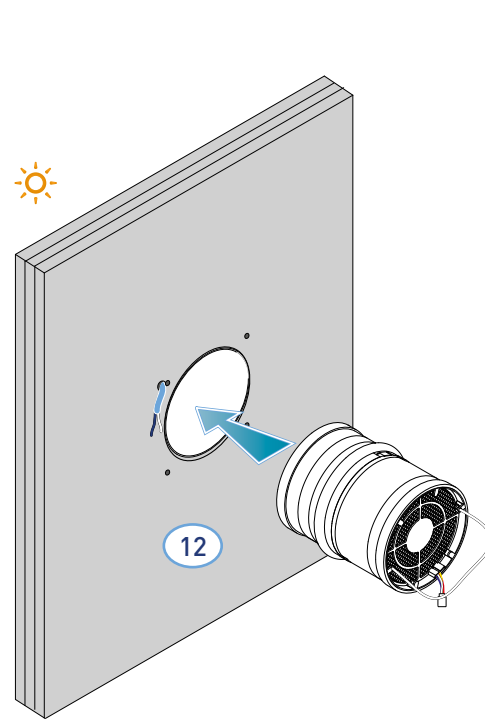

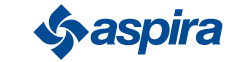

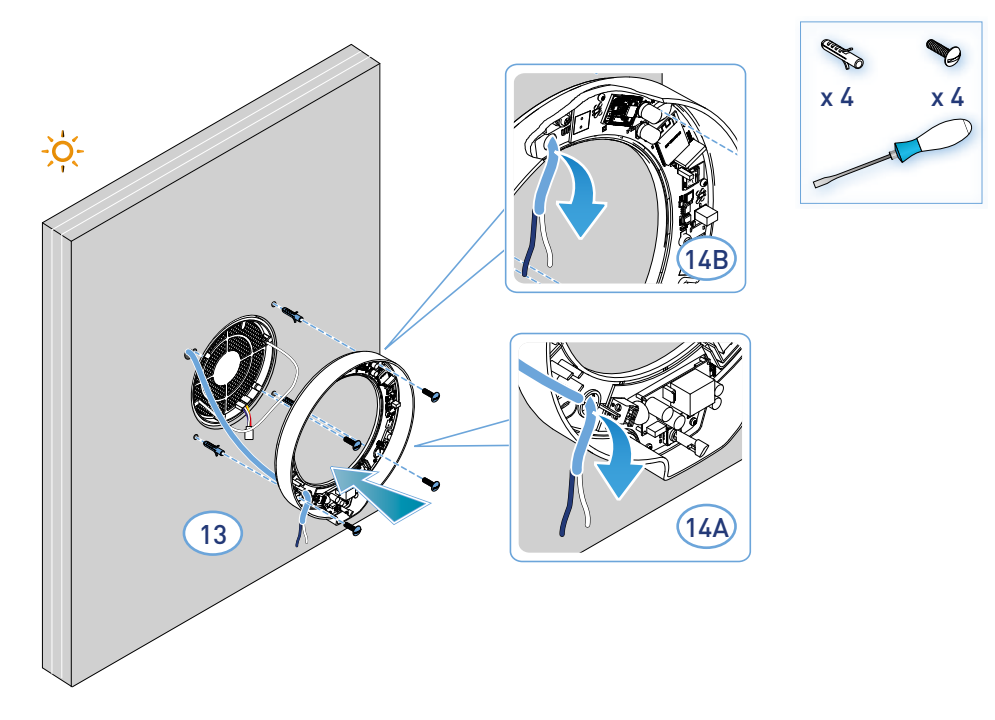

– L'apparecchio rispetta le norme del doppio isolamento (Classe II). Non necessita del cavo di terra.

*Nota*: per l'ingresso dei cavi di alimentazione è possibile utilizzare il foro 14A esistente oppure il foro 14B rompendo la prefrattura.

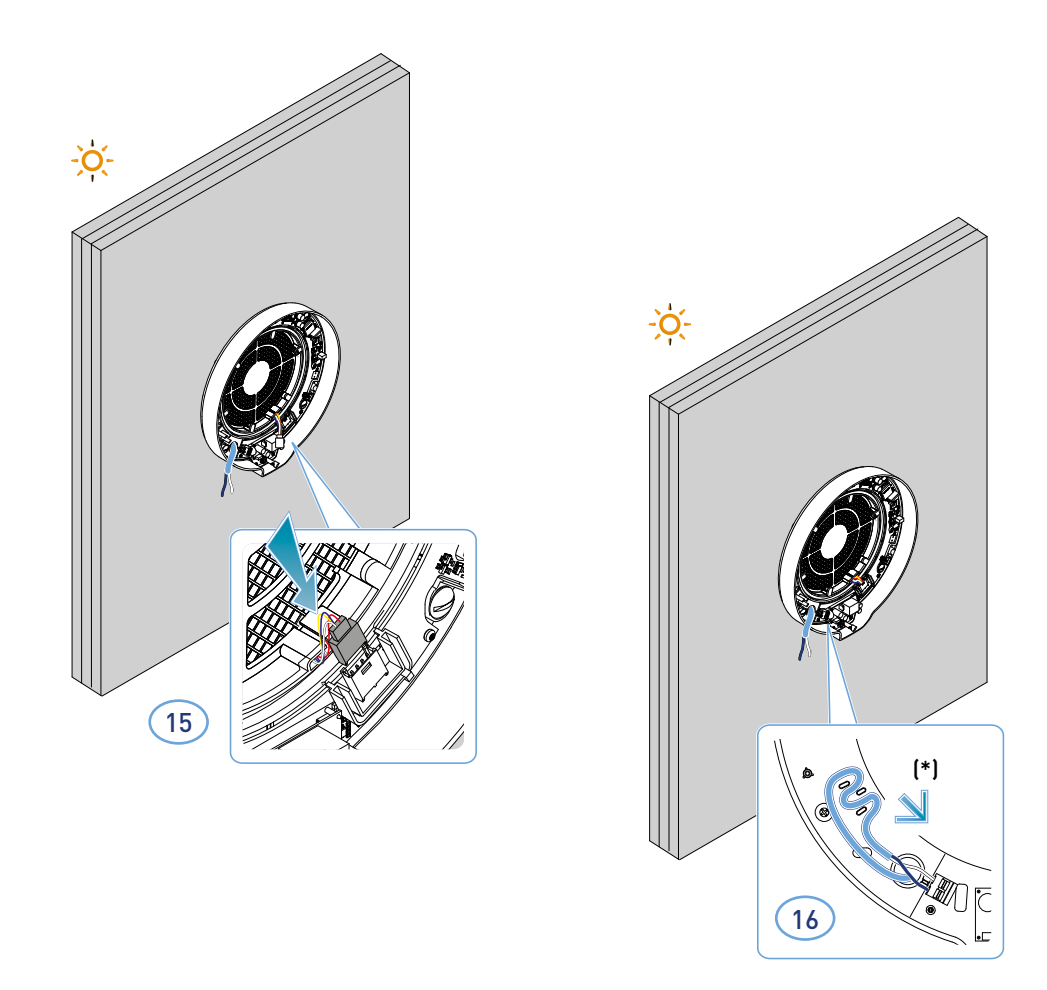

#### \* Antistrappo

*Attenzione*: non alimentare l'ECOCOMFORT 2.0 senza aver prima montato il coperchio di copertura dell'unita elettronica.

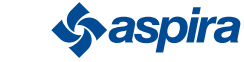

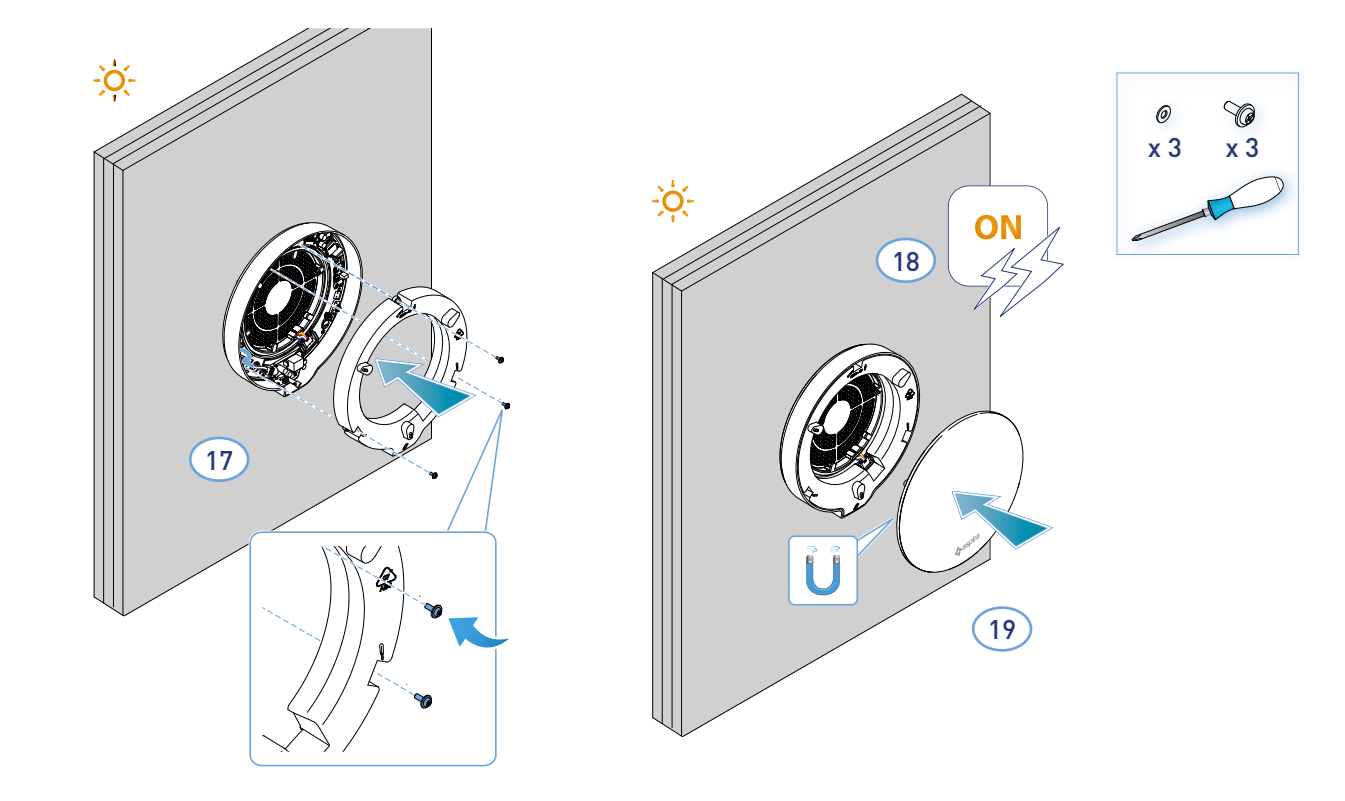

# 2.3. Schema di collegamento

Collegare il cavo a 230V nel morsetto in basso a sinistra passandolo nell'apposito antistrappo

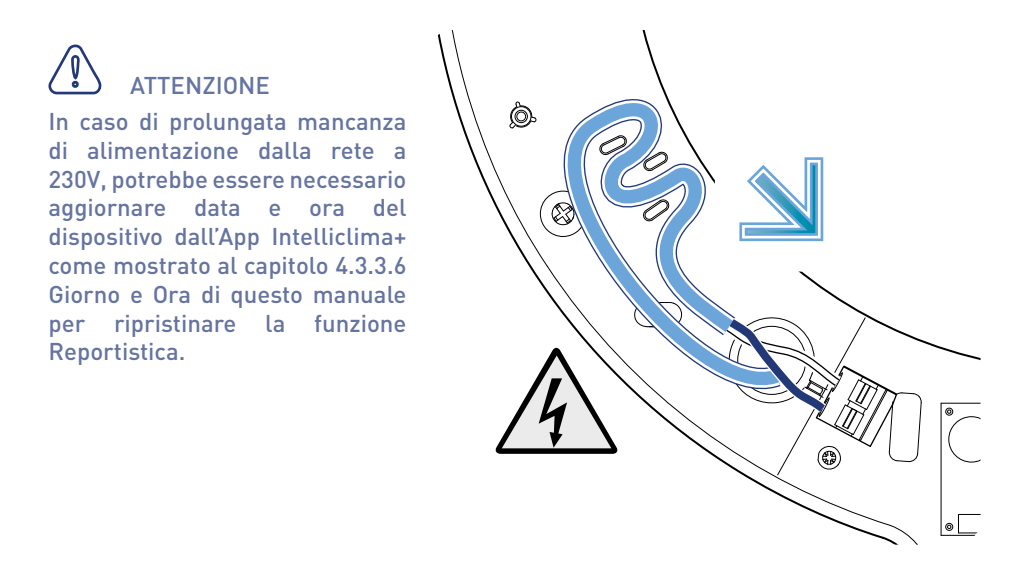

# 2.4. Dati tecnici

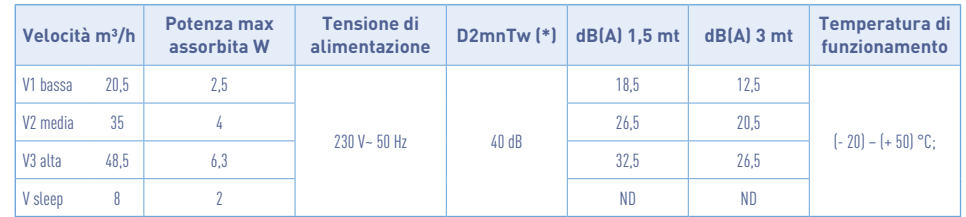

(\*) Riduzione del rumore proveniente dall'esterno con kit cod. AP19881 (in conformità ai Criteri Ambientali Minimi per il comfort acustico).

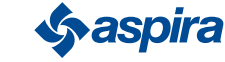

## 2.4.1. Accessori e ricambi

- Filtri classe ISO Coarse secondo la UNI EN ISO 16890:2017 (AP1984);
- Pannello per isolamento acustico, termico e anticondensa (AP1985);
- Griglia antivento e antipioggia (cod. AP1612);
- Kit riduzione rumore esterno (cod. AP19881).

# 2.5 Chiusura dispositivo

In caso di mancato utilizzo dell'unità di ventilazione Ecocomfort 2.0 Smart per lunghi periodi di tempo è possibile chiudere il passaggio d'aria in modo da minimizzare l'ingresso nella stanza di aria fredda /calda proveniente dall'esterno ed evitare la formazione di condensa sul dispositivo stesso.

- 1. Rimuovere il coperchio.
- 2. Rimuovere il pannello dal coperchio.
- 3. Posizionare il pannello sopra lo scambiatore di calore.
- 4. Sostituire il coperchio.

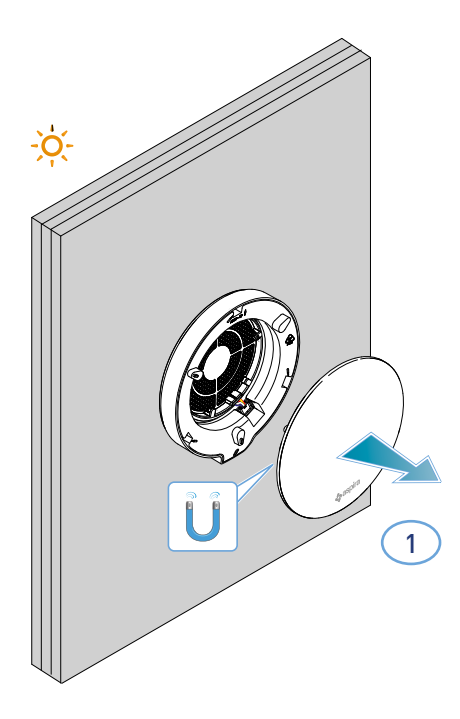

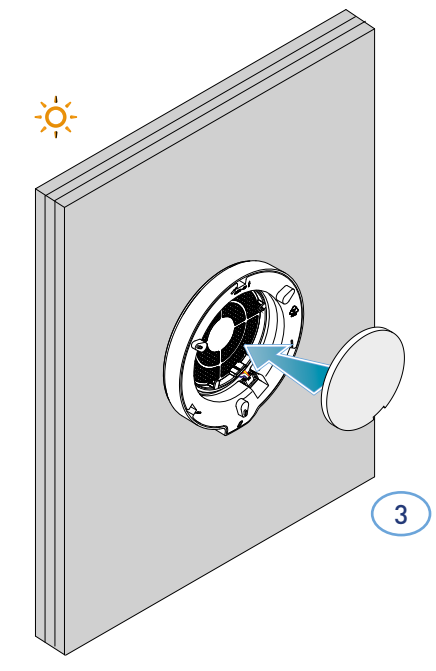

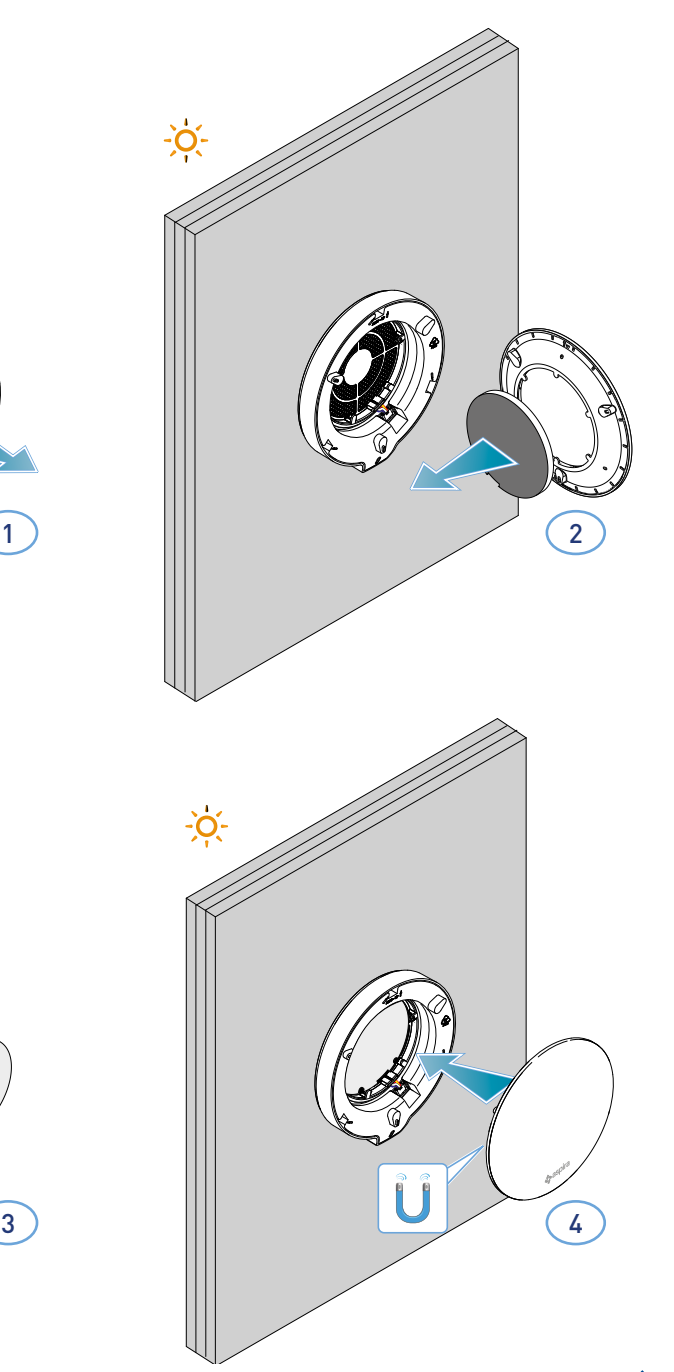

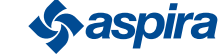

14

# **3. Utilizzo del dispositivo**

# 3.1. Introduzione

Dopo aver installato e alimentato il dispositivo, per poter utilizzare le sue funzioni, devi:

- 1. scaricare l'App Intelliclima+ dagli store ed il presente manuale;
- 2. creare un account;
- 3. associare il dispositivo all'App.

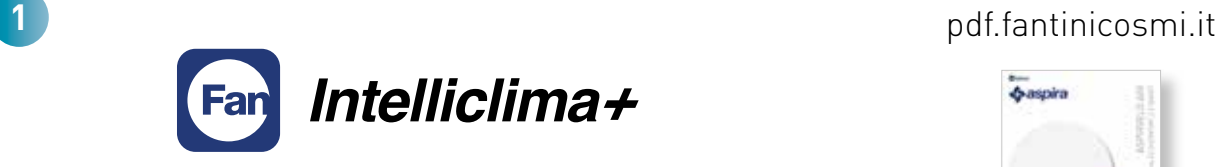

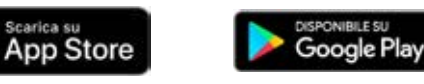

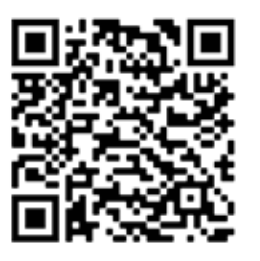

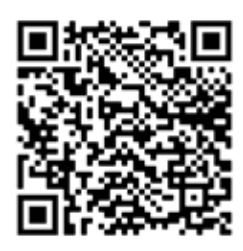

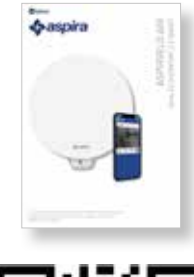

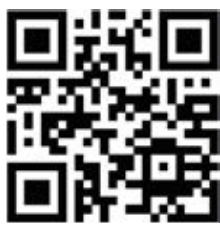

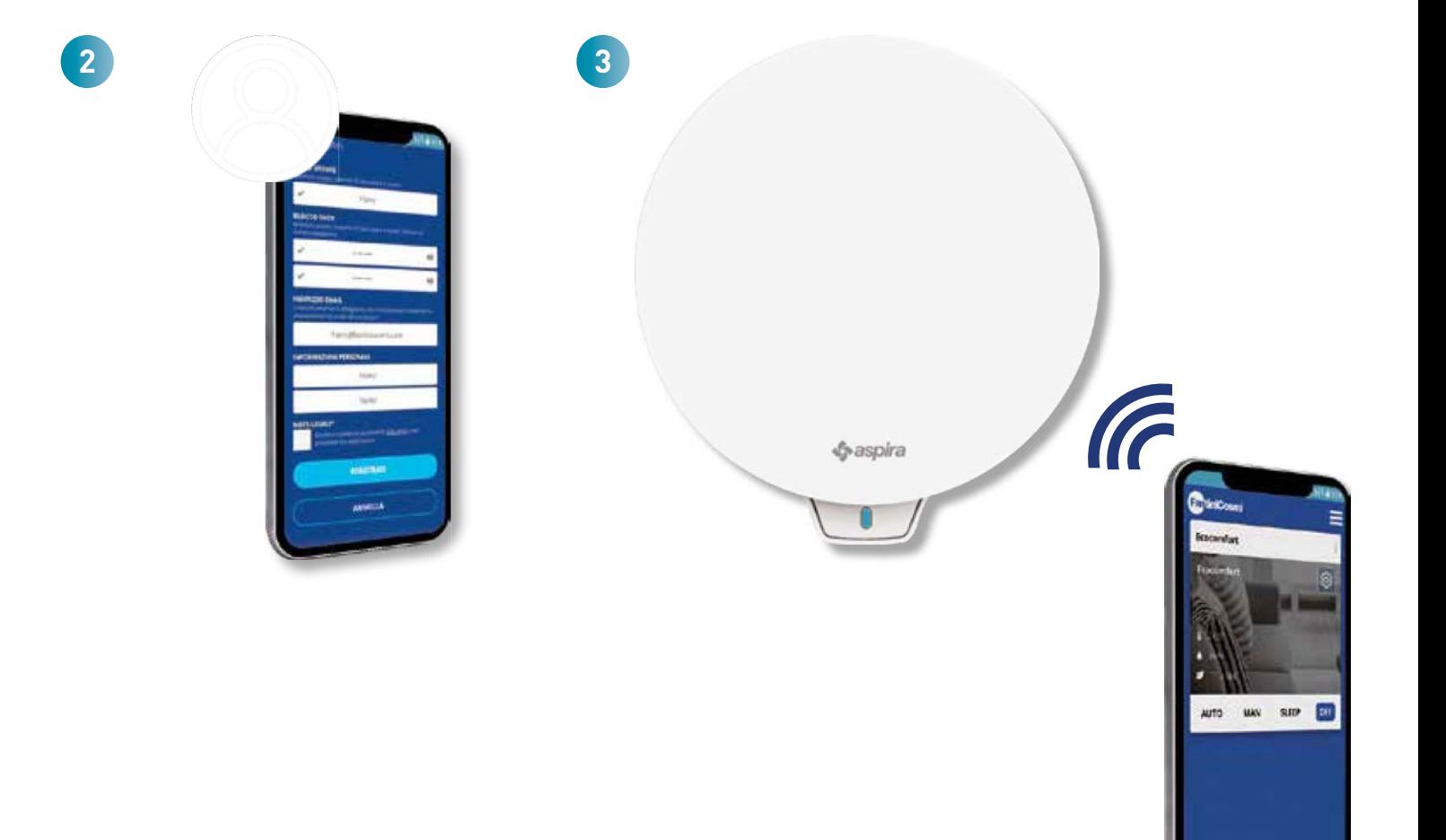

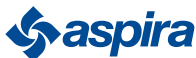

#### Back

# 3.2. Crea un account

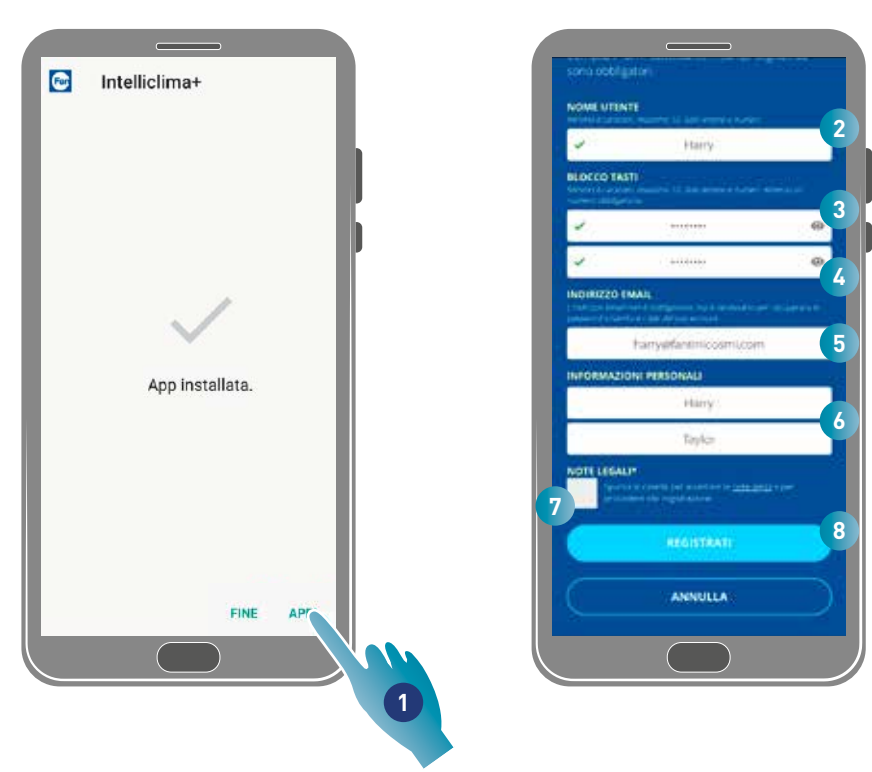

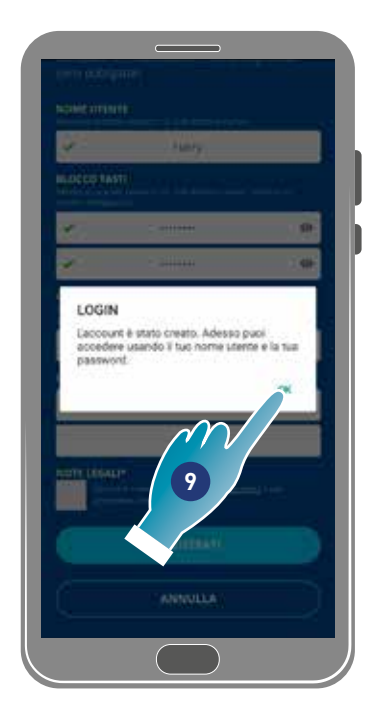

- 1. Tocca per aprire l'App
- 2. Inserisci un nome utente
- 3. Inserisci la password (min 6 caratteri, max 10 solo lettere e almeno 1 numero)
- 4. Ripeti la password
- 5. Inserisci indirizzo mail
- 6. Inserisci nome e cognome
- 7. Tocca per accettare le note legali
- 8. Tocca per confermare
- 9. Tocca per terminare

Un messaggio ti confermerà la creazione dell'account, ora puoi associare il dispositivo all'App.

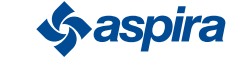

# 3.3. Associa il dispositivo all'App

Il dispositivo può essere associato all'App come dispositivo Master o Slave, vedi concetti fondamentali per i dettagli. La differenza di configurazione tra Master e Slave, verrà evidenziata al punto 23

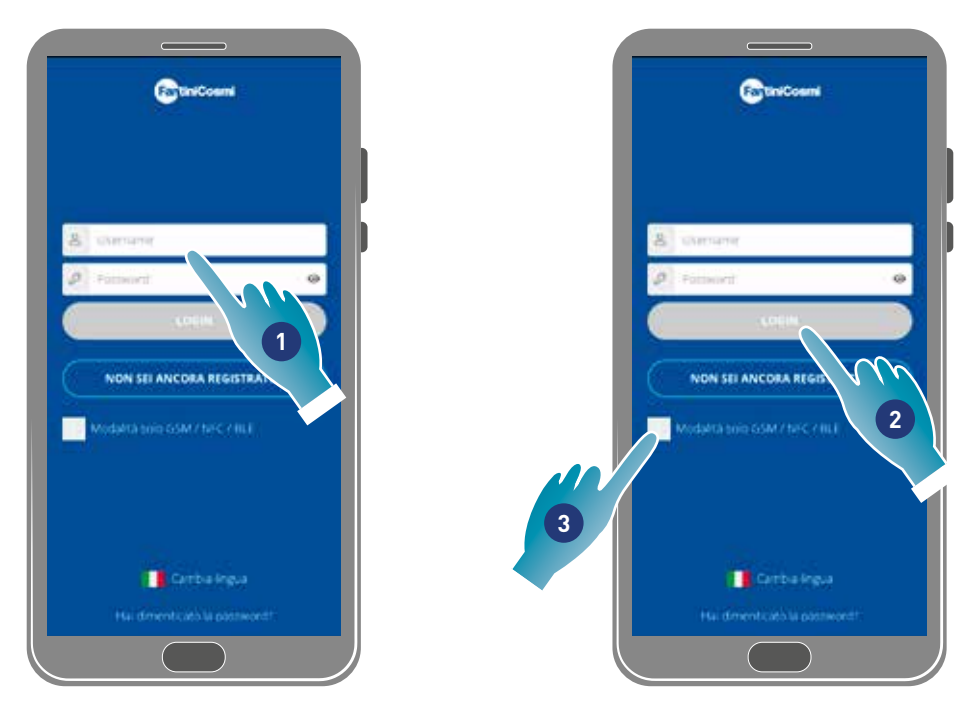

1. Inserisci username e password (necessarie solo per la modalità Wi-Fi).

A questo punto puoi attivare la modalità Wi-Fi oppure GSM/NFC/BLE, nel secondo caso non potrai utilizzare tutte le funzioni del dispositivo.

### Modalità Wi-Fi

2. Tocca per utilizzo in Wi-Fi e passa al punto  $6$ 

#### Modalità BLE

3. Tocca per utilizzo in Bluetooth low energy (per alcuni smartphone sarà necessario abilitare la connessione GPS).

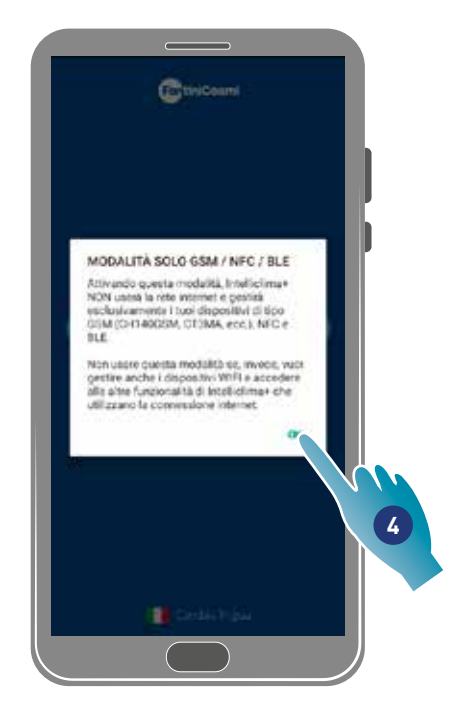

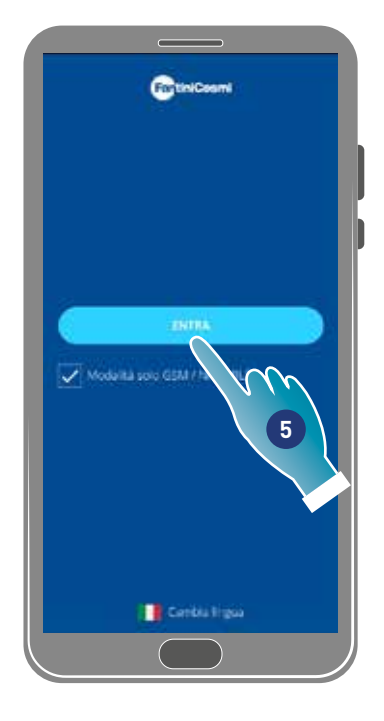

- 4. Tocca per accettare
- 5 Tocca per confermare

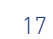

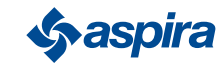

# ECOCOMFORT 2.O SMART

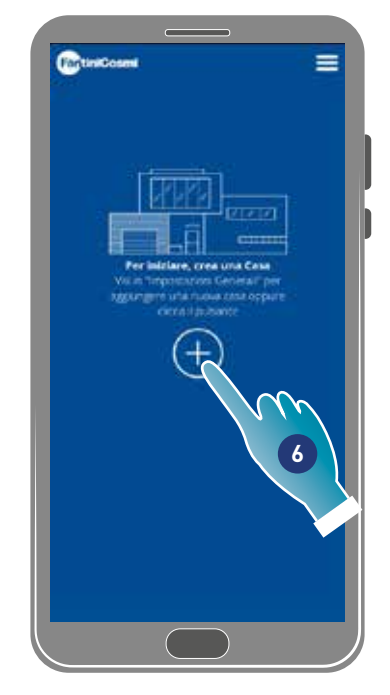

Back

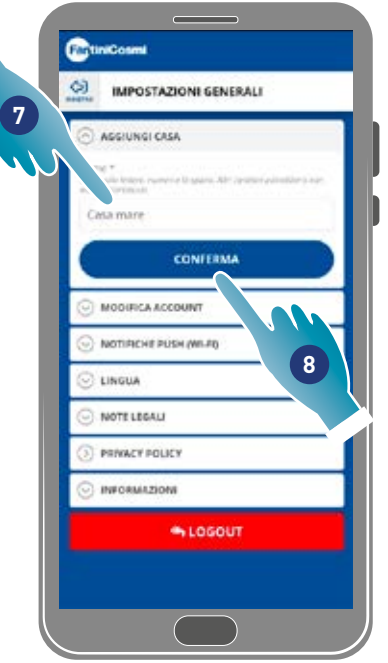

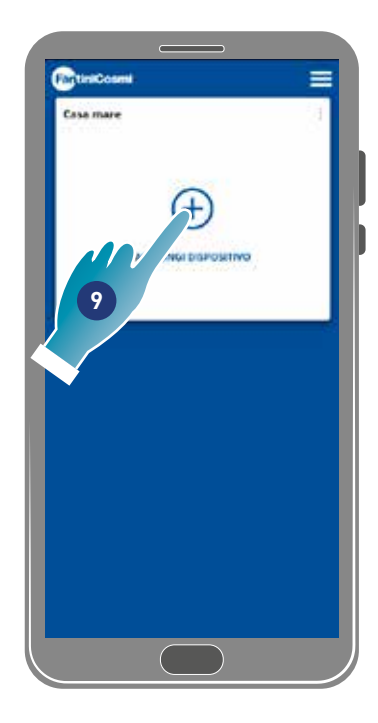

- 6. Tocca per creare una nuova casa.
- 7. Inserisci il nome che vuoi dare alla casa
- 8. Tocca per confermare
- 9. Tocca per aggiungere un dispositivo

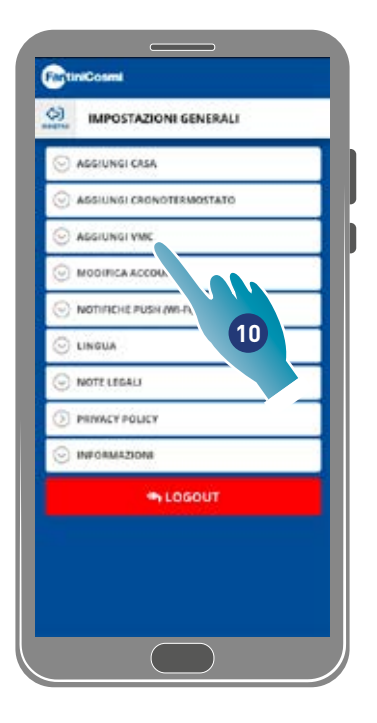

- 10. Tocca per aggiungere un dispositivo
- 11. Seleziona Ecocomfort 2.0 Smart.
- 12. Tocca per accettare l'informativa Privacy

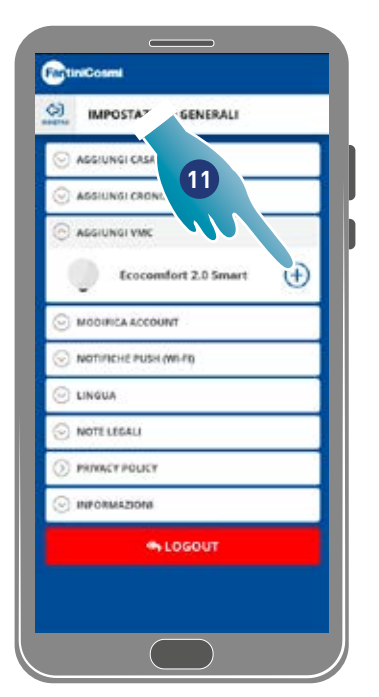

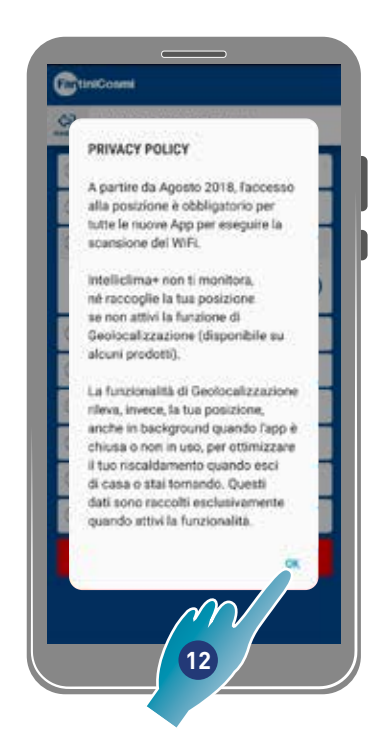

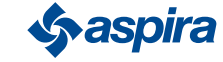

# ECOCOMFORT 2.O SMART

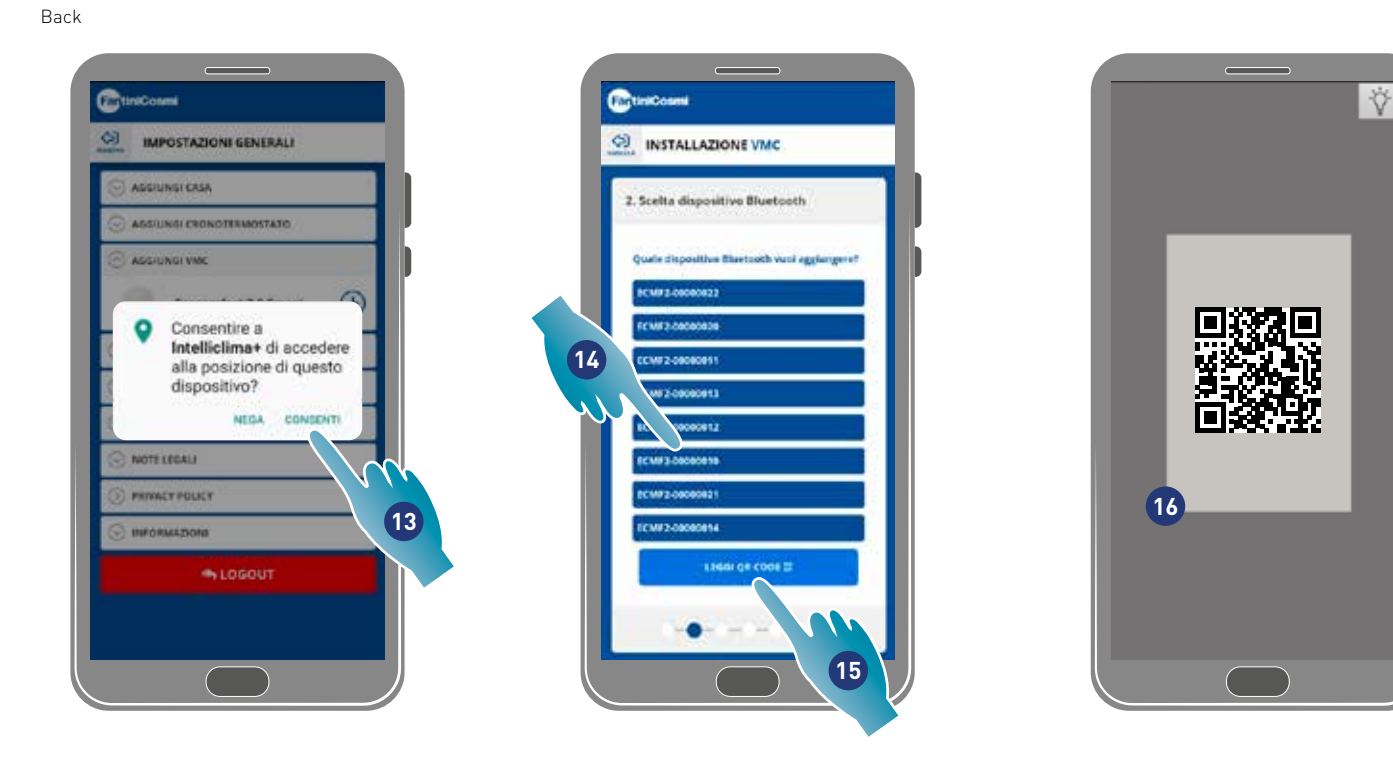

13. Tocca per consentire l'accesso alla posizione del tuo dispositivo.

*Nota*: su alcuni tipi di Smartphone è necessario abilitare "Sempre" nelle impostazioni dello Smartphone (App Intelliclima+) 14. Tocca per selezionare il dispositivo (se conosci il numero seriale), altrimenti

- 15. Tocca per leggere il QR code
- 16. Inquadra il QR code con lo smarthpone

A questo punto:

- se il dispositivo da associare non è mai stato associato vai al punto 17;
- se invece nel dispositivo è presente una configurazione precedente vai al punto 19.

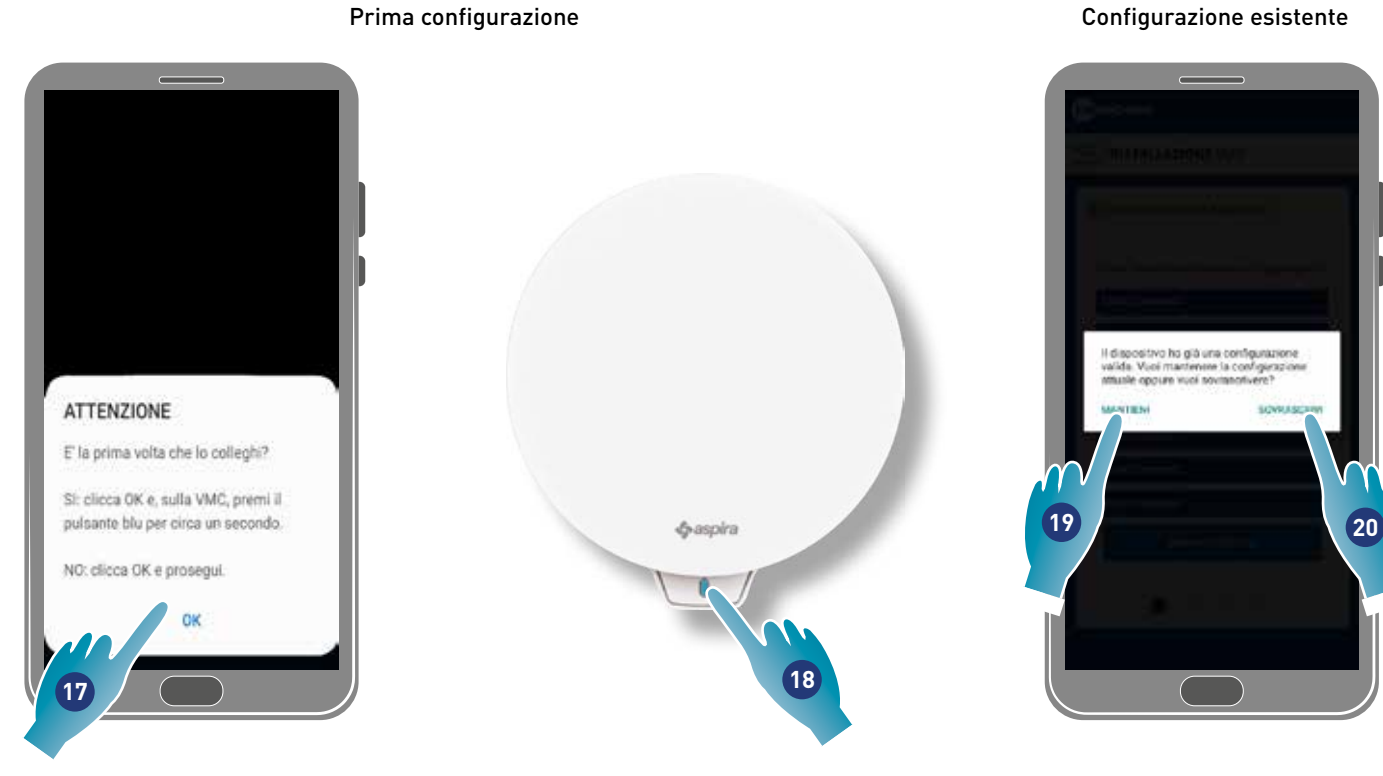

- 17. Tocca per confermare ed attendi che il led blu sul dispositivo si accenda
- 18. Premi il pulsante blu sul dispositivo per circa un secondo
- 19. Tocca per mantenere la configurazione esistente
- 20. Tocca per sovrascrivere la configurazione esistente

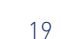

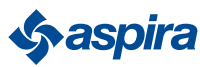

## Configurazione esistente

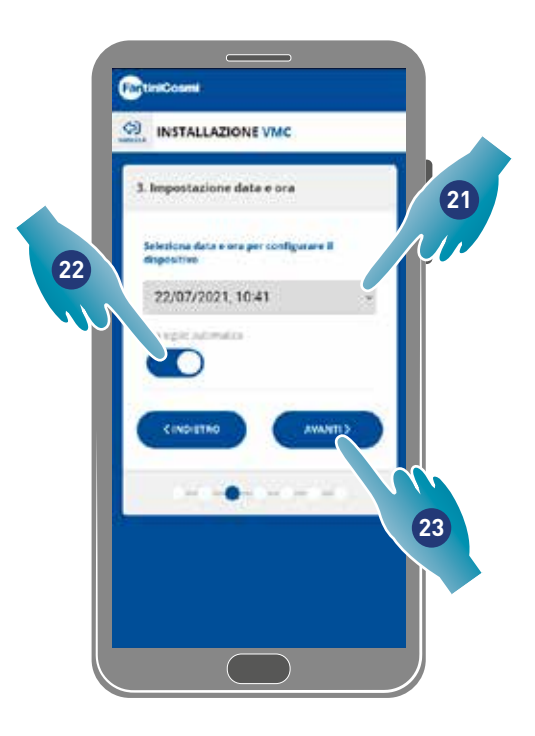

- 21. Imposta data e ora.
- 22. Tocca per abilitare l'aggiornamento automatico all'ora legale
- 23. Tocca per proseguire.

#### Se il dispositivo è il primo associato, viene automaticamente configurato come Master.

Z

Dal secondo dispositivo associato è possibile decidere se installarlo come Master o Slave, vedi punto 26.

#### Configurazione master

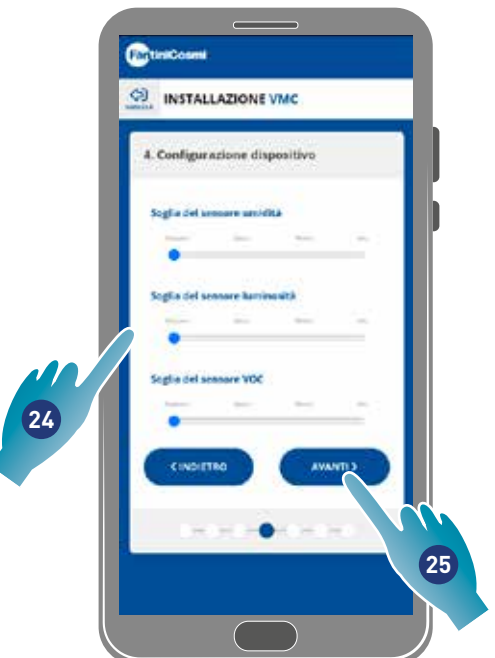

24. Imposta le soglie dei sensori (vedi *impostazioni dispositivo/impostazioni avanzate/Soglie sensori*) 25. Tocca per proseguire.

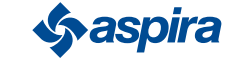

Back

#### Configurazione slave

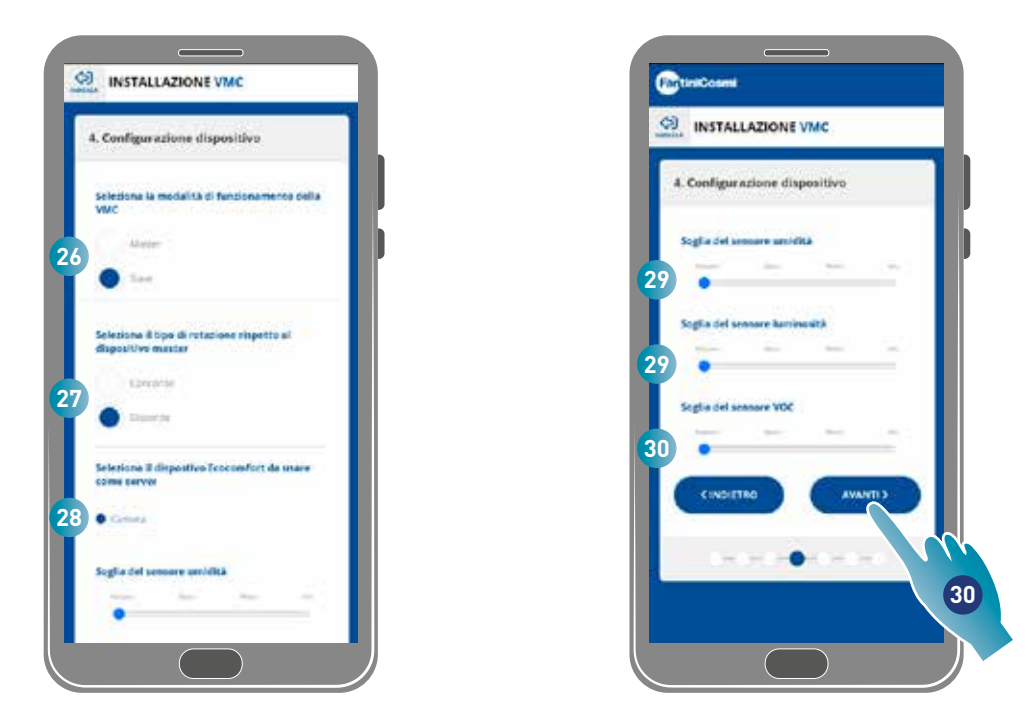

- 26. Seleziona Master o Slave\*
- 27. In caso di Slave, seleziona se il senso di rotazione del ventilatore sarà nella stessa direzione del master (concorde) oppure nella direzione inversa (discorde)\*
- 28. In caso di Slave selezionare da quale Master deve mutuare le impostazioni (vedi Concetti fondamentali per i dettagli)\*
- 29. Imposta le soglie dei sensori (vedi *impostazioni dispositivo/impostazioni avanzate/Soglie sensori*)\*
- 30. Tocca per proseguire\*

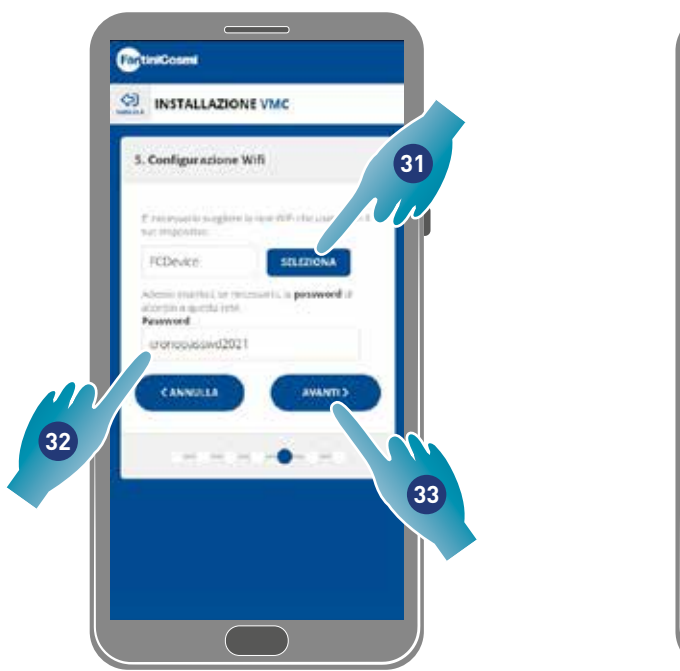

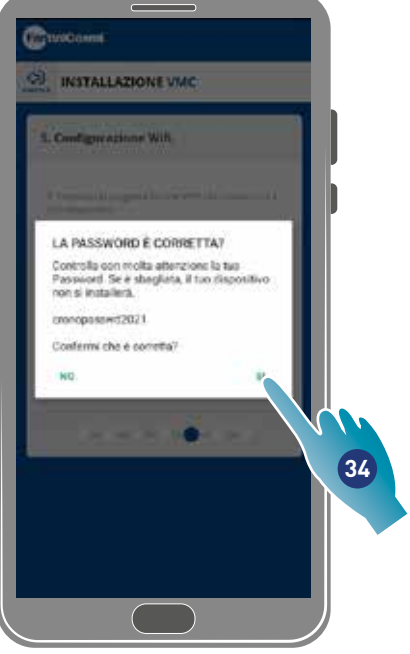

- 31. Seleziona la rete Wi-Fi [2,4 GHz (802.11 b/g/n)](viene già preselezionata la rete utilizzata dallo Smartphone)\*
- 32. Inserisci la password del Wi-Fi\*
- 33. Tocca per proseguire\*
- 34. Verifica che la password sia corretta e tocca per confermare\*

*\*Nota*: Solo nella modalità Wi-Fi.

# ECOCOMFORT 2.O SMART

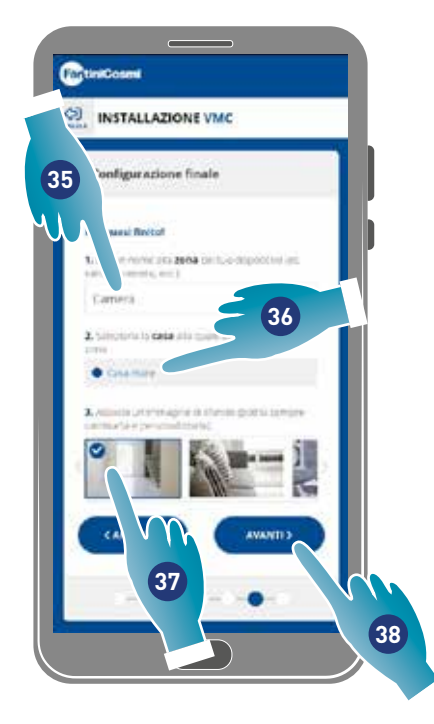

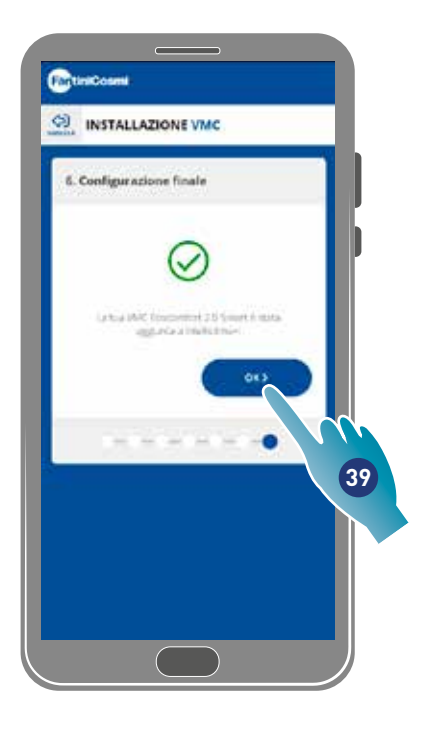

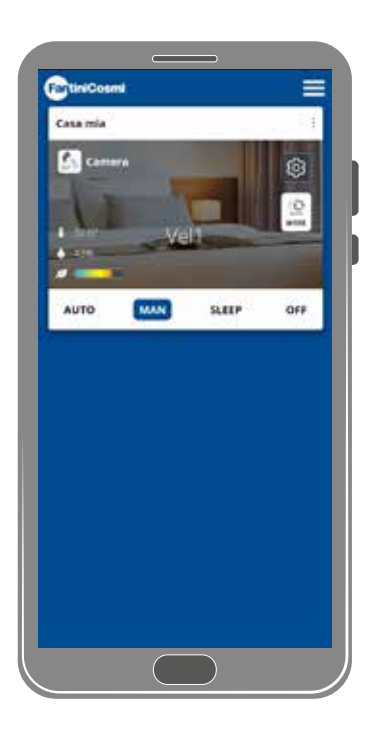

- 35. Inserisci il nome che vuoi dare alla zona.
- 36. Seleziona la casa (solo Master)
- 37. Seleziona l'immagine di sfondo della zona
- 38. Tocca per proseguire
- 39. Tocca per confermare

Ora puoi comandare (vedi *Utilizzo del dispositivo*) e gestire (vedi *Impostazioni*) il tuo dispositivo tramite l'App

# 3.4. Cambia lingua interfaccia

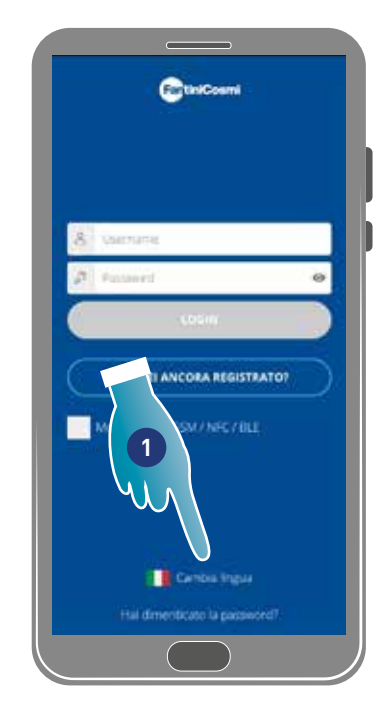

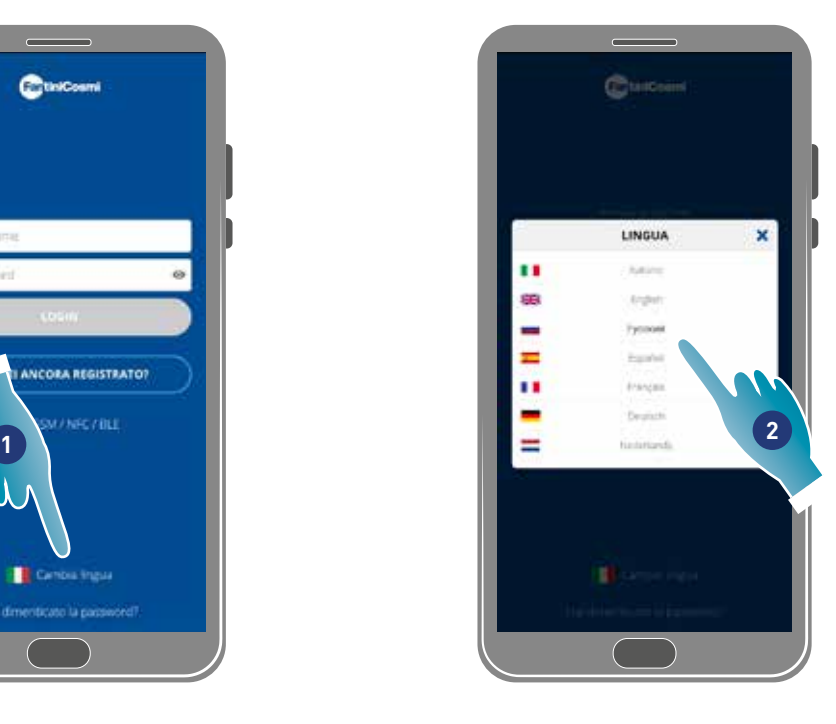

- 1. Tocca per modificare la lingua
- 2. Seleziona la lingua

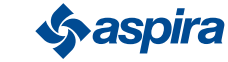

Back

# 3.5. Password dimenticata

Questa funzione crea una nuova password temporanea in sostituzione di quella attuale. Modifica la password temporanea in tempi brevi sostituendola con una personalizzata.

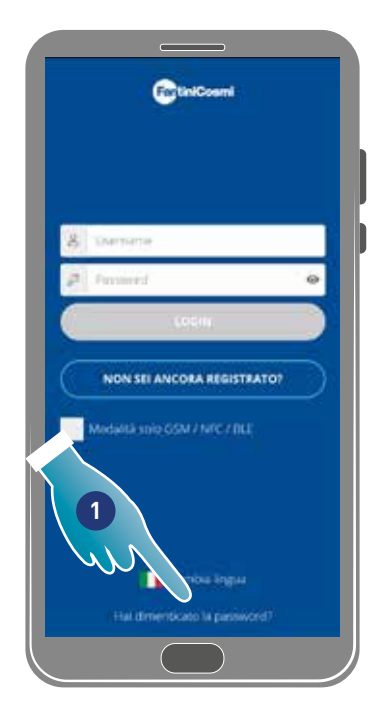

- 1. Tocca per avviare la procedura
- 2. Inserisci la mail del tuo account
- 3. Tocca per confermare, riceverai una mail con la password temporanea
- 4. Tocca per proseguire

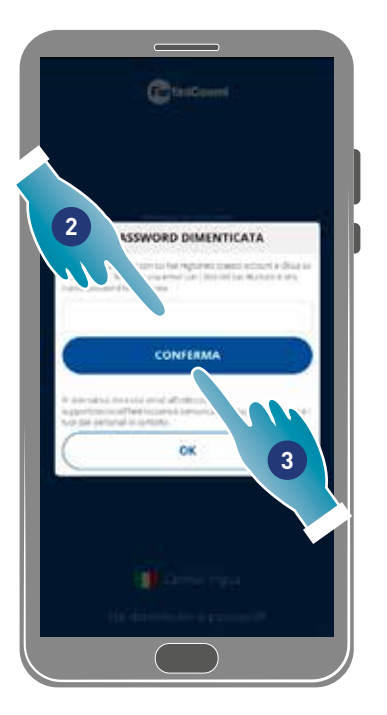

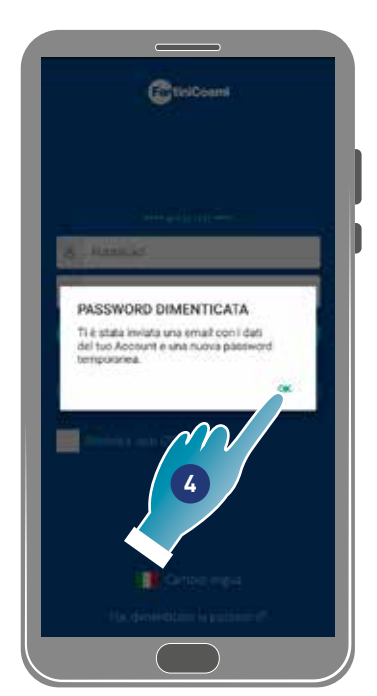

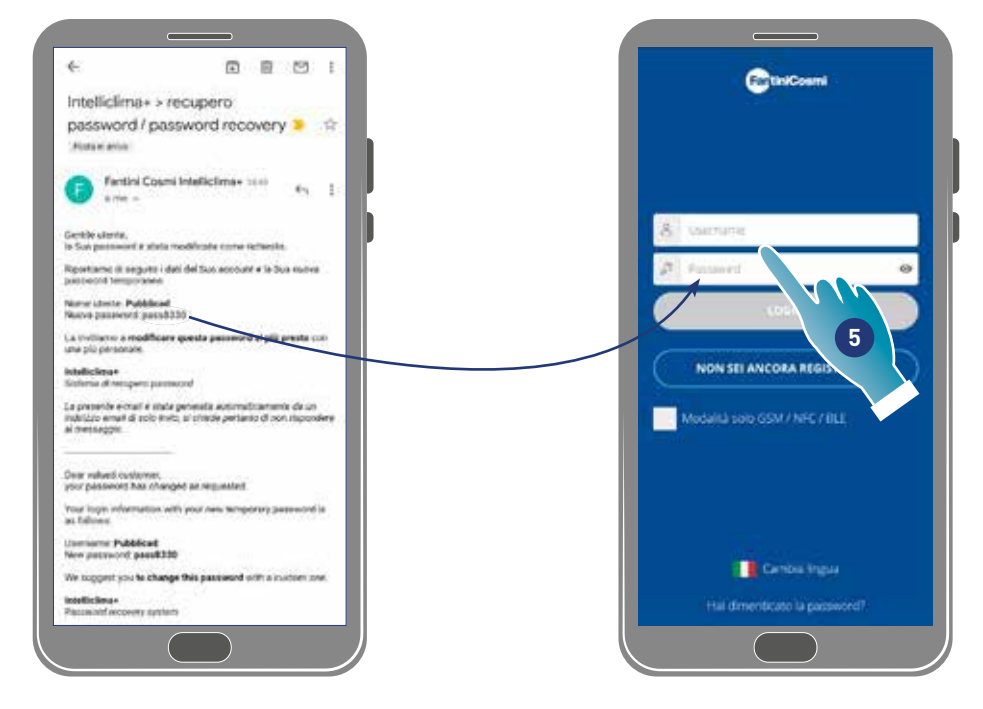

5. Esegui il login utilizzando la password temporanea arrivata via mail

*Nota*: puoi modificare la password temporanea nella sezione *Impostazioni generali/modifica account*

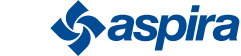

# 3.6. Home page

# A B = C K ß. J  $\sqrt{ }$ io E I F  $H$ **WAN** SLEEP OFF-Aires G

- A Nome zona
- B Velocità attiva
- C Impostazioni generali App
- D Impostazioni dispositivo
- E Ciclo di funzionamento
- F Mancanza connessione bluetooth tra dispositivo e smartphone
- G Barra funzioni:

AUTO seleziona la modalità automatica;

MAN seleziona la modalità manuale;

sLEEP seleziona la modalità notturna;

# orr spegne dispositivo.

- H Funzione attiva
- I Visualizzazione parametri:

**visualizza temperatura misurata;** 

visualizza umidità misurata;  $43%$ 

 $\mathcal{A} =$ visualizza qualità dell'aria rilevata (VOC).

- J Velocità attiva
- K Nome casa

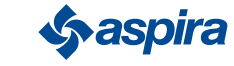

# 3.7. Funzioni con App Intelliclima plus

# 3.7.1. Modalità automatica

In questa modalità il dispositivo regola i parametri seguendo i profili programmati (vedi *Impostazioni dispositivo/programmi*).

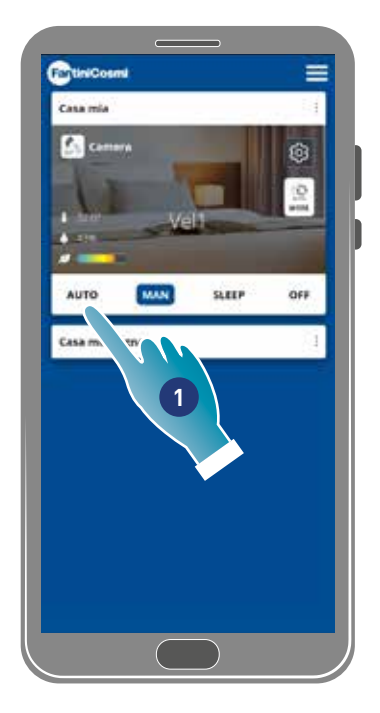

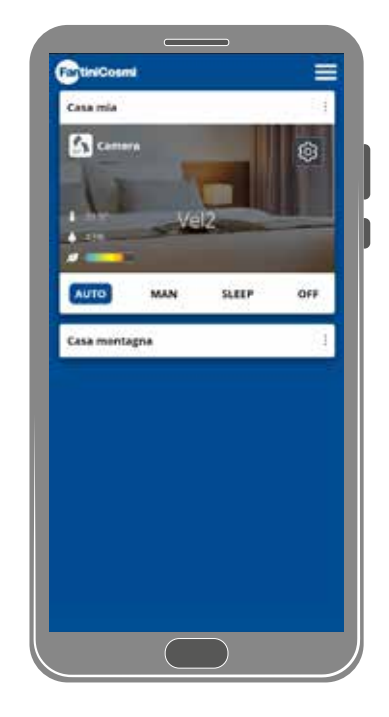

1. Seleziona la modalità

Ora il dispositivo seguirà il profilo attivo che imposta i parametri Velocità, Sleep e Off secondo una programmazione giornaliera e ad ogni mezz'ora.

Il programma segue un ciclo alternato tra immissione aria dall'esterno ed espulsione aria dall'interno che può variare dai 35 ai 200 secondi.

# 3.7.2. Modalità manuale

In questa modalità puoi impostare direttamente velocità e modalità di funzionamento.

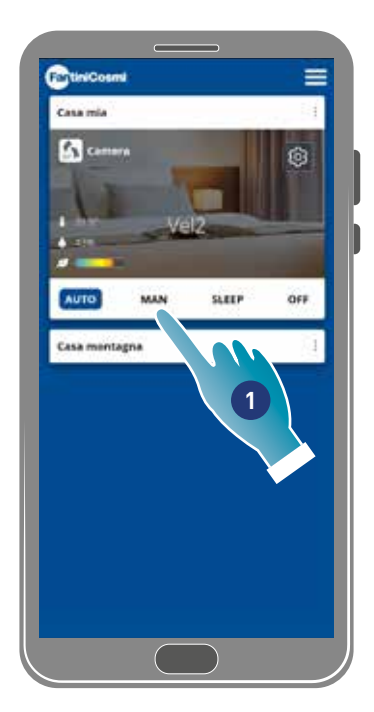

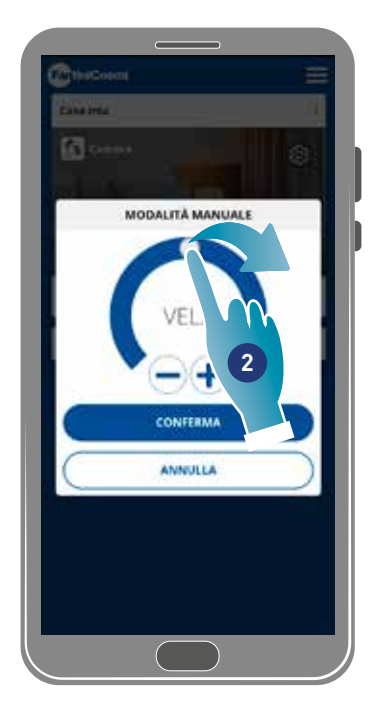

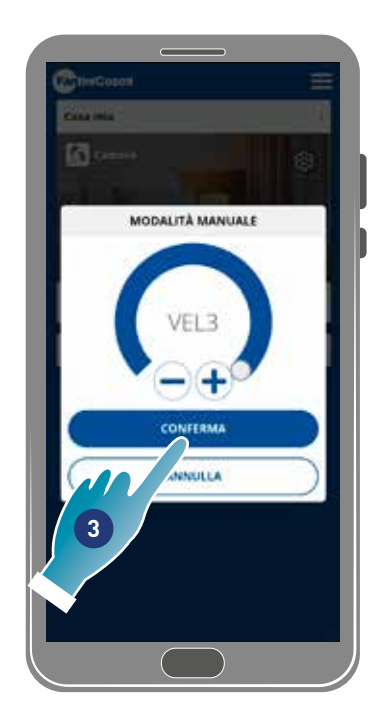

- 1. Seleziona la modalità
- 2. Tocca e trascina per selezionare la velocità in ordine crescente (VEL 1 -VEL 2 –VEL 3)
- 3. Tocca per confermare

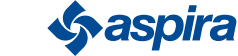

# ECOCOMFORT 2.O SMART

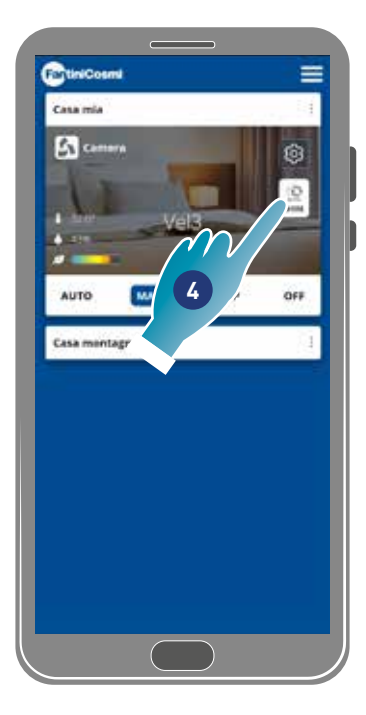

Back

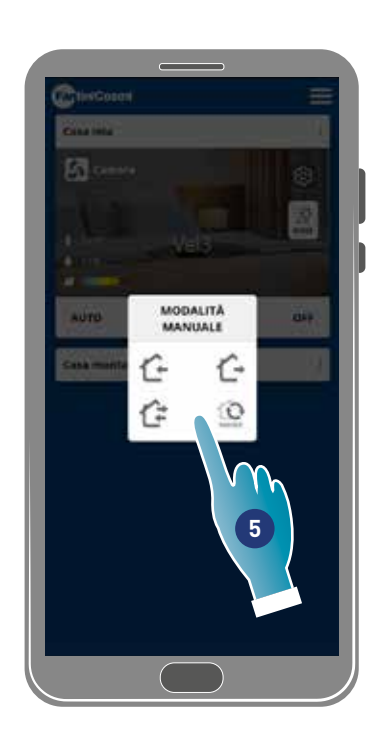

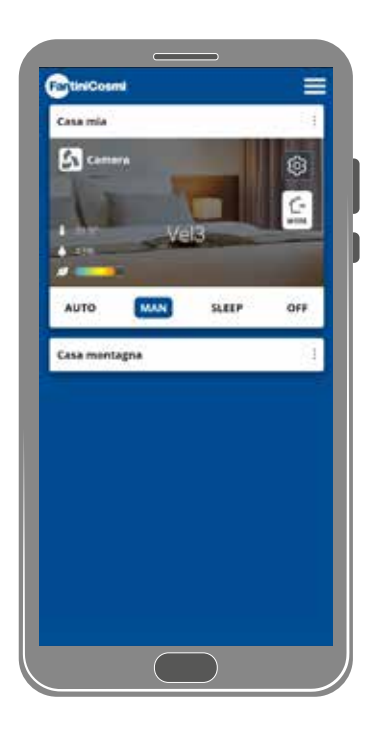

- 4. Tocca per modificare il ciclo di funzionamento
	- Immissione aria dall'esterno\*
	- Espulsione aria dall'interno\*
	- Immissione ed espulsione alternato con un ciclo di 45 sec
	- IM Immissione ed espulsione alternato con funzionamento subordinato alle soglie impostate sui **sensori**
- 5. Tocca per selezionare la modalità

*\*Nota*: questa modalità rimane attiva per 60 min poi tornerà alla modalità automatica

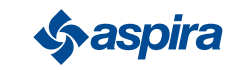

# 3.7.3.  $\left(\begin{smallmatrix} \star & \star \\ \star & \end{smallmatrix}\right)$  Modalità Sleep

In questa modalità puoi impostare una velocità minima (più bassa di VEL 1). Questa velocità riduce al minimo il rumore ed è quindi utilizzabile per le ore notturne.

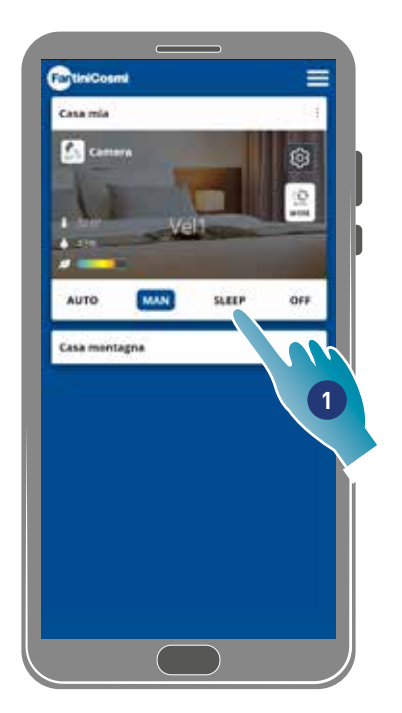

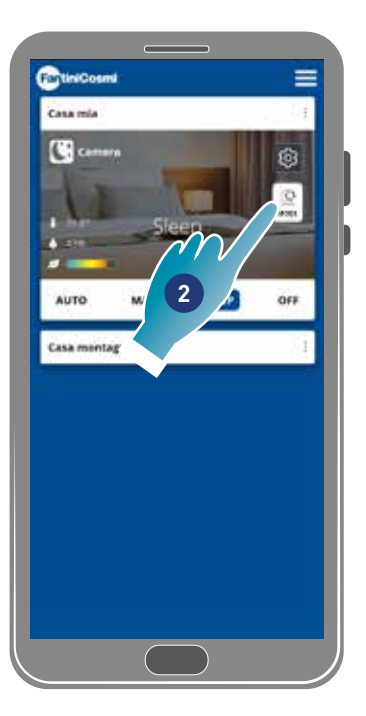

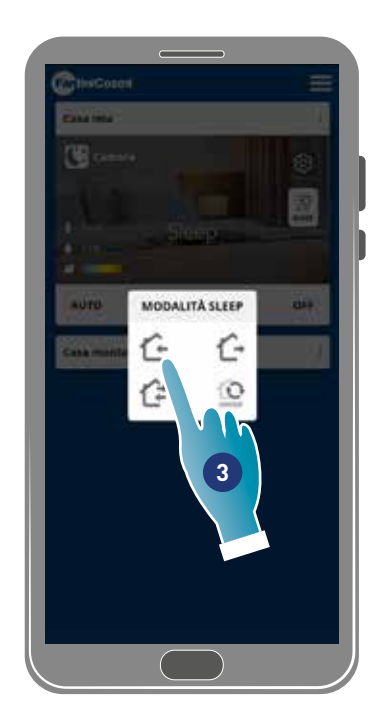

- 1. Tocca per selezionare la modalità
- 2. Tocca per modificare il ciclo di funzionamento
- 3. Tocca per selezionare la modalità
	- $\hat{\mathbf{a}}$  Immissione aria dall'esterno\* ſ
	- Espulsione aria dall'interno\*
	- $\overline{\mathcal{F}}$  Immissione ed espulsione alternato con un ciclo di 45 sec  $\overline{1}$

Immissione ed espulsione alternato con funzionamento subordinato alle soglie impostate sui sensori

*\*Nota*: questa modalità rimane attiva per 60 min poi tornerà alla modalità automatica

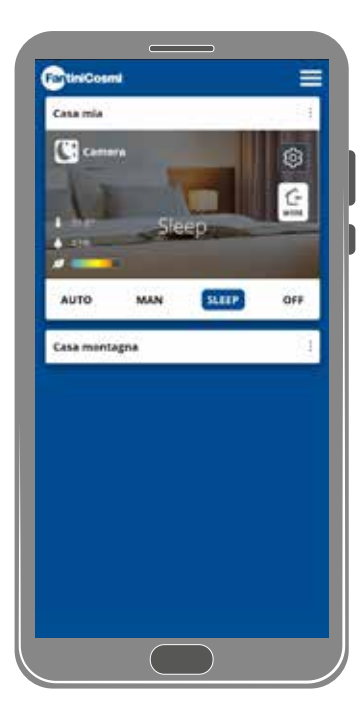

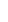

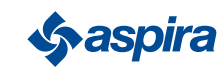

Back

# 3.7.4. U Modalità Off

In questa modalità il dispositivo viene spento

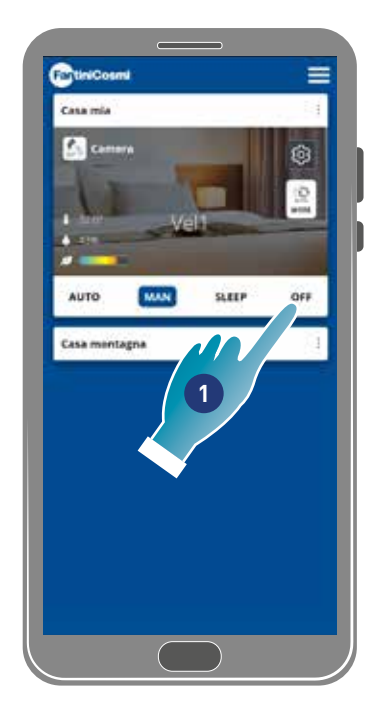

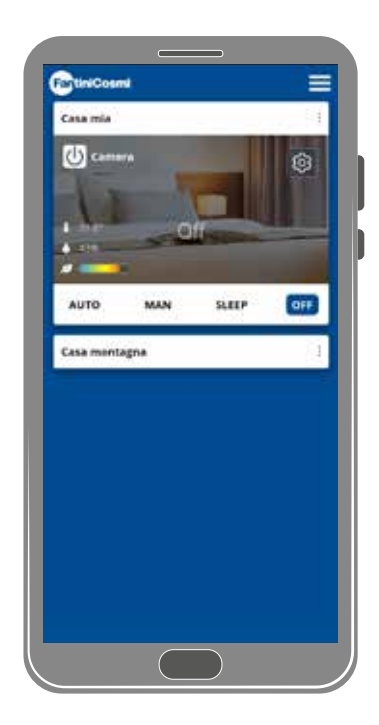

1. Seleziona la modalità

Ora il dispositivo rimarrà spento fino alla prossima programmazione

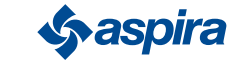

# ECOCOMFORT 2.O SMART

# 3.8. Funzioni con comando vocale

Puoi comandare il dispositivo anche attraverso comandi vocali utilizzando gli smart speaker Amazon Alexa. Per utilizzare questa funzione segui il tutorial illustrato nella sezione *Impostazioni avanzate/Controllo vocale Nota:* funzione non utilizzabile nella modalità BLE.

# **1**

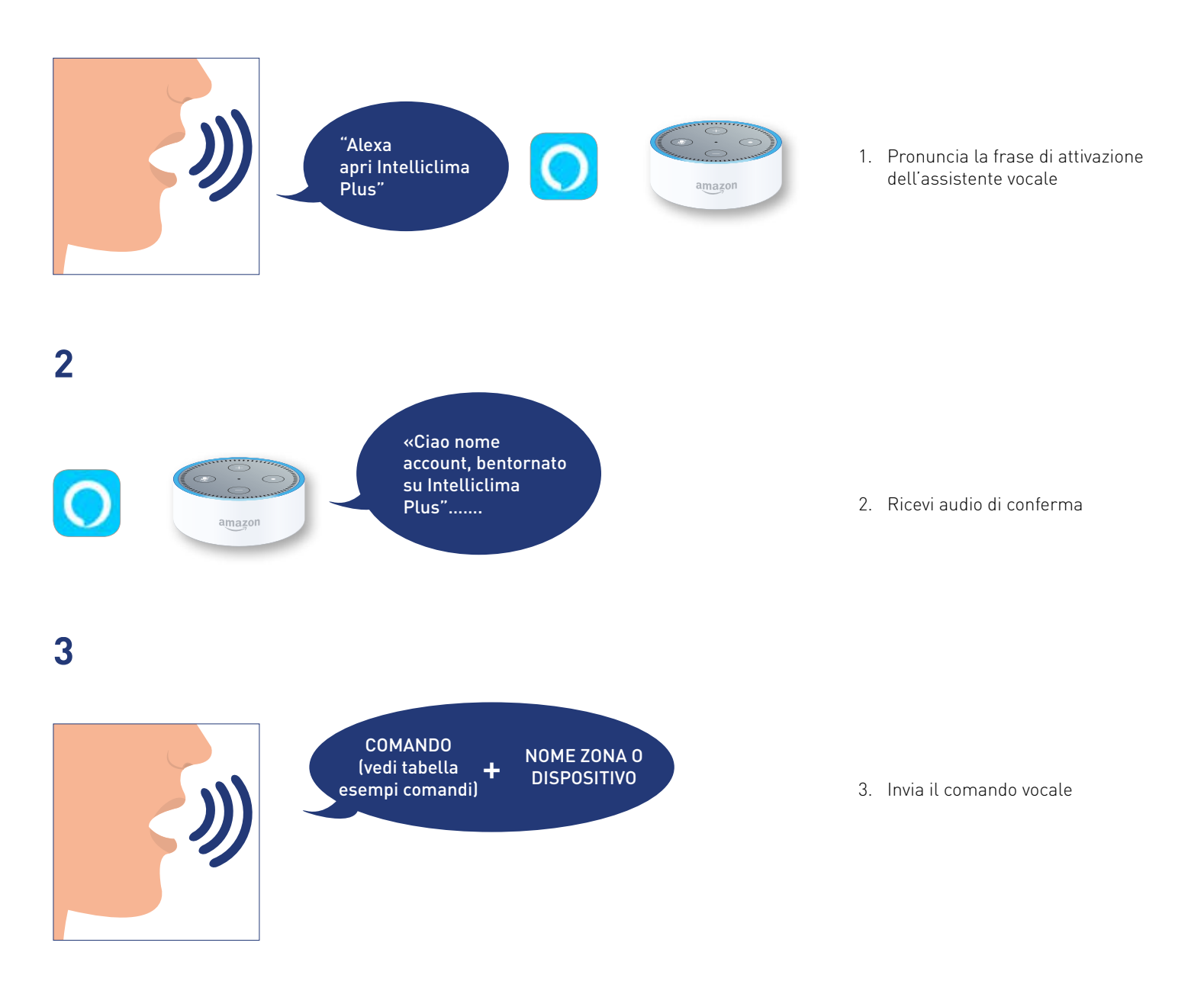

*Nota:* nel caso in cui nella stessa casa siano presenti contemporaneamente dispositivi di termoregolazione e ventilazione Fantini Cosmi (ad esempio:un C800wifi e un Ecocomfort 2.0 Smart) potrai comandare o richiedere informazioni specifiche riguardanti il singolo dispositivo indicandone la tipologia (Cronotermostato/Ecocomfort) o il nome della zona in cui si trova.

*Nota*: nel caso in cui nel comando non sia specificato nome o zona, il comando o l'informazione verrà eseguita su entrambi i dispositivi,dove supportato.

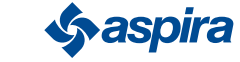

## 3.8.1. Tabella esempi comandi

Qual è la qualità dell'aria in controlle della controlla di altre dell'aria incrementa la velocità

Dammi la qualità dell'aria anno 1999 a controllato dell'Alza la velocità

- Dammi la temperatura della contra di controllato di un prima Diminuisci la velocità
- Dimmi la temperatura della controllata di un altre della provincia di velocità
- La temperatura attuale established and the Esempi:
- 
- 

Qual è l'umidità dell'aria

- $\Box$  Qual è la qualità dell'aria in ufficio  $\Box$  Metti il ciclo
- $\Box$  Dammi l'umidità dell'aria dell'Ecocomfort Ciclo

Modalità settata

- 
- Modalità corrente Imposta la modalità
- 
- 
- Dammi la modalità Configura in
- 
- 
- Dammi lo stato dell'impianto **Impostare in modalità** Impostare in modalità
- Com'è l'impianto Vai in
- 
- Qual è lo stato Esempi:
- 

- Qual è la modalità attuale in ufficio
- $\nabla$  Dammi lo stato dell'impianto dell'Ecocomfort Accendere/spegnere l'impianto:

### Impostare la modalità MAN all'impianto: Spegnere

MAN(minima/media/massima/velocità 1/ velocità 2/ velocità 3) all'impianto: Accendere l'impianto

#### Esempi: Esempi:

- $\Box$  Imposta la velocità 2 in ufficio  $\Box$  Spegni in ufficio
- $\Box$  Imposta la velocità media sull'Ecocomfort  $\Box$  Accendi l'impianto sull'Ecocomfort

### Stato dell'ambiente dove è situato l'impianto: AUMENTARE/DIMINUIRE la velocità dell'impianto:

- 
- Com'è l'aria Aumenta la velocità
	-

- Che temperatura c'è Incrementa la velocità in ufficio
- Dammi l'umidità dell'aria all'aria all'Ecocomfort dell'Ecocomfort dell'Ecocomfort

#### Dammi l'umidità Impostare il ciclo ALTERNATO/IMMISSIONE/ESPULSIONE/ SENSORI all'impianto:

Esempi: **Exempi: Impostantial Exempi**: **Impostantial Exempi: Impostantial Exempi: Impostantial Exempi** 

## Esempi:

- Stato dell'impianto: Imposta ciclo alternato in ufficio
- Qual è la modalità attuale di metti il ciclo espulsione sull'Ecocomfort

### Modalità impostata **Modalità AUTOMATICA/SLEEP/OFF all'impianto: Modalità AUTOMATICA/SLEEP/OFF all'impianto:**

- Dammi la modalità internationale della contratta in modalità
- Dammi la modalità Configura la modalità
	-
- Che modalità c'è Andare in modalità
- Dammi la modalità in controlle della modalità in la modalità
	-
	-

Dammi lo stato Vai in modalità

- Dimmi lo stato dell'impianto in controlle in controlle in ufficio in ufficio dell'automatica in ufficio in ufficio
- Esempi: Vai in modalità off sull'Ecocomfort

Spegni

#### Imposta la velocità Accendi l'impianto

- 
- 

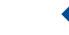

30

#### Back

# **4. Impostazioni**

L'App Intelliclima+ ti permette di modificare vari parametri sia del dispositivo che in generale dell'App.

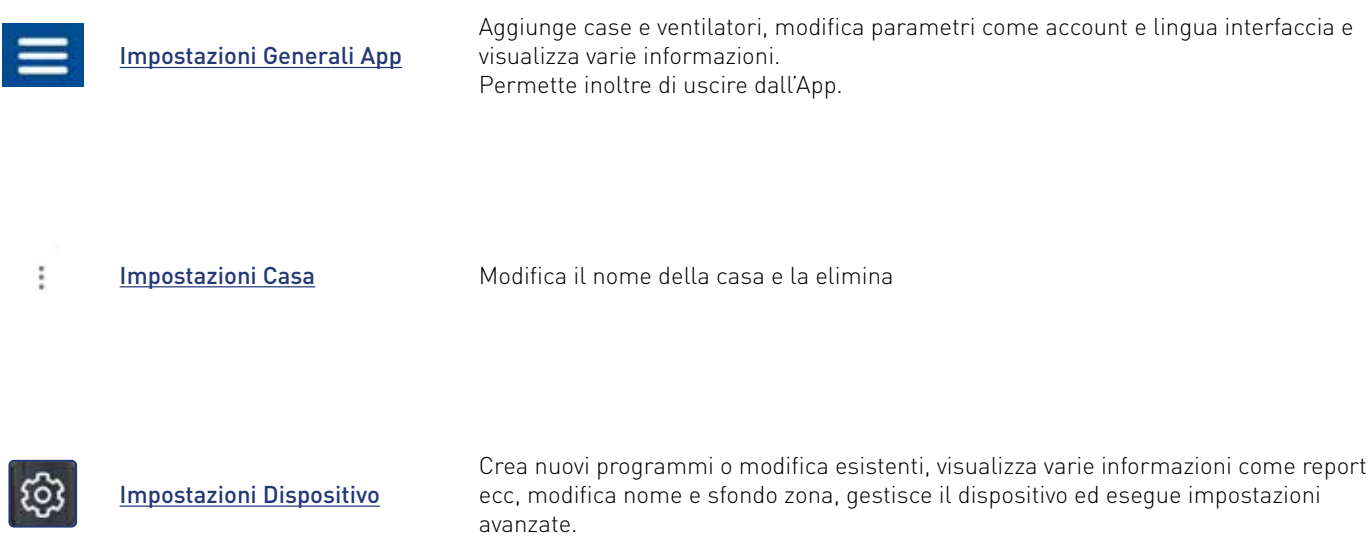

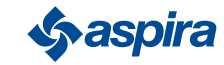

# 4.1. **Impostazioni Generali App**

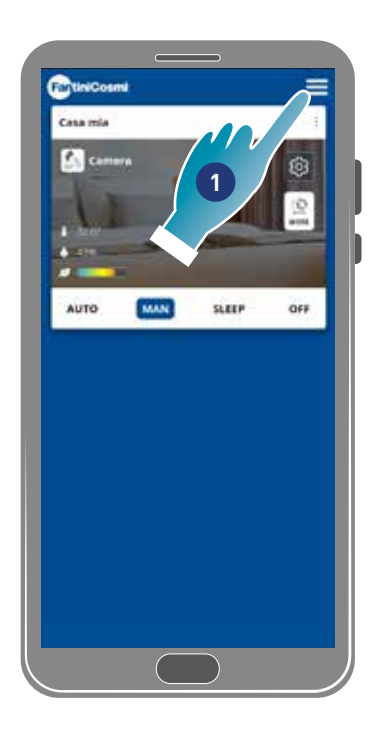

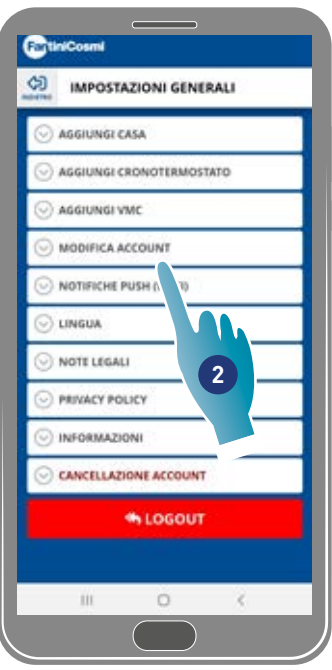

- 1. Tocca per aprire le impostazioni generali
- 2. Tocca la funzione desiderata

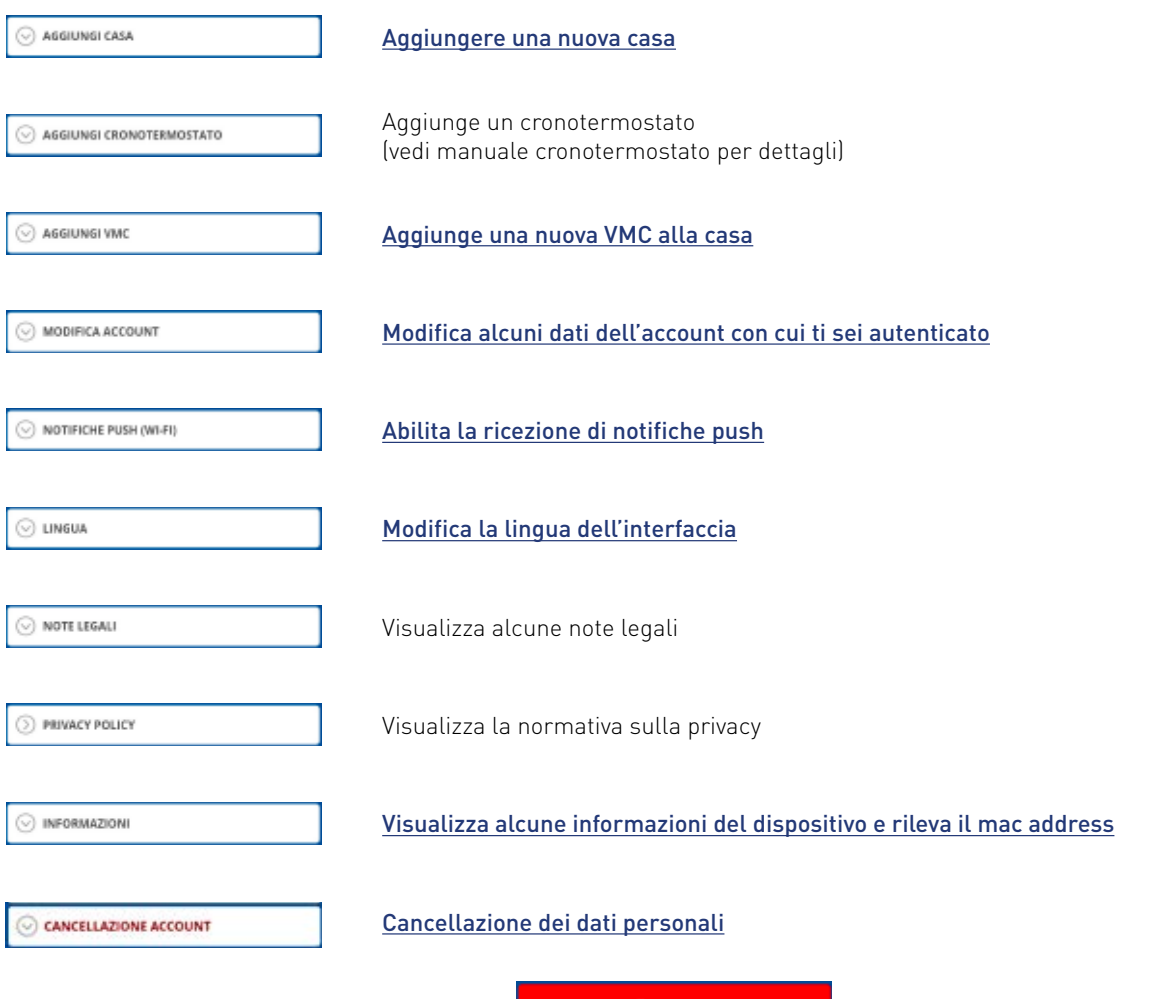

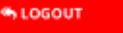

Esegue la disconnessione dall'account

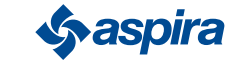

#### Back

## 4.1.1. Aggiungi casa

In questa sezione puoi aggiungere una nuova casa. In questo modo puoi gestire più case dallo stesso Smartphone.

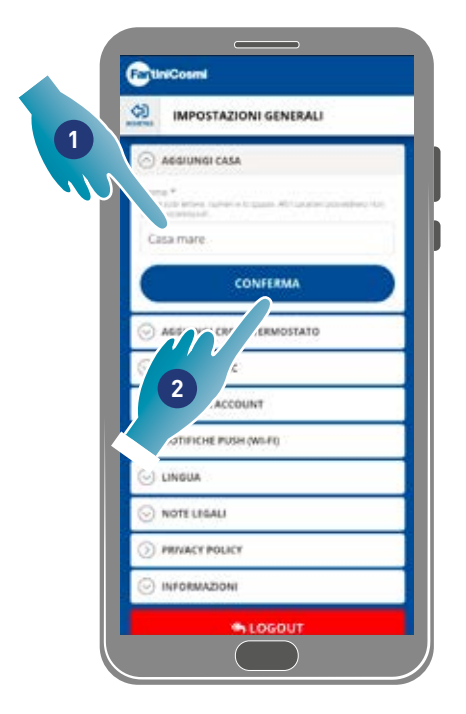

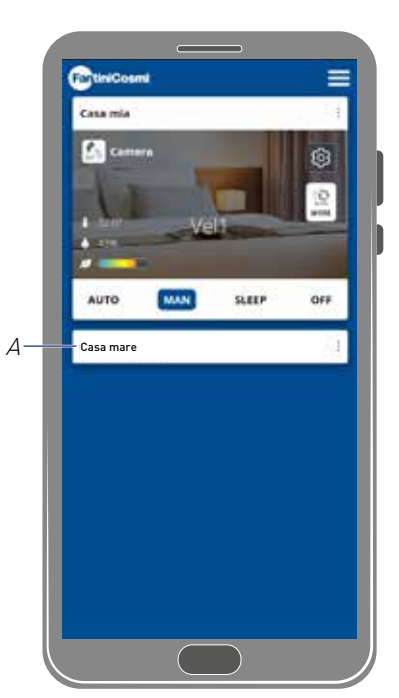

- 1. Inserisci un nome per la casa
- 2. Tocca per confermare
- A La nuova casa appare in Home page

Puoi rinominare o eliminare la casa nella sezione Impostazioni Casa

## 4.1.2. Aggiungi Vmc

In questa sezione puoi aggiungere un nuovo dispositivo alla casa

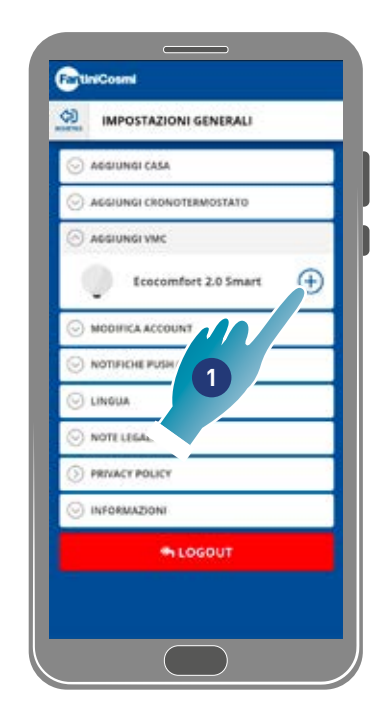

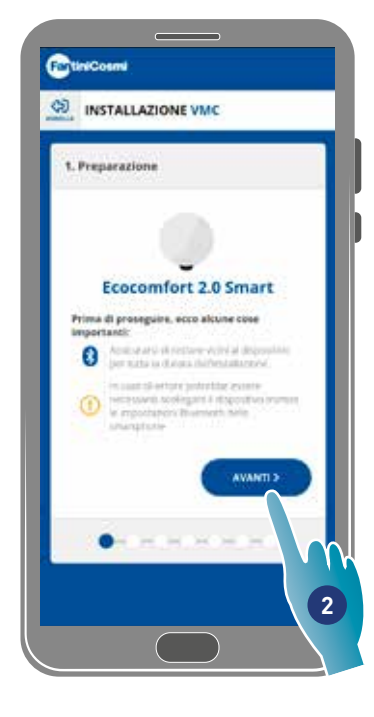

- 1. Tocca per aggiungere un dispositivo
- 2. Tocca per iniziare la procedura di associazione (vedi **Associazione di un dispositivo al punto 15**)

33

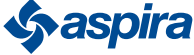

# 4.1.3. Modifica account

In questa sezione puoi modificare alcuni dati dell'account con cui ti sei autenticato.

*Nota*: funzione non utilizzabile nella modalità BLE.

## Modifica password

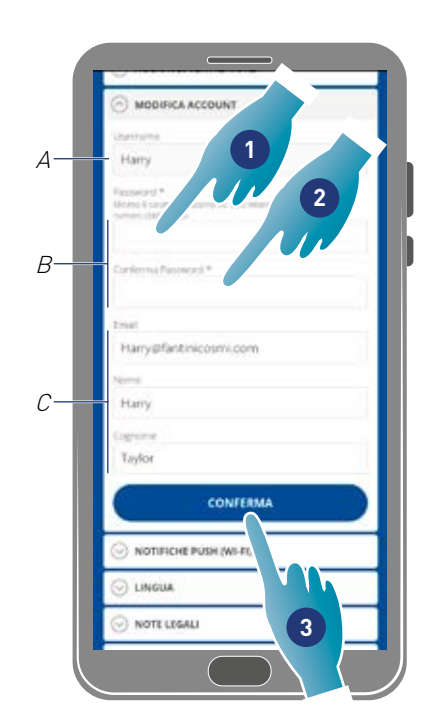

- A Visualizza nome utente
- B Modifica password
- C Modifica mail di comunicazione e dati utente
- 1. Inserisci la nuova password (minimo 6 massimo 8 caratteri, solo lettere e numeri, almeno un numero obbligatorio)
- 2. Ripeti la nuova password
- 3. Tocca per confermare

## Modifica dati

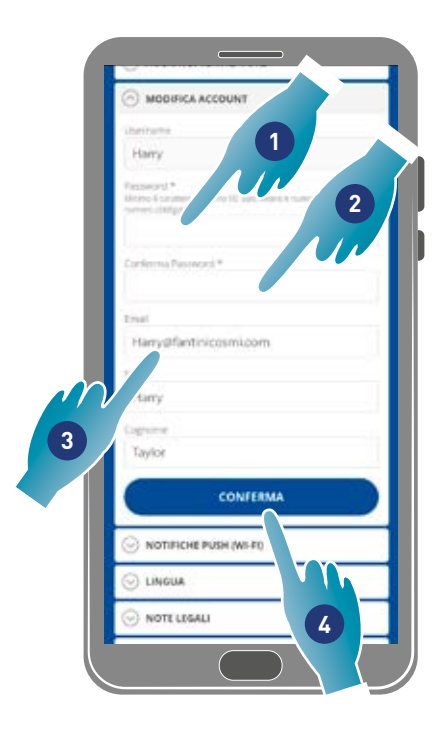

- 1. Inserisci password
- 2. Ripeti inserimento
- 3. Modifica la mail o nome e cognome account
- 4. Tocca per confermare

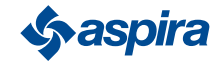

# 4.1.4. Notifiche push

In questa sezione puoi attivare la ricezione di modifiche push (solo per dispositivi che gestiscono notifiche push) *Nota*: funzione non utilizzabile nella modalità BLE.

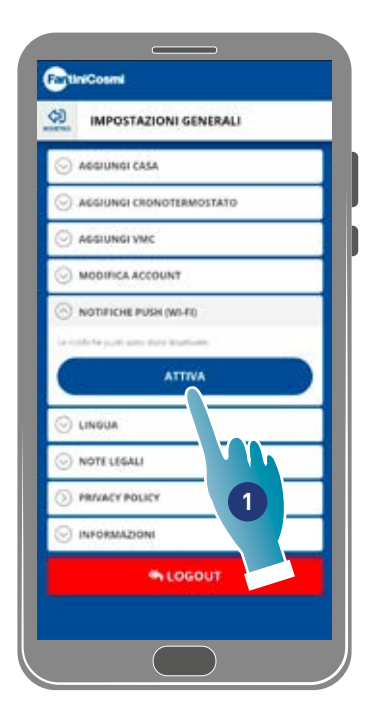

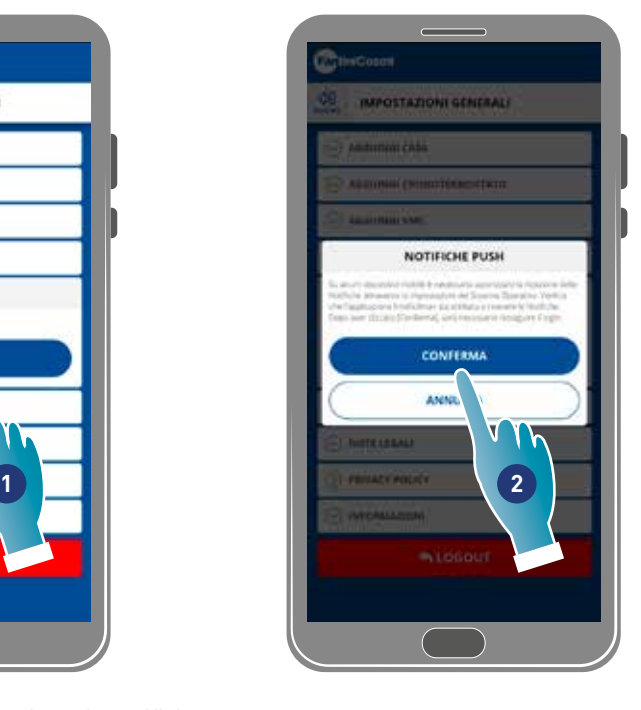

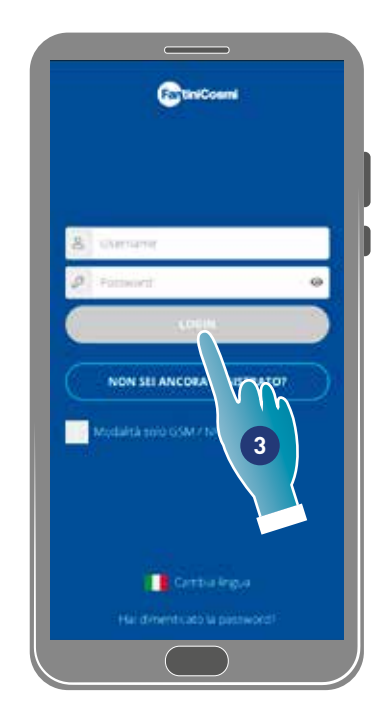

- 1. Tocca per attivare/disattivare le notifiche
- 2. Tocca per confermare
- 3. Ripeti l'autenticazione

*Nota*: su alcuni Smartphone è necessario abilitare la ricezione delle notifiche nelle impostazioni dello Smartphone (App Intelliclima+)

## 4.1.5. Lingua

In questa sezione puoi modificare la lingua dell'interfaccia

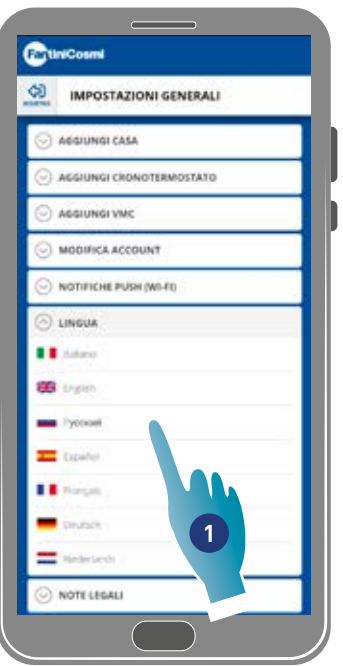

1. Seleziona la lingua desiderata

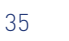

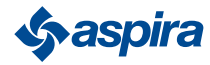

#### Back

## 4.1.6. Informazioni

In questa sezione puoi visualizzare alcune informazioni del dispositivo e rilevare il mac address

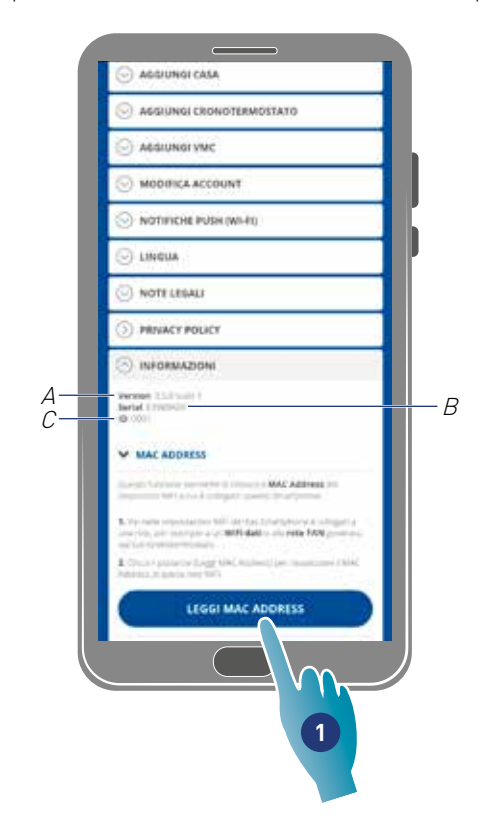

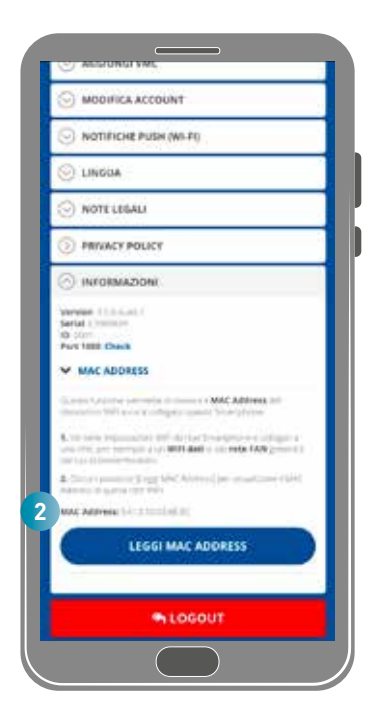

- A Visualizza versione firmware
- B Visualizza numero seriale
- C Visualizza ID
- 1. Tocca per leggere il mac address del dispositivo (necessaria connessione Wi-Fi)
- 2. Il mac address viene visualizzato
- 4.1.7. Cancellazione account

In questa sezione puoi eliminare il tuo account e i dati personali

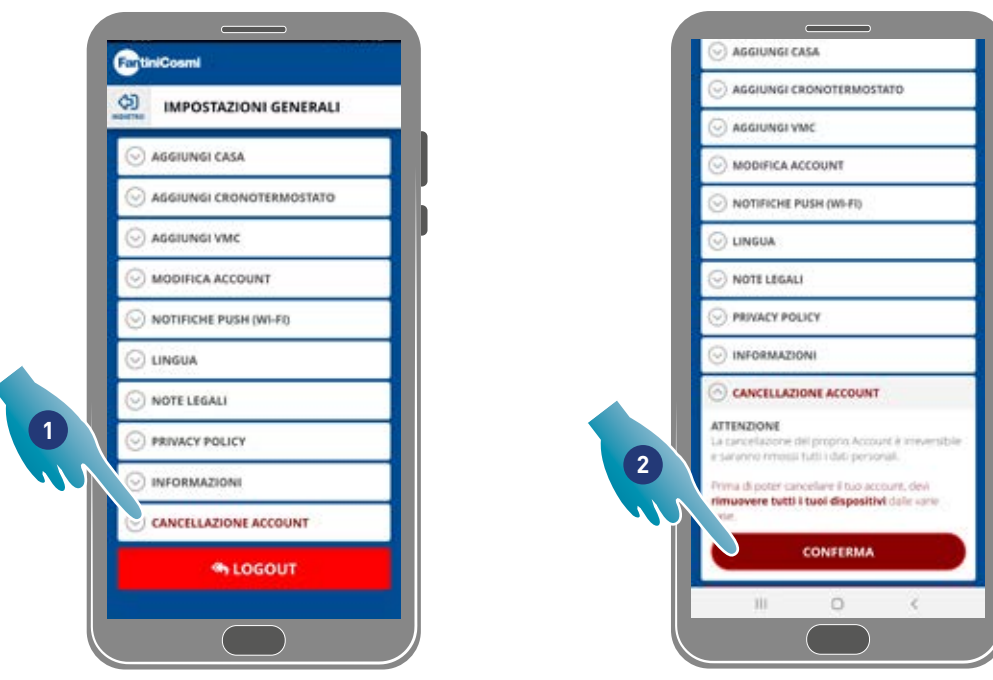

- 1. Tocca per eliminare l'account e i dati personali
- 2. Tocca per confermare

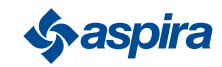

# 4.2. *I* Impostazioni Casa

In questa sezione puoi modificare il nome della casa o eliminarla

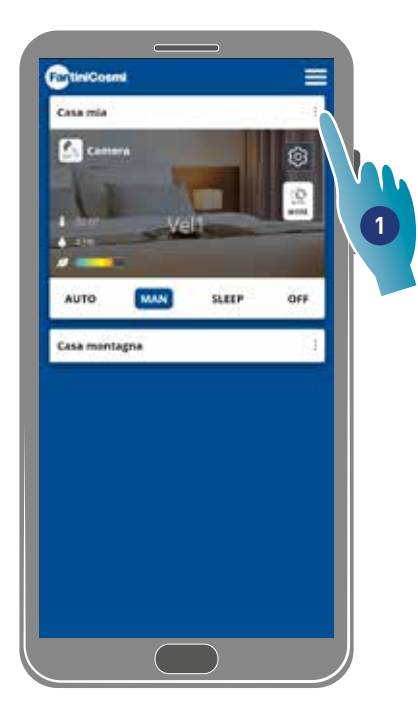

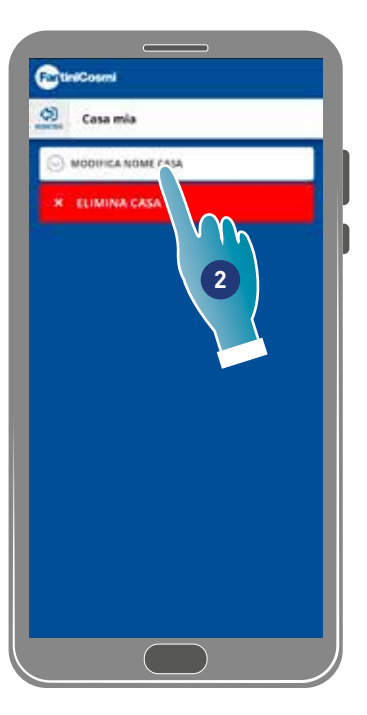

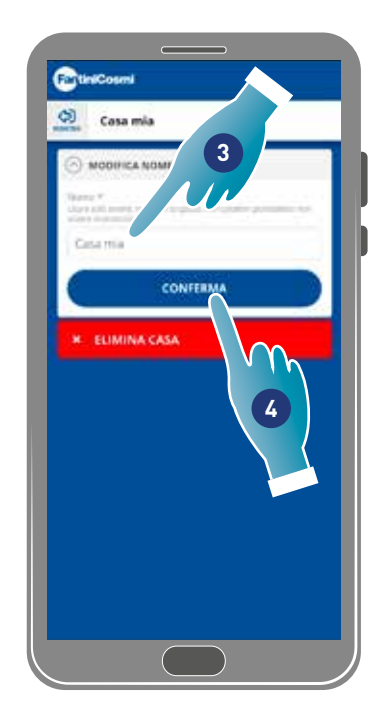

- 1. Tocca per aprire le impostazioni casa
- 2. Tocca per modificare il nome
- 3. Inserisci il nuovo nome
- 4. Tocca per confermare

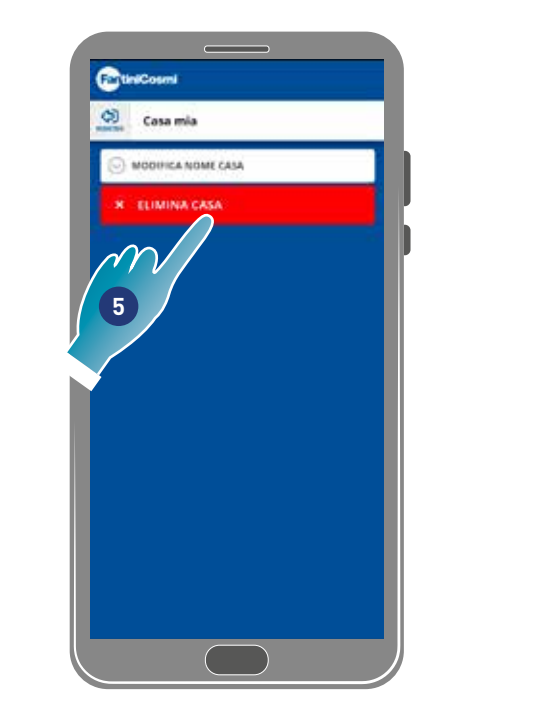

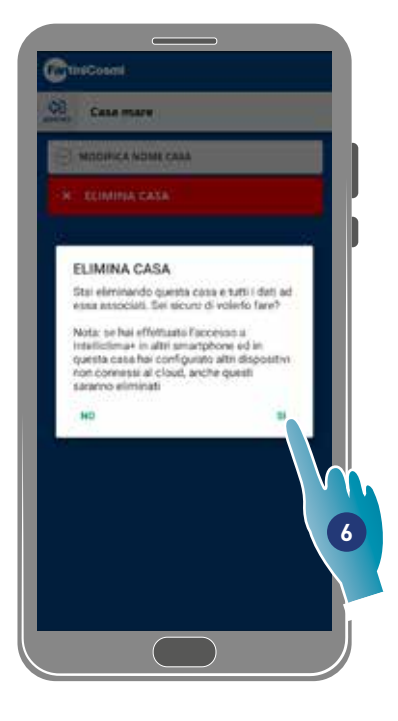

5. Tocca per eliminare la casa

*Nota*: per eliminare la casa devi prima aver eliminato tutti i dispositivi in essa contenuti

6. Tocca per confermare

*Attenzione*: eliminando la casa tutti i dati ad essa associati andranno persi

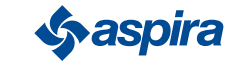

# 4.3. Impostazioni Dispositivo

In questa sezione puoi creare nuovi programmi o modificare quelli esistenti, visualizzare varie informazioni come report ecc, modificare nome e sfondo della zona, gestire il dispositivo ed eseguire impostazioni avanzate.

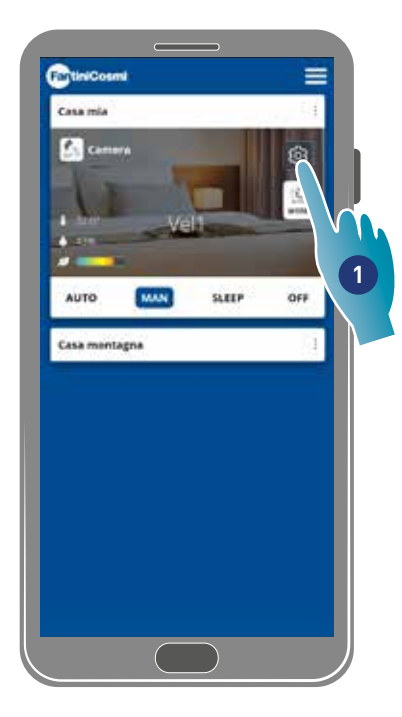

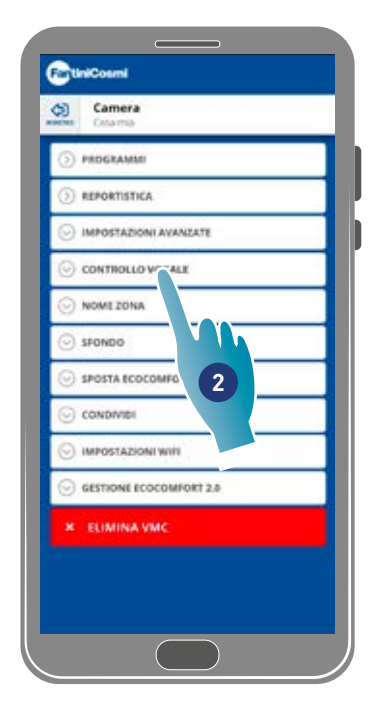

- 1. Tocca per aprire le impostazioni del dispositivo
- 2. Tocca la funzione desiderata

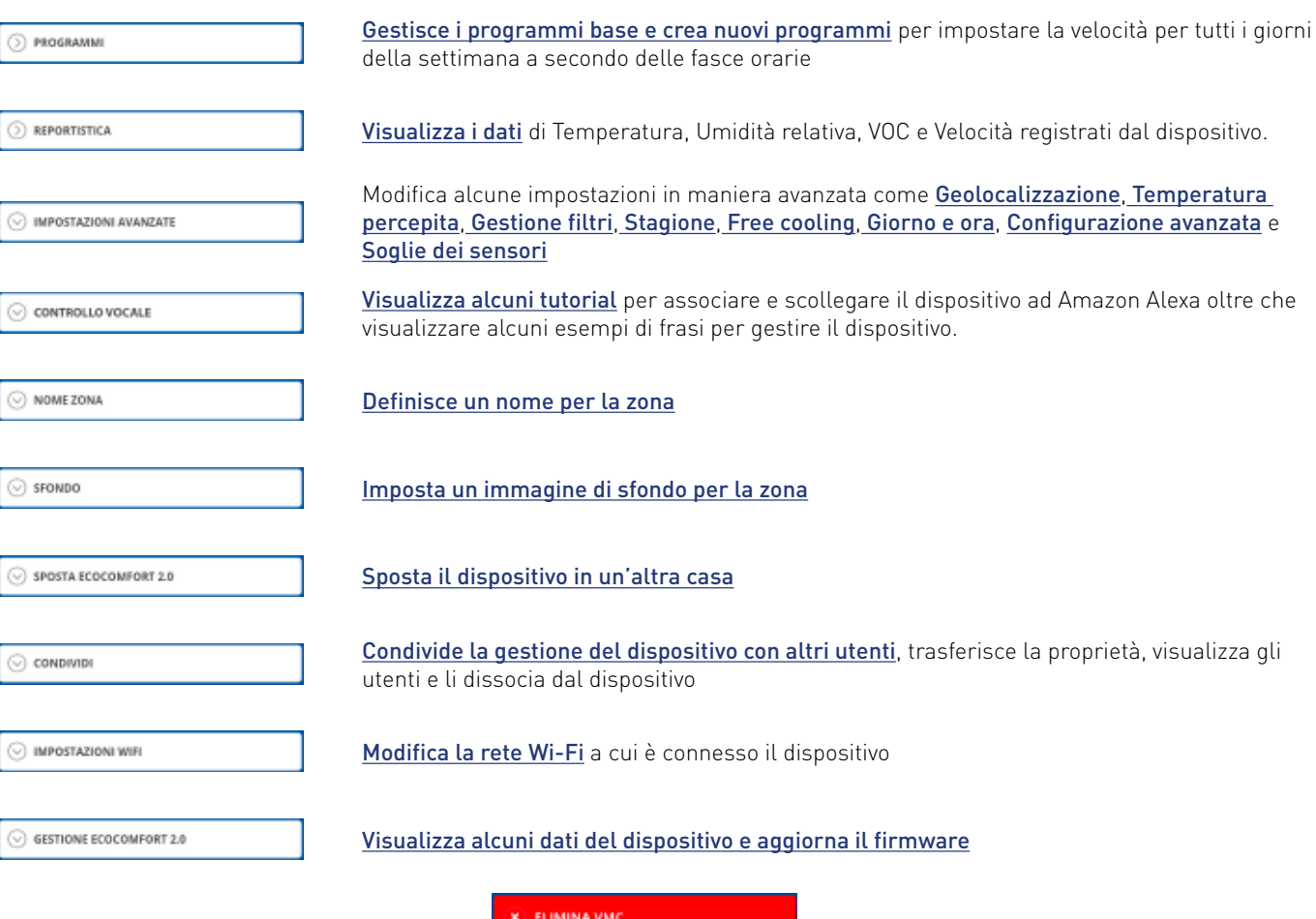

Dissocia il dispositivo dalla casa a cui è associato

38

#### Back

### 4.3.1. Programmi

Impostando il dispositivo in modalità Auto, i parametri verranno regolati seguendo i profili programmati.

Sono presenti di base 2 profili dove è possibile impostare la modalità di funzionamento per tutti i giorni della settimana, secondo delle fasce orarie.

Puoi cambiare il profilo giornaliero spostandolo da un programma a un altro tra quelli base oppure creando un apposito programma. Puoi inoltre *creare/modificare il profilo giornaliero* agendo direttamente sulla modalità e sulla fascia oraria. Dopo aver impostato i programmi devi *inviarli al dispositivo*.

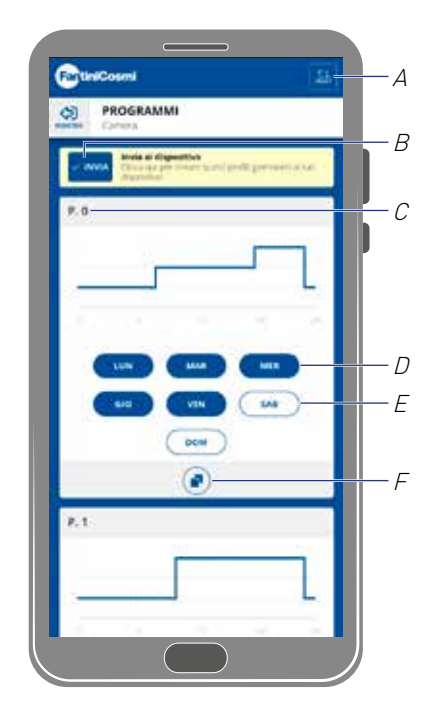

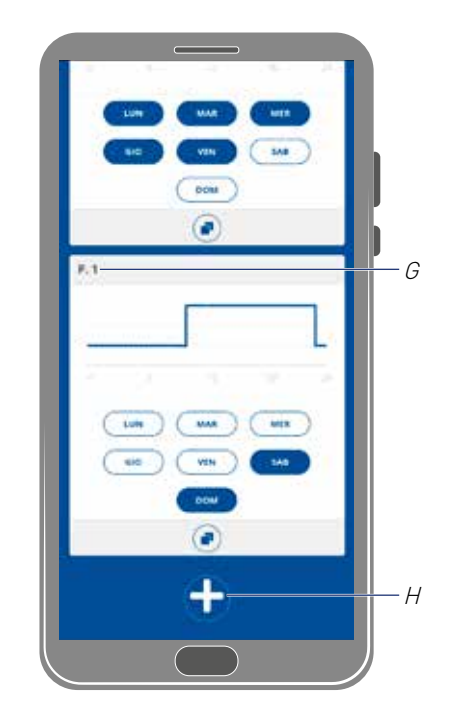

- A Resetta i programmi ai profili di fabbrica
- B Invia programmazione al dispositivo
- <sup>C</sup> Programma base P0 (lun-ven)
- D Giorno programmato
- E Giorno non programmato
- F Copia programma
- <sup>G</sup> Programma base P1 (sab-dom)
- H Crea nuovo programma

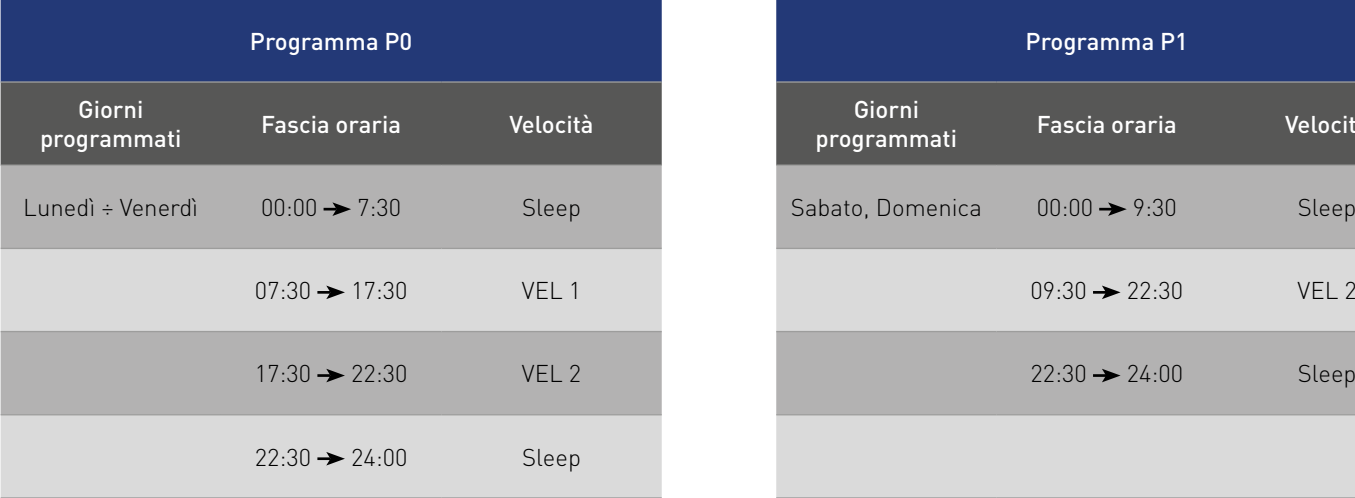

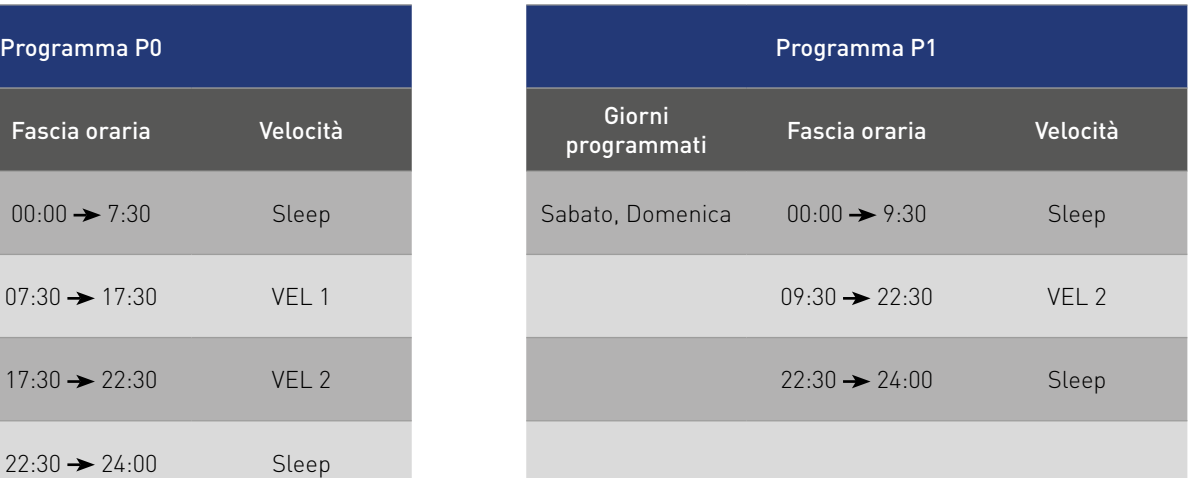

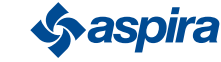

# *4.3.1.1. Sposta un profilo giornaliero in un altro programma*

Esempio: impostare il profilo del Sabato (di base P1) con gli stessi parametri del programma P0 (vedi tabella)

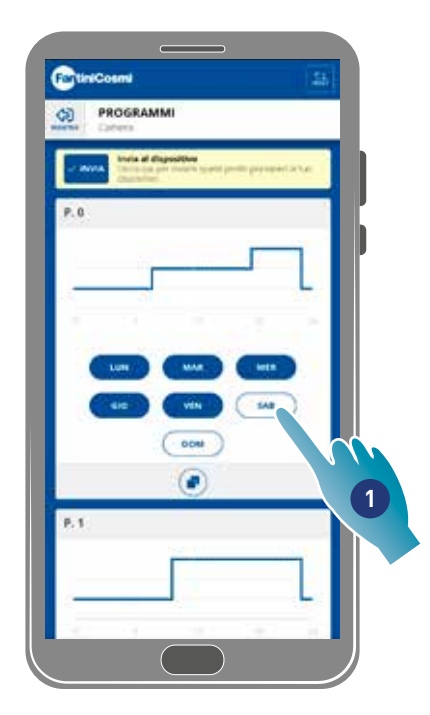

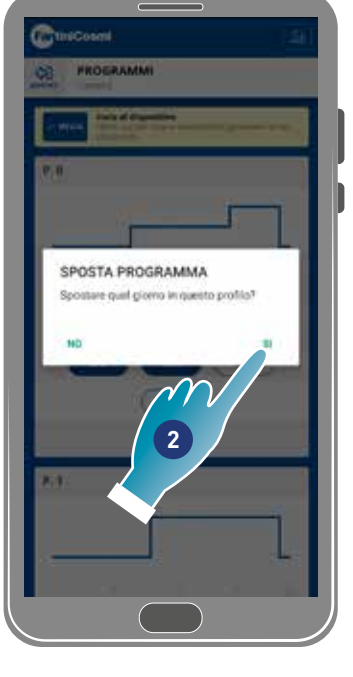

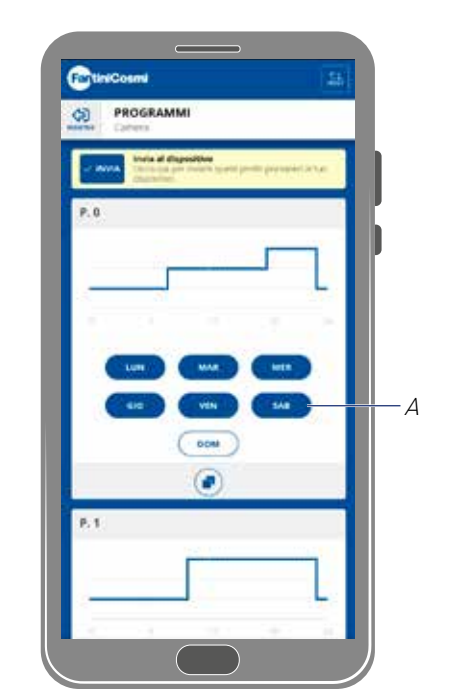

- 1. Tocca per aggiungere il Sabato al programma P0
- 2. Tocca per confermare

Ora anche il sabato è impostato con i parametri del programma P0 (A), non compare più nel programma P1 (B)

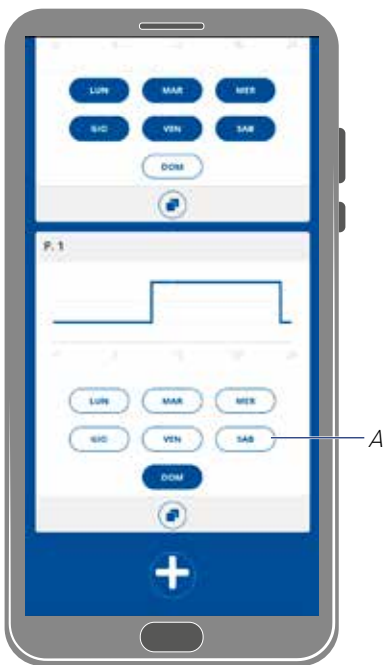

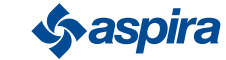

**2**

NUO'L

**Class** 

## *4.3.1.2. Crea un nuovo programma*

Esempio: creare un nuovo programma per impostare dei parametri diversi sia da P0 che da P1 per il mercoledì

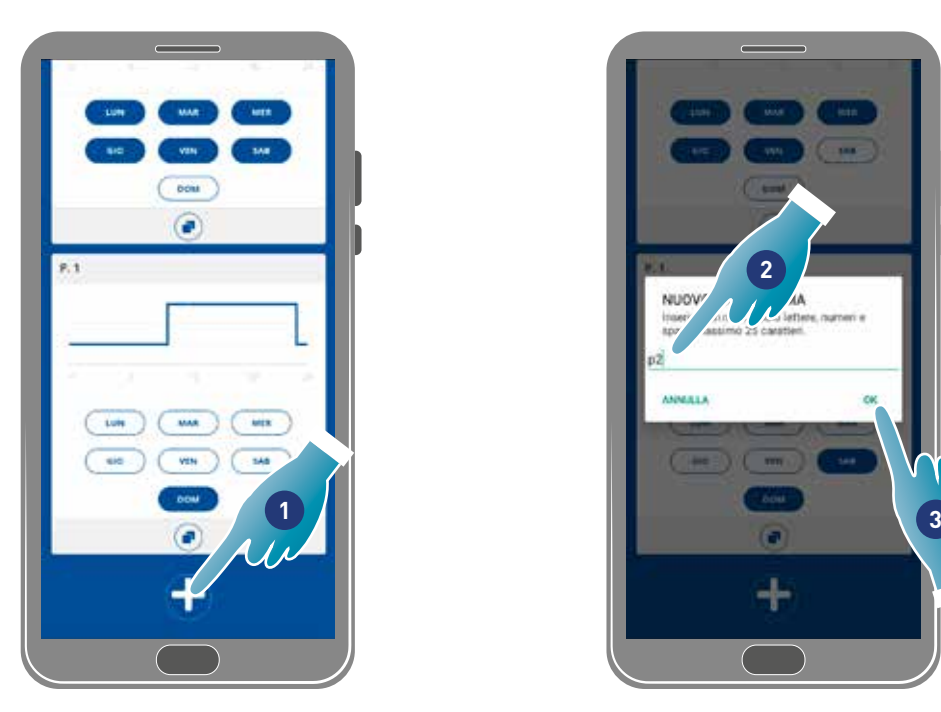

- 1. Tocca per creare un nuovo programma
- 2. Inserisci il nome
- 3. Tocca per confermare

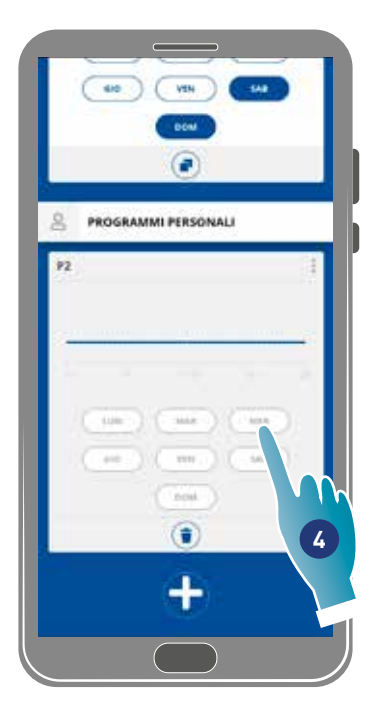

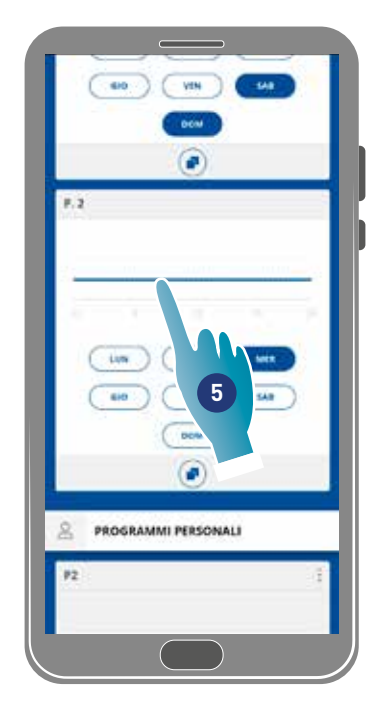

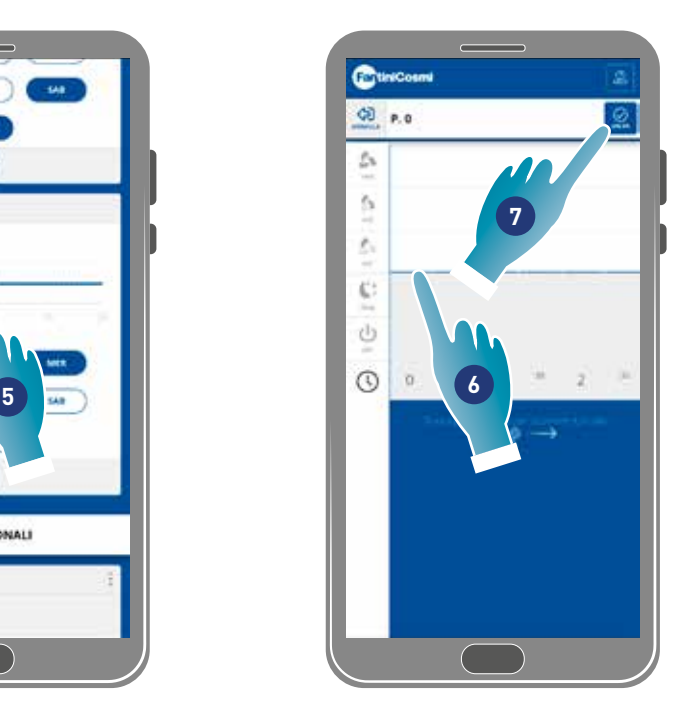

- 4. Tocca per aggiungere il Mercoledì al nuovo programma P2
- 5. Tocca per creare il profilo giornaliero
- 6. Crea il profilo giornaliero (vedi Crea/modifica profilo giornaliero)
- 7. Tocca per salvare la programmazione

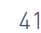

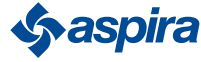

## *4.3.1.3. Crea/modifica un profilo giornaliero*

Esempio: creare/modificare un profilo giornaliero con i seguenti parametri:

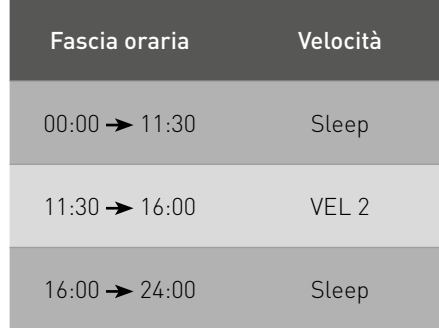

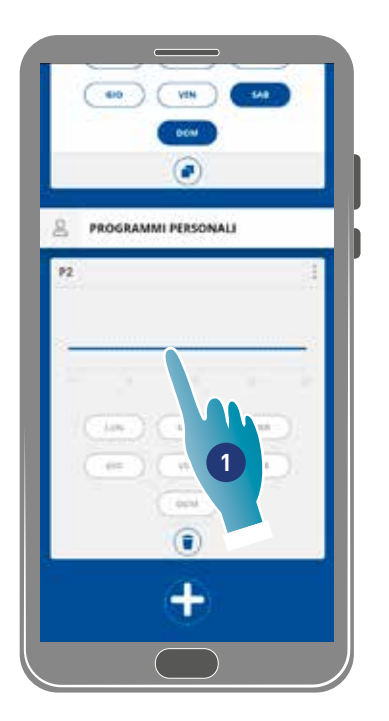

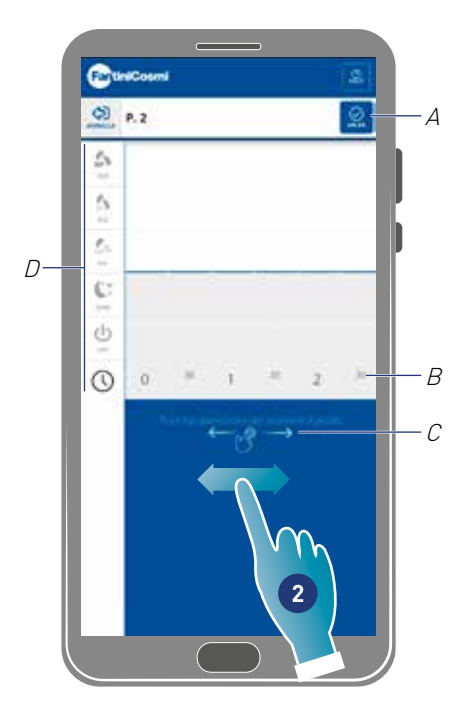

Quando crei un nuovo profilo di base è impostato con velocità Sleep dalle 00:00 alle 24:00

- 1. Tocca per modificare il profilo
- 2. Scorri la zona blu per spostarti sull'orario 11:30

*Nota*: per selezionare l'orario, scorrere il dito solo nella zona blu onde evitare di impostare accidentalmente la velocità

- A Salva programma
- B Selettore ora impostabile ad ogni mezz'ora
- C Zona spostamento
- D Selettore velocità

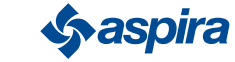

# ECOCOMFORT 2.O SMART

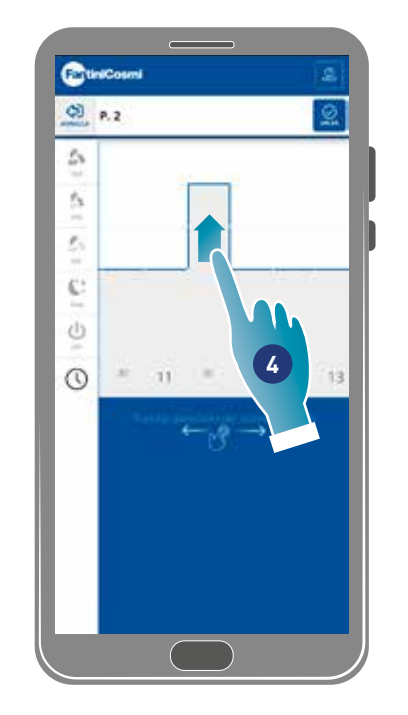

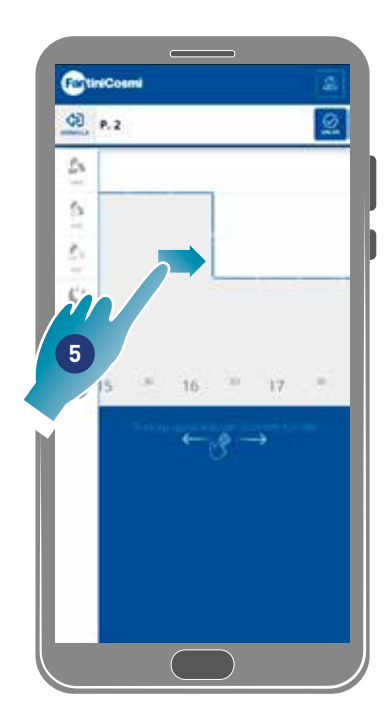

- 4. In corrispondenza delle 11:30, trascina per impostare VEL 2
- 5. Trascina per impostare VEL 2 fino alle 16:00

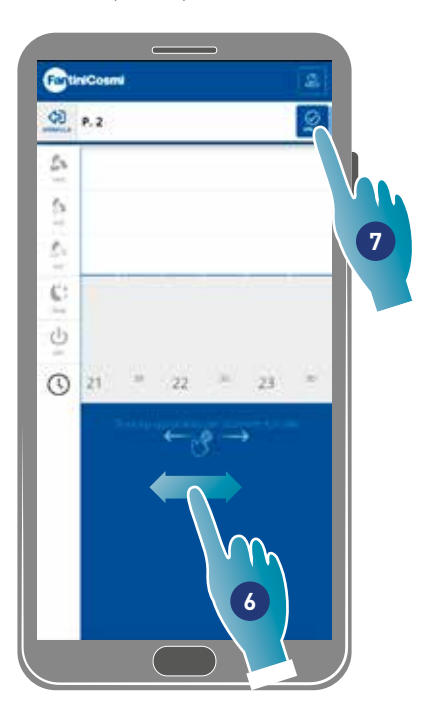

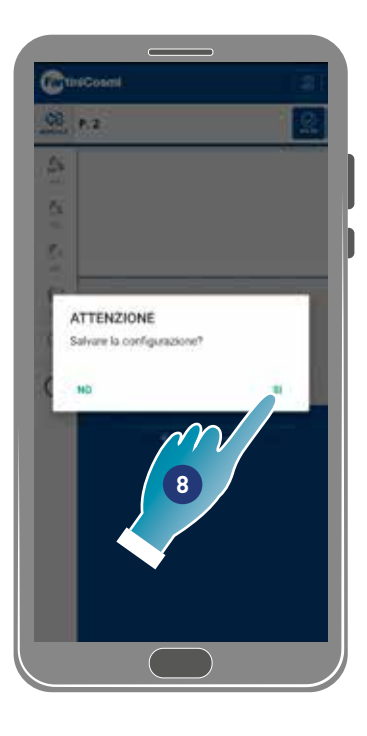

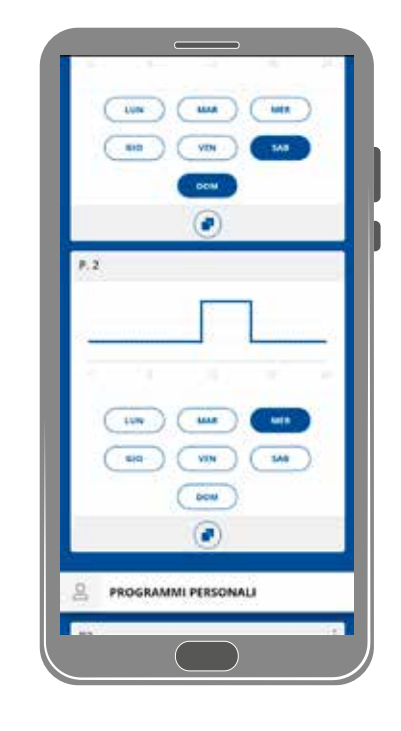

- 6. Scorri per verificare che la velocità Sleep sia impostata dalle 16:30 alle 24:00
- 7. Tocca per salvare
- 8. Tocca per confermare

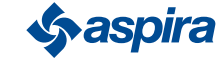

# *4.3.1.4. Duplica programma*

Questa funzione ti permette di duplicare un programma esistente, verrà duplicata solo la programmazione oraria, i giorni non verranno assegnati.

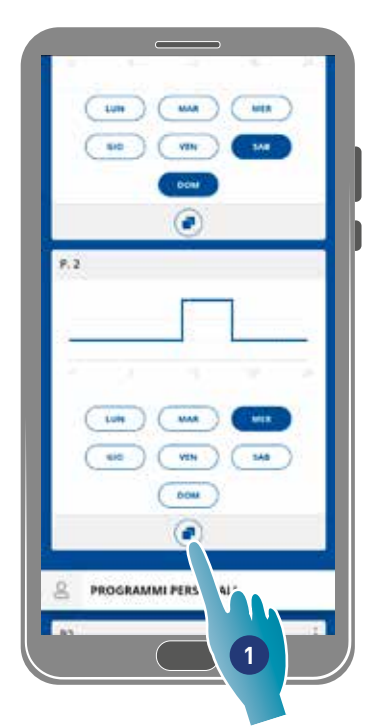

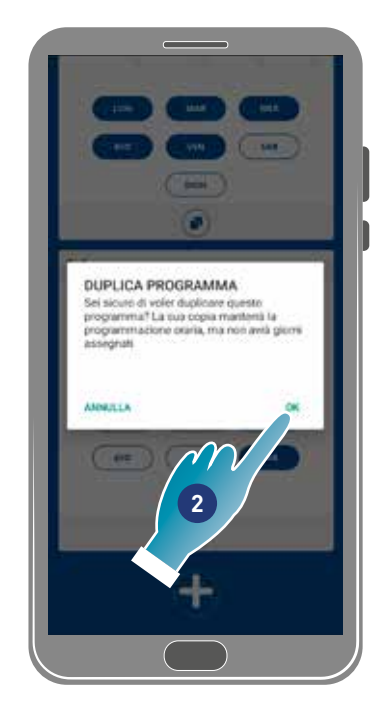

- 1. Tocca per duplicare il programma
- 2. Tocca per confermare

# *4.3.1.5. Elimina programma*

Questa funzione ti permette di eliminare un programma dai programmi personali.

*Nota*: puoi eliminare un programma solo se non contiene nessun giorno.

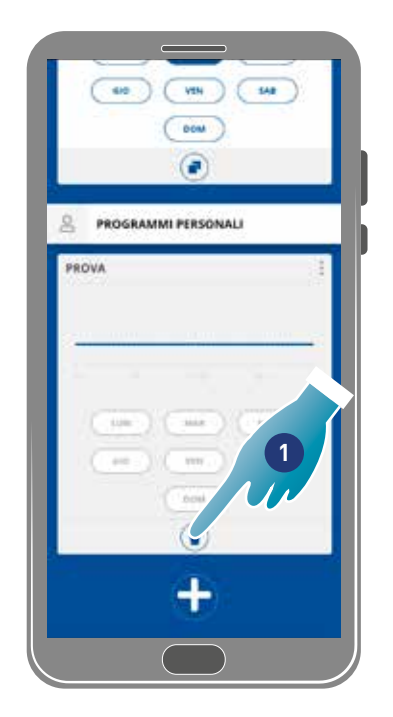

1. Tocca per eliminare il programma

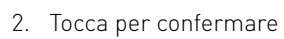

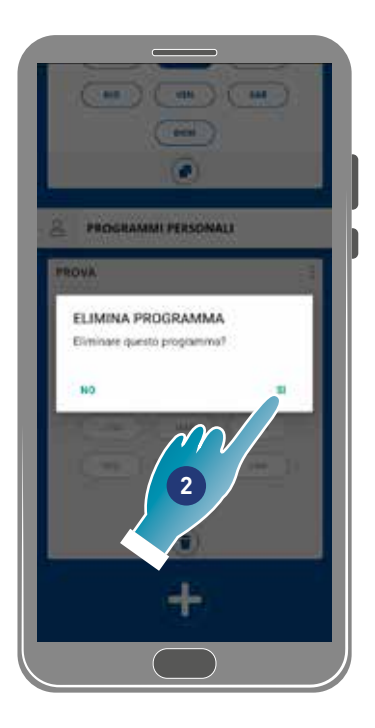

# *4.3.1.6. Invia programma al dispositivo*

Dopo aver creato o modificato dei programmi devi inviare i dati al dispositivo.

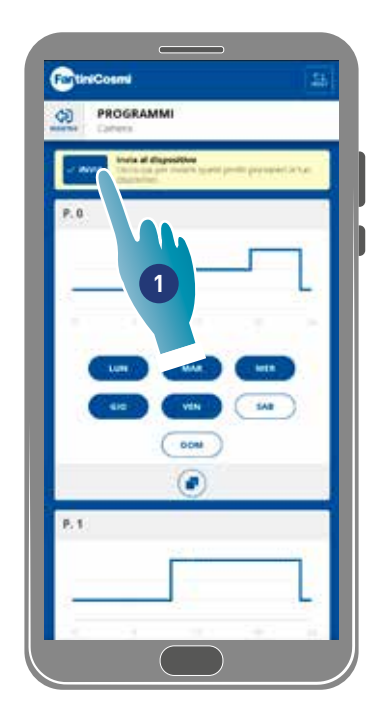

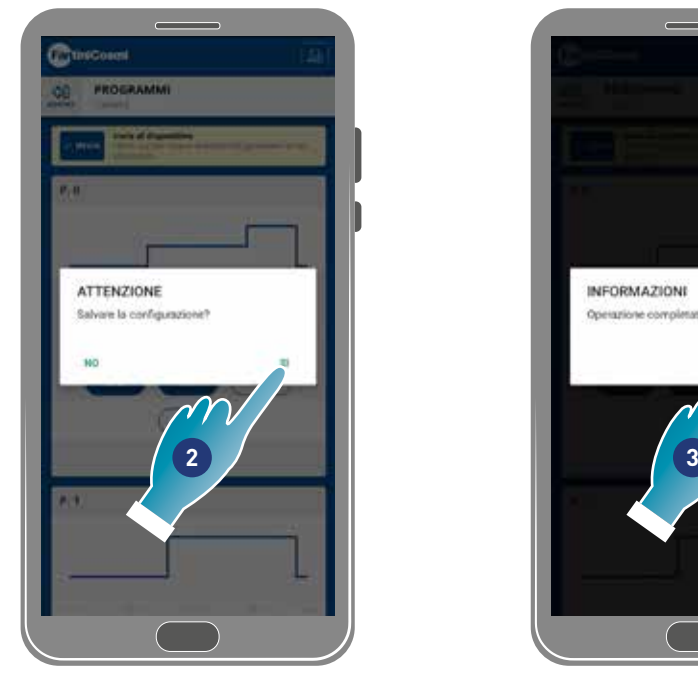

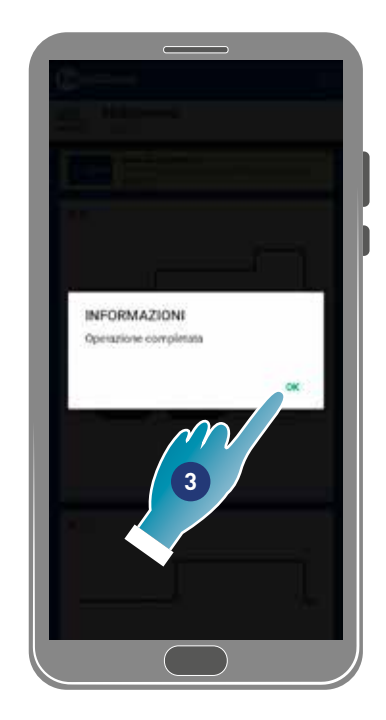

- 1. Tocca per inviare al programmazione al dispositivo
- 2. Tocca per salvare la configurazione
- 3. Tocca per confermare

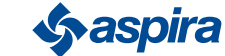

# 4.3.2. Reportistica

In questa sezione puoi visualizzare i dati di Temperatura, Umidità relativa, VOC, Velocità registrati dal dispositivo. I dati possono essere visualizzati su base giornaliera, settimanale o mensile

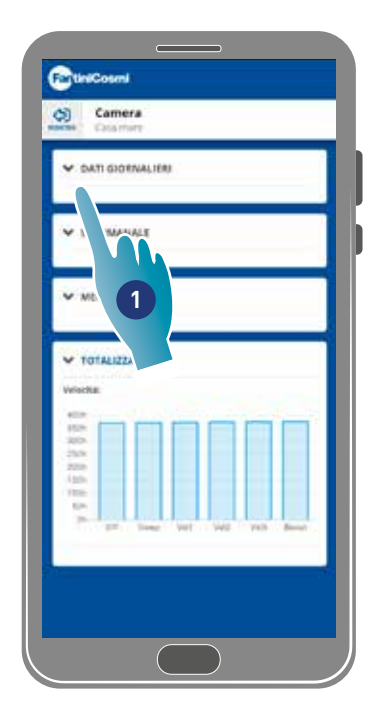

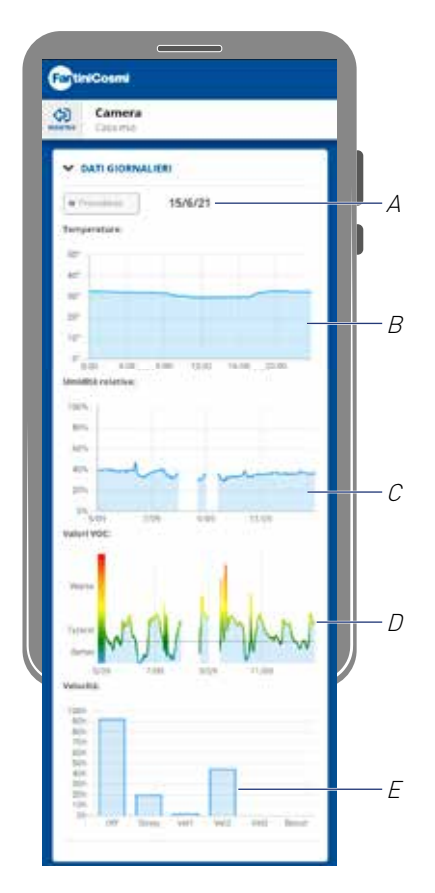

- 1. Tocca per visualizzare i dati in forma grafica
- A Riferimento temporale
- <sup>B</sup> Valori Temperatura (x Orario y gradi °C)
- <sup>C</sup> Valori umidità relativa (x Orario y percentuale umidità)
- <sup>D</sup> Valori Voc (x Orario y qualità)
- <sup>E</sup> Valori Velocità (x modalità operativa y tempo)

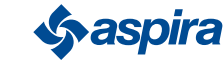

Back

## 4.3.3. Impostazioni avanzate

In questa sezione puoi modificare alcune impostazioni in maniera avanzata:

- geolocalizzazione;
- temperatura percepita;
- gestione filtri;
- stagione;
- free cooling;
- giorno e ora;
- configurazione avanzata;
- soglie dei sensori.

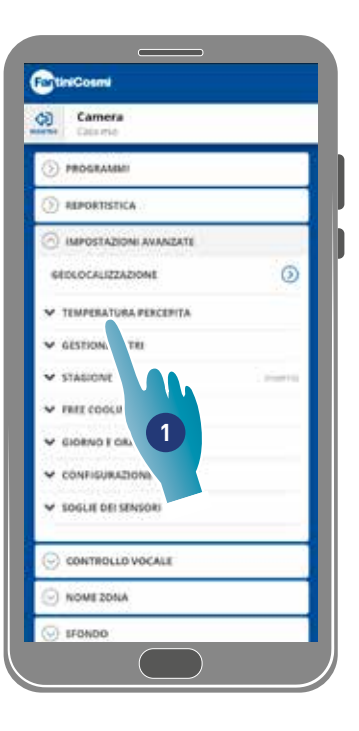

1. Tocca per selezionare l'impostazione desiderata

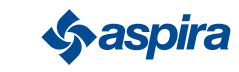

### *4.3.3.1. Geolocalizzazione*

In questa sezione, grazie all'intelligenza artificiale, potrai impostare velocità differenti in base alla tua posizione rispetto al dispositivo. Quando attivi la funzione, in base alle impostazioni effettuate (vedi punto 5), il sistema calcolerà l'allontanamento o l'avvicinamento tuo o dei tuoi familiari da casa, adattando il funzionamento del dispositivo alla presenza reale delle persone.

*Nota*: funzione non utilizzabile nella modalità BLE.

*Nota*: nel caso in cui il tuo dispositivo sia in condivisione, potrai solo abilitare/disabilitare (*vedi punto 3*) la funzione di geolocalizzazione. I parametri come raggio d'azione ecc, mutueranno i valori impostati dall'utente proprietario.

*Nota*: in ogni casa si possono geolocalizzare al massimo 4 dispositivi Master. Gli slave seguiranno mutuamente.

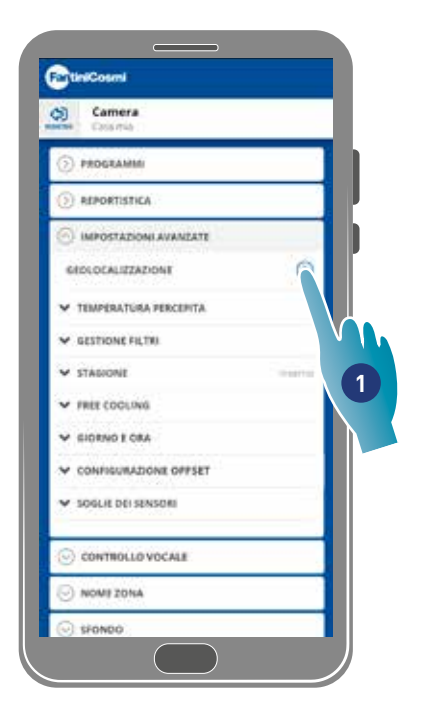

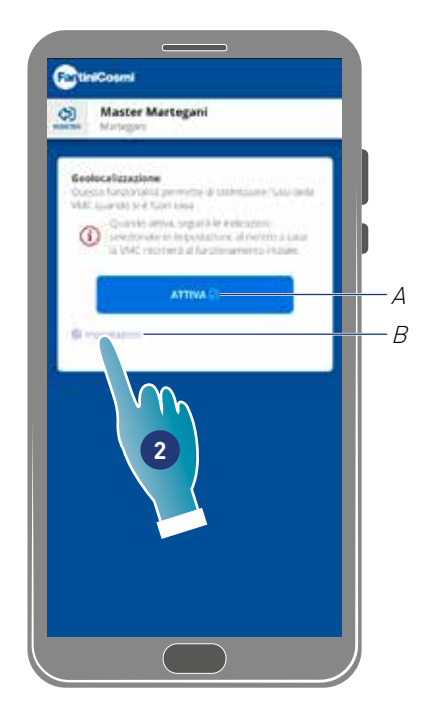

- 1. Tocca per gestire la funzione
- A Attiva/disattiva funzione
- B Apre pannello impostazioni
- 2. Tocca per impostare la geolocalizzazione

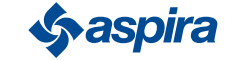

# ECOCOMFORT 2.O SMART

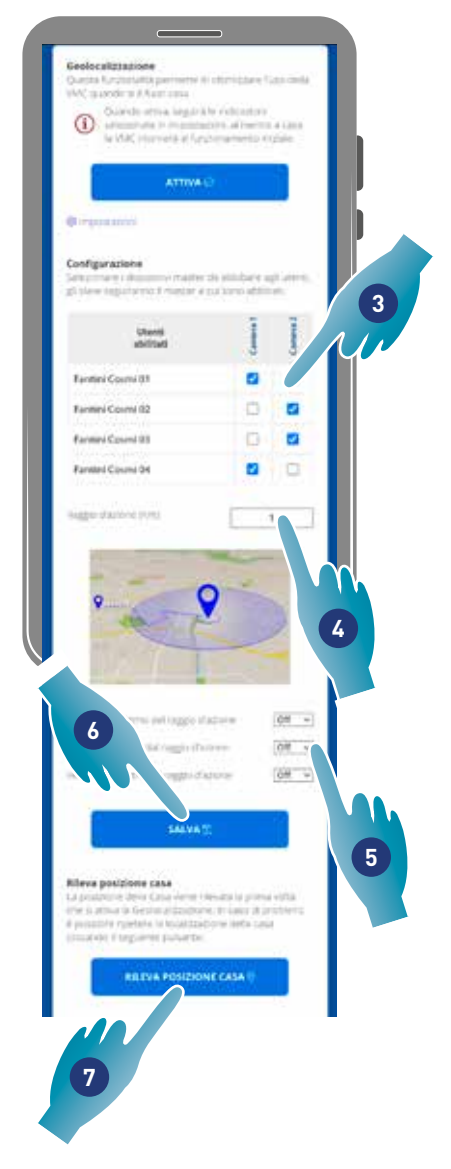

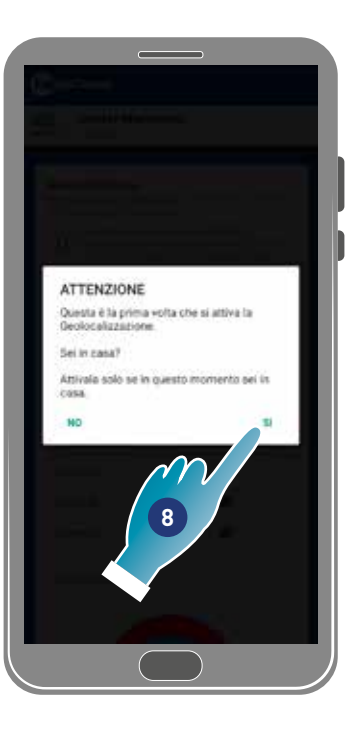

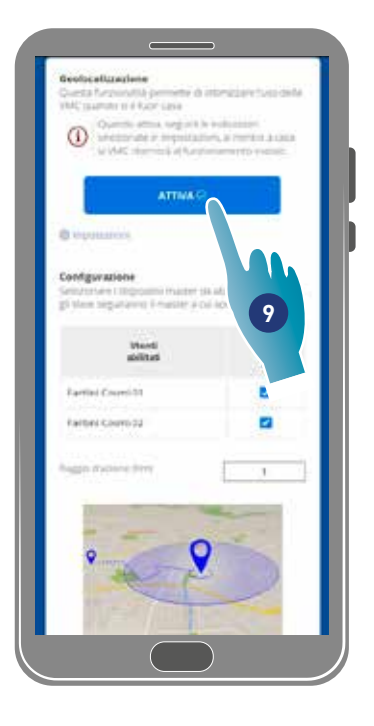

- 3. Seleziona il dispositivo master che vuoi gestire sull'utenza desiderata, gli slave ne mutueranno la configurazione
- 4. Imposta il raggio d'azione (Area perimetrale per la gestione del dispositivo)
- 5. Imposta la velocità del dispositivo nelle 3 condizioni: all'interno del raggio d'azione (Velocità che verrà impostata da 150m circa dall'uscita di casa fino alla distanza impostata nel Raggio d'azione);

all'uscita del raggio d'azione (Velocità che verrà impostata usciti dal Raggio d'azione);

al rientro del raggio d'azione (Velocità che verrà impostata al rientro nel Raggio d'azione e mantenuta sino al rientro a casa dove tornerà alla modalità precedentemente impostata).

- 6. Tocca per salvare
- 7. Tocca per rilevare la posizione della casa
- 8. Tocca per confermare se sei in casa

*Nota*: effettuare questa azione in prossimità del dispositivo da utilizzare,verrà inoltre chiesta una conferma sulla posizione

9. Tocca per attivare la funzione secondo i parametri appena impostati.

*Nota*: l'attivazione/disattivazione e le velocità del dispositivo verranno notificate con dei messaggi.

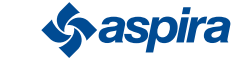

49

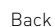

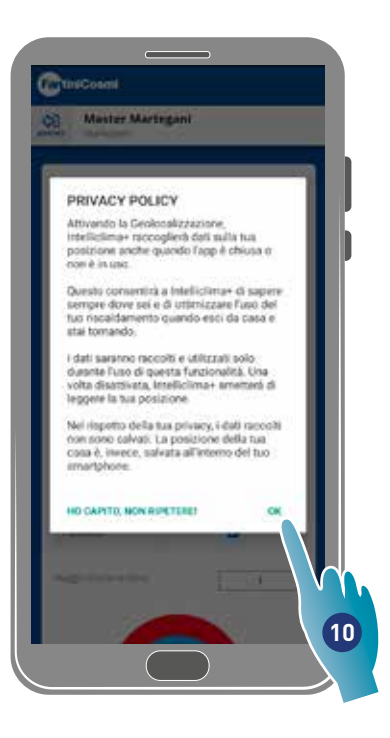

10. Tocca per confermare le condizioni di privacy

Ora la funzione è attiva

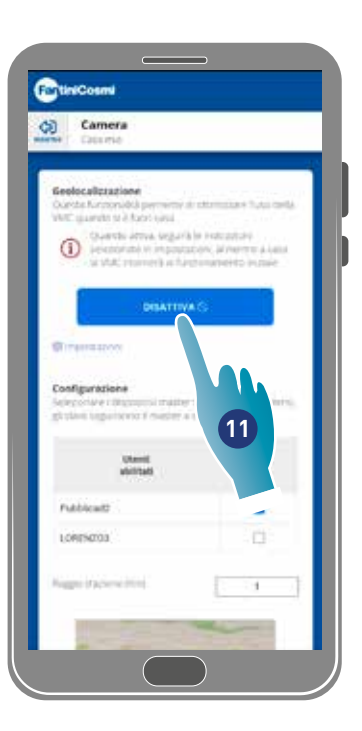

11. Tocca eventualmente per disattivare

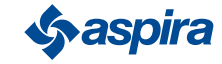

## *4.3.3.2. Temperatura percepita*

In questa sezione puoi impostare la temperatura percepita al posto di quella misurata.

Per ottenere la temperatura percepita, la temperatura ambiente misurata, viene influenzata anche dall'umidità relativa misurata.

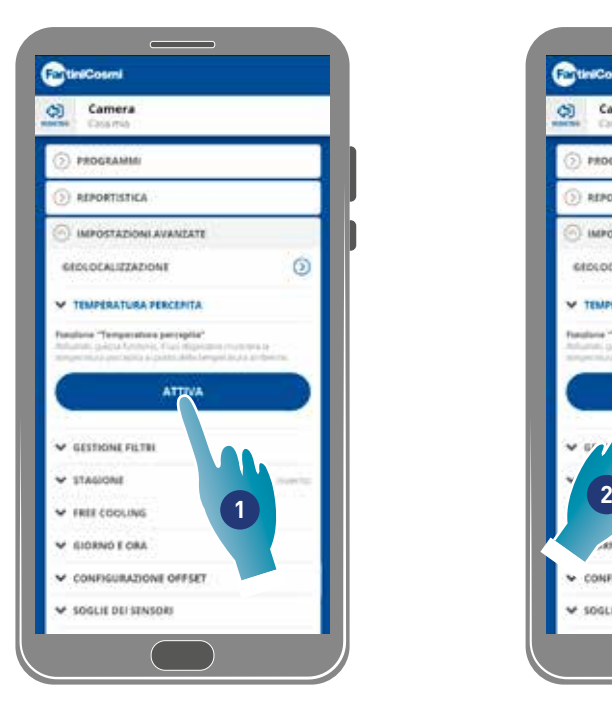

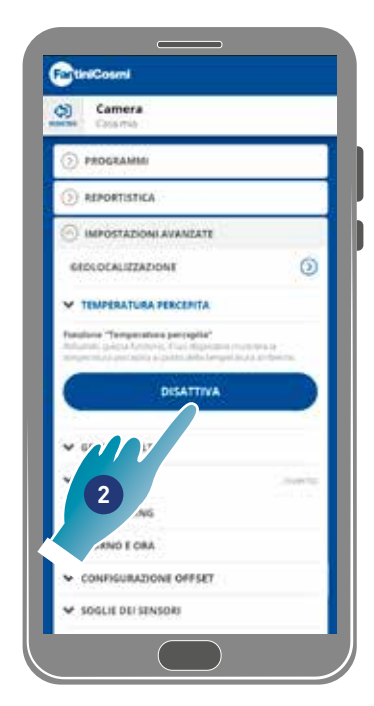

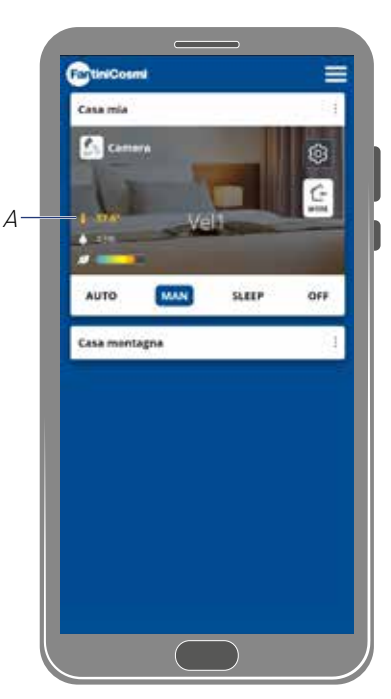

- 1. Tocca per attivare la temperatura percepita. Ora il sistema visualizzerà la temperatura percepita
- 2. Tocca eventualmente per disattivarla

Quando è attiva la temperatura percepita, in home page il valore viene colorato in giallo (A)

## *4.3.3.3.Gestione filtri*

*Nota*: funzione non utilizzabile nella modalità BLE.

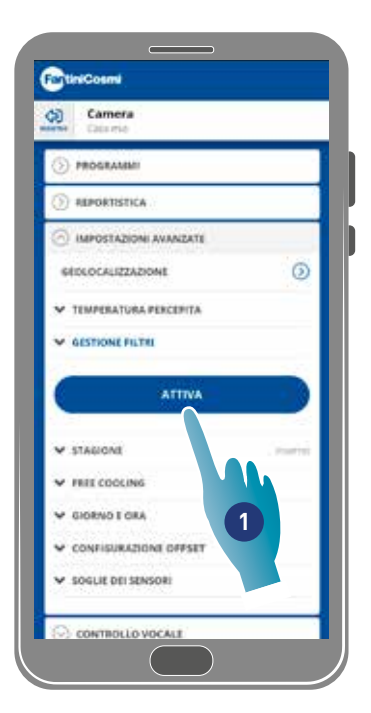

- 1. Tocca per attivare la funzione
- 2. Tocca per continuare

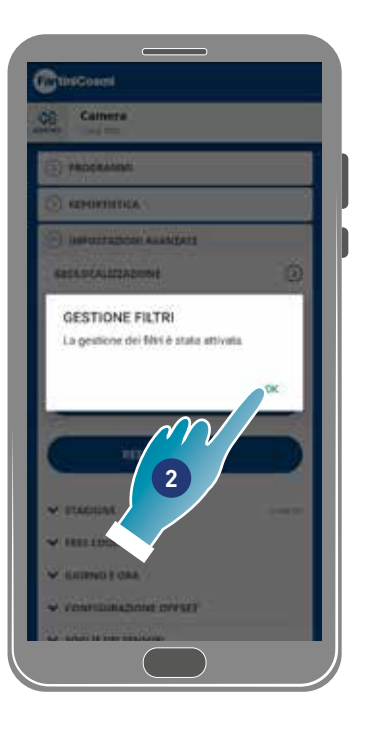

# ECOCOMFORT 2.O SMART

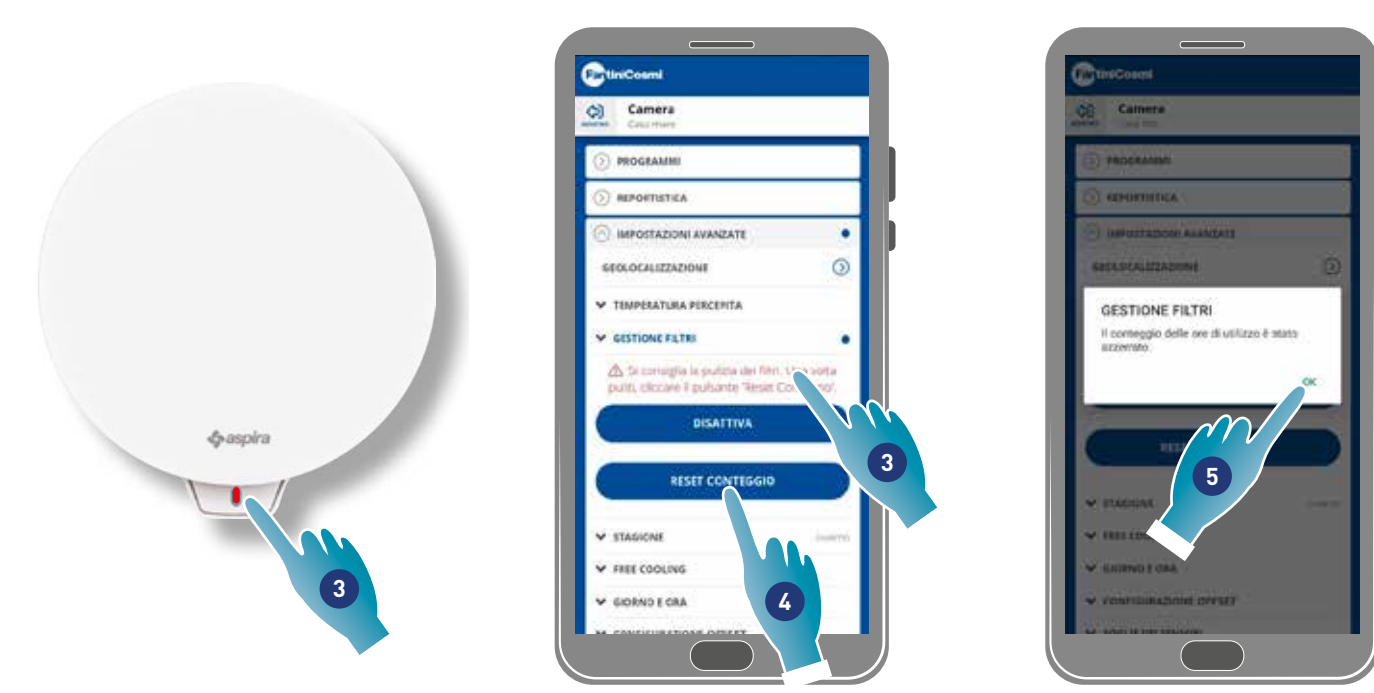

- 3. Dopo aver attivato questa funzione, all'interno dell'App Intelliclima+ comparirà un simbolo blu (·) per richiedere la pulizia dei filtri e sul dispositivo si accenderà un LED rosso ad intervalli di una volta al minuto.
- 4. Dopo aver provveduto alla pulizia devi resettare il conteggio
- 5. Tocca per terminare

Pulizia dei filtri: dopo aver interrotto il circuito di alimentazione, estrarre la cartuccia. Pulire il filtro immergendolo in acqua fredda.

Pulizia plastiche: dopo aver interrotto il circuito di alimentazione,usando la massima attenzione pulire con acqua e detersivo neutro le parti che lo richiedono.

*Attenzione*: non immergere le parti elettriche in acqua o altri liquidi

## *4.3.3.4.Stagione*

In questa sezione puoi selezionare impostare la stagione in corso, questo influirà su alcune funzioni:

inverno – impostando questa stagione, varieranno i parametri per determinare la funzione Temperatura percepita;

estate – impostando questa stagione, varieranno i parametri per determinare la funzione Temperatura percepita e verrà abilitata la funzione Free cooling.

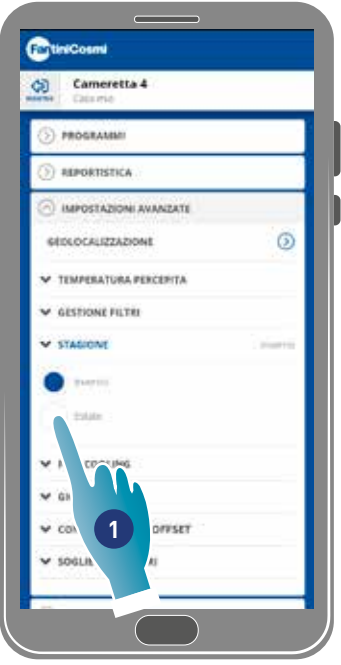

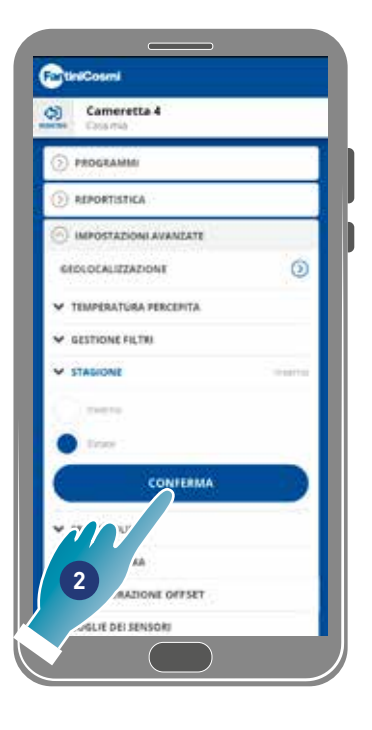

- 1. Tocca per selezionare la modalità
- 2. Tocca per confermare

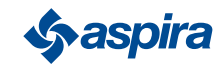

## Back

## *4.3.3.5.Free cooling*

In questa sezione puoi impostare la soglia di intervento della funzione Free cooling.

Attivando questa funzione potrai raffrescare l'interno della tua casa durante le ore notturne estive e le mezze stagioni, risparmiando energia, sempre con aria filtrata. Questa funzione è attiva solo nella **modalità Stagione estate** 

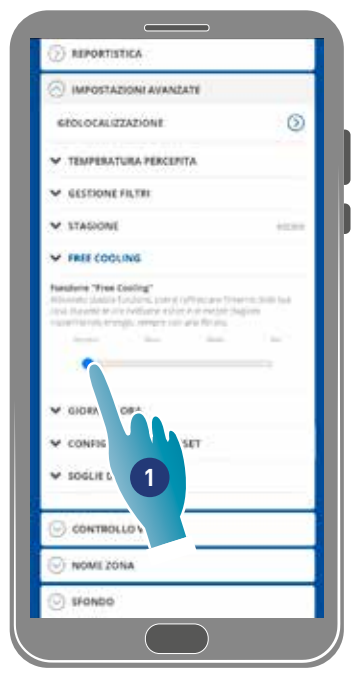

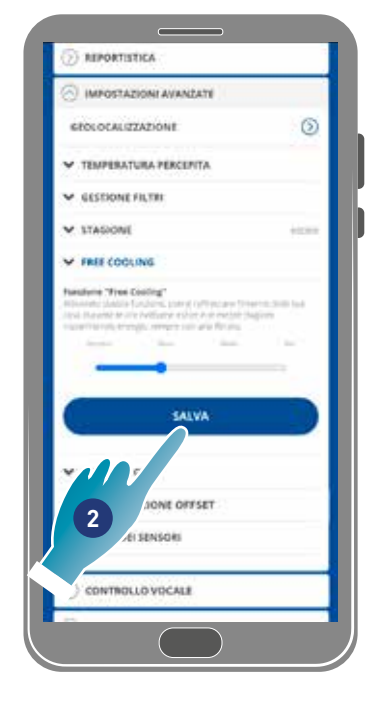

- 1. Tocca per selezionare la soglia
- 2. Tocca per salvare l'impostazione

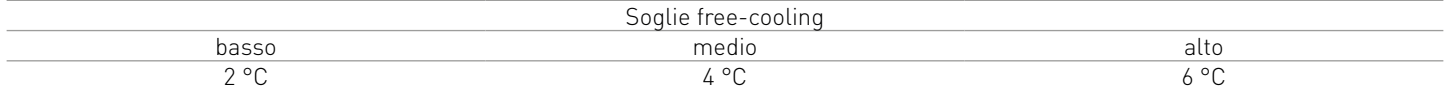

#### *4.3.3.6.Giorno e ora*

In questa sezione puoi il giorno e l'ora corrente

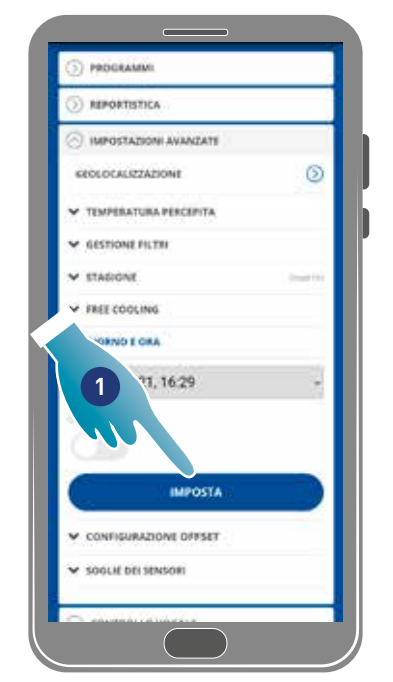

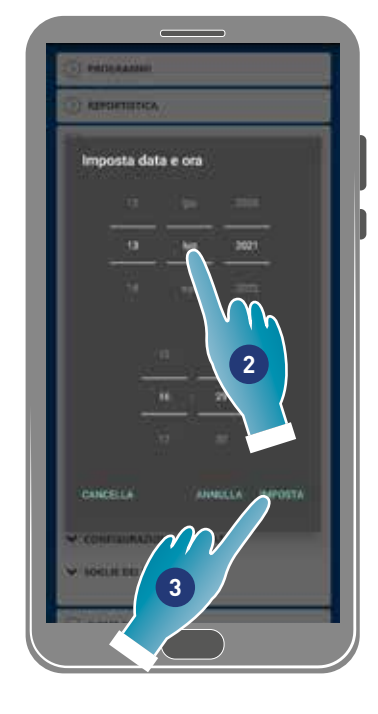

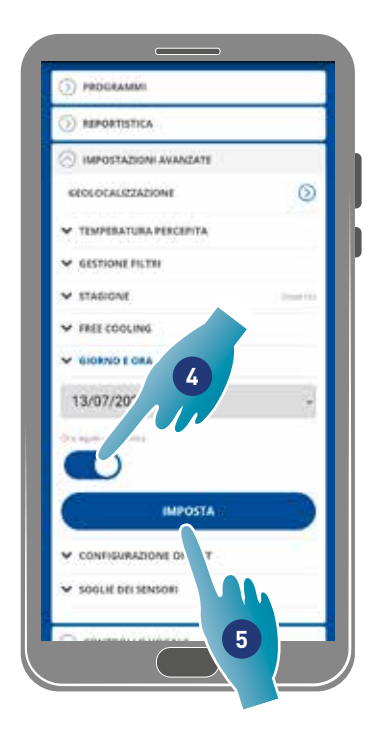

- 1. Tocca per impostare data e ora
- 2. Scorri per selezionare data e ora
- 3. Tocca per confermare
- 4. Tocca per abilitare l'aggiornamento automatico all'ora legale
- 5. Tocca per confermare

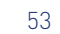

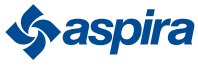

## *4.3.3.7.Configurazione Offset*

In questa sezione puoi impostare uno scostamento in lettura (offset) rispetto ai parametri reali letti dal dispositivo (temperatura e umidità).

Utilizza questa funzione se il dispositivo è posizionato in modo tale che la lettura effettuata viene condizionata da altri fattori (es vicinanza a una finestra o fonte di calore).

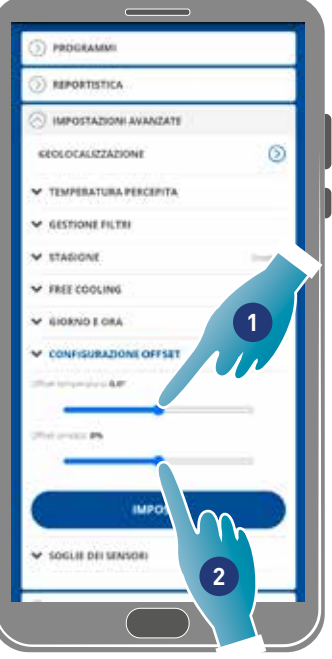

- 1. Scorri per impostare il valore di scostamento, i valori disponibili sono: OFFSET temperatura impostabile da -5 °C a +5 °C, risoluzione 0.1 °C OFFSET umidità impostabile da -5 % a +5 %, risoluzione 0.1 %
- 2. Tocca per confermare

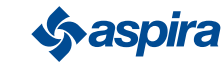

#### Back

## *4.3.3.8.Soglie sensori*

In questa sezione puoi impostare le soglie di sensibilità dei sensori di luminosità, umidità e VOC.

Questa impostazione determinata dal funzionamento del dispositivo in modalità automatica, procede a un ricambio di aria forzato alla massima velocità (boost) in caso di superamento delle soglia impostate.

Abilitando il controllo avanzato, in caso di superamento delle soglie impostate (umidità e VOC), viene aumenta la velocità impostata di uno step.

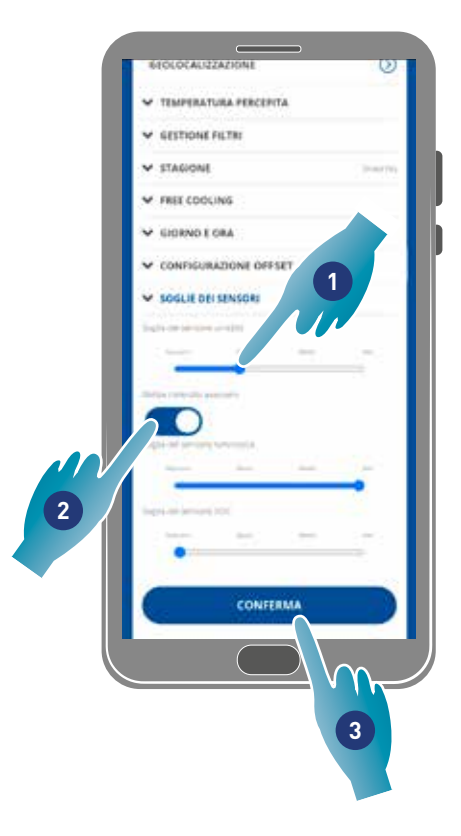

- 1. Scorri per impostare il valore della soglia (nessuno, basso, medio, alto)
- 2. Tocca per abilitare il controllo avanzato
- 3. Tocca per confermare

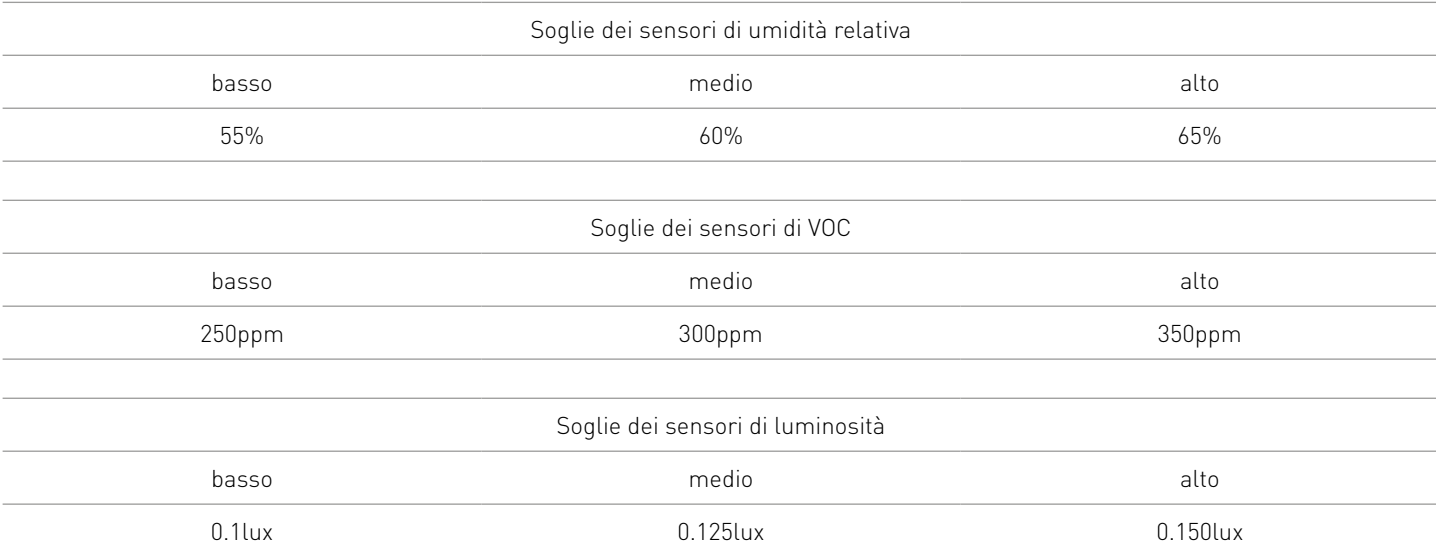

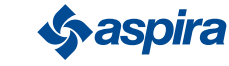

## 4.3.4. Controllo vocale

In questa sezione puoi visualizzare alcuni tutorial che ti aiuteranno a:

- associare il dispositivo a Amazon Alexa;
- pronunciare le frasi corrette per gestire il dispositivo;
- scollegare il dispositivo.

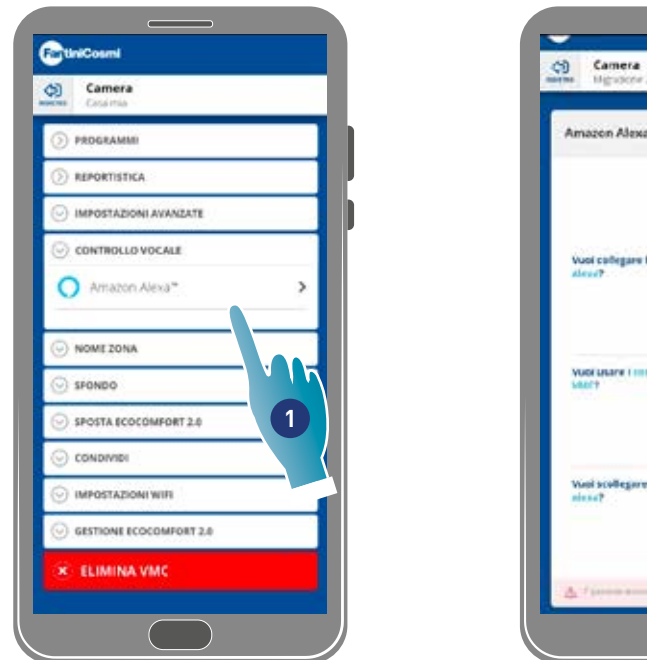

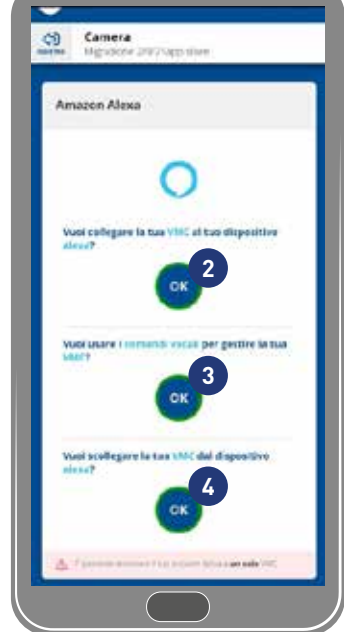

- 1. Tocca per selezionare il tipo di assistente vocale
- 2. Tocca per visualizzare la procedura per associare il dispositivo agli smart speaker Amazon Alexa
- 3. Tocca per visualizzare alcuni esempi di frasi per gestire il dispositivo
- 4. Tocca per visualizzare la procedura per scollegare il dispositivo dagli smart speaker Amazon Alexa

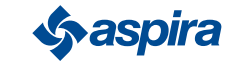

# 4.3.5. Nome zona

Back

In questa sezione puoi selezionare un nome per la zona tra quelli proposti o crearne uno personalizzato.

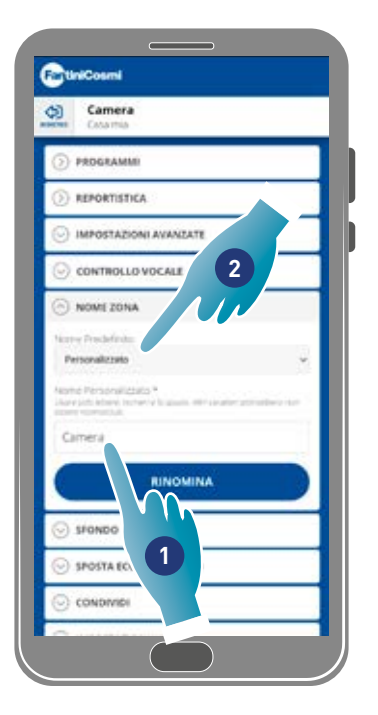

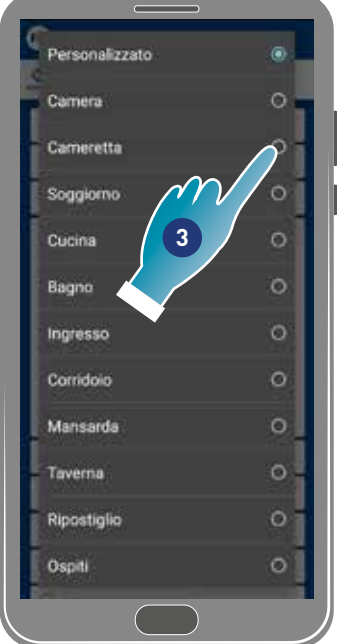

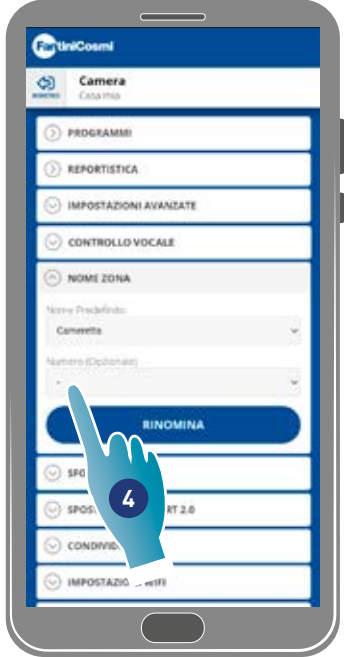

- 1. Inserisci un nome personalizzato oppure
- 2. Tocca per selezionare un nome standard
- 3. Seleziona un nome standard
- 4. Tocca per impostare il numero dei locali (opzionale)

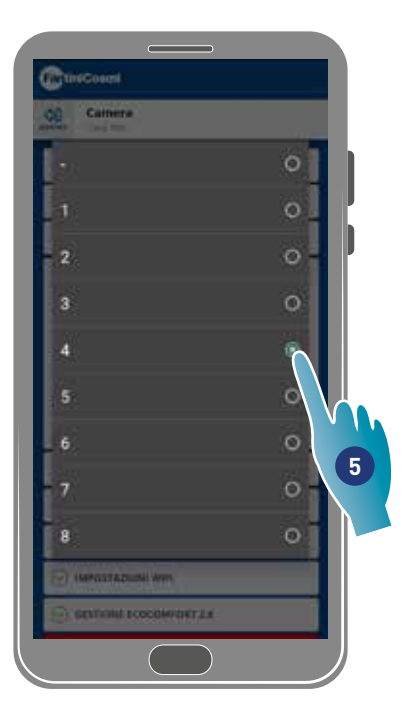

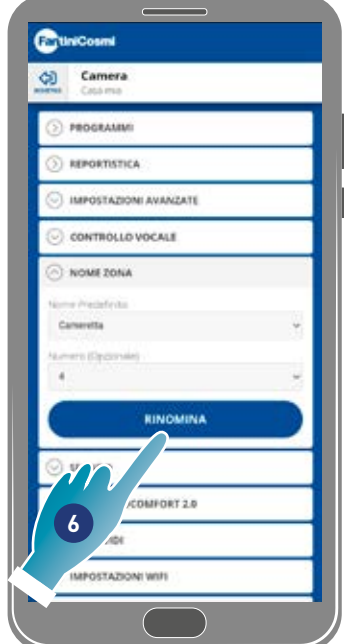

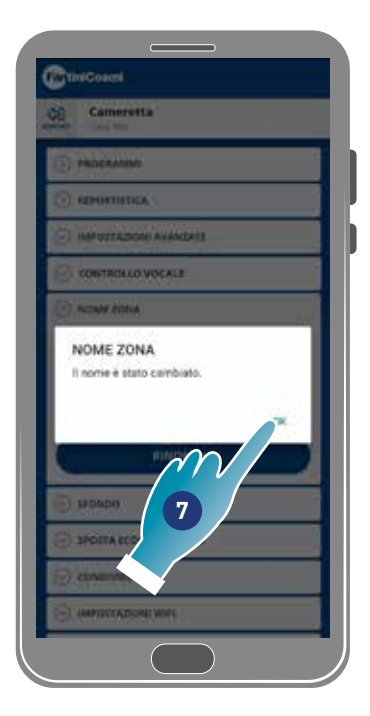

- 5. Seleziona numero locale
- 6. Tocca per confermare
- 7. Tocca per continuare

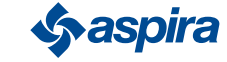

## 4.3.6. Sfondo

In questa sezione puoi impostare uno sfondo per la zona selezionando da quelli disponibili, scattando una foto o importandolo dallo Smartphone.

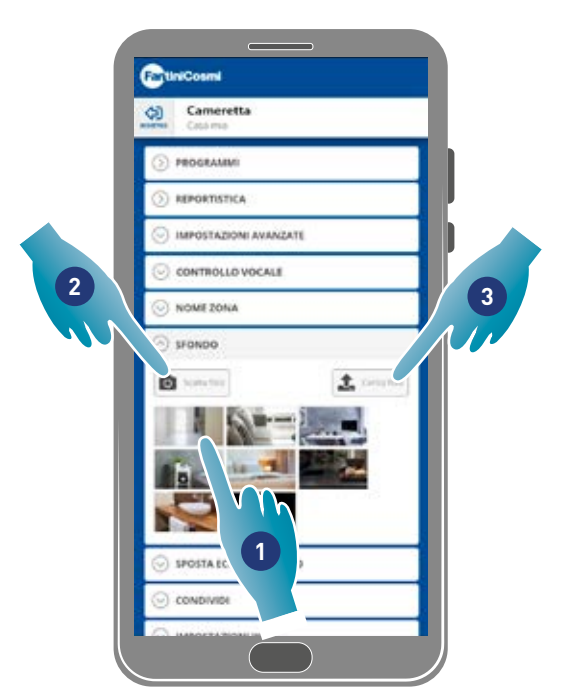

- 1. Seleziona lo sfondo tra quelli disponibili nell'App oppure
- 2. Scatta una foto oppure
- 3. Carica la foto dalle cartelle dello Smartphone

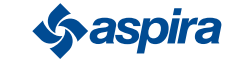

## 4.3.7. Sposta Ecocomfort 2.0 Smart

In questa sezione puoi spostare il dispositivo in un'altra casa

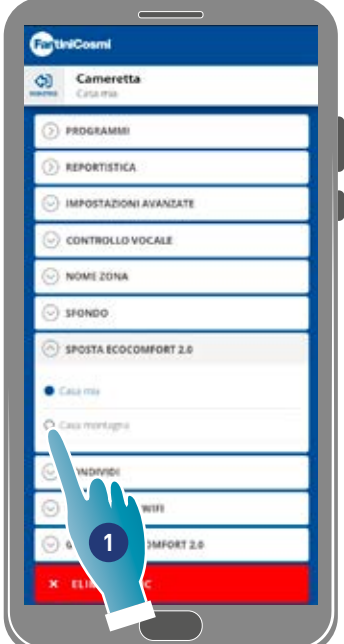

- 1. Seleziona la casa in cui spostare il dispositivo
- 2. Tocca per confermare

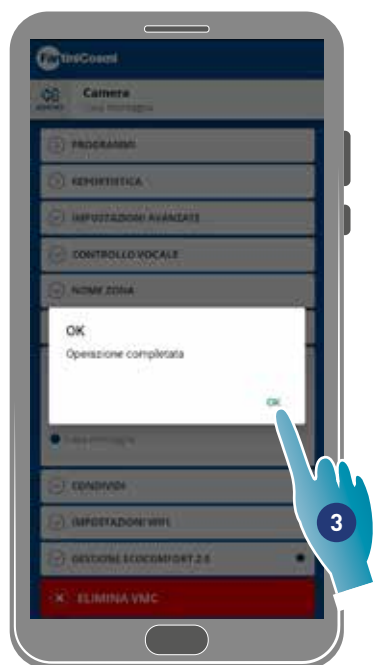

3. Tocca per proseguire

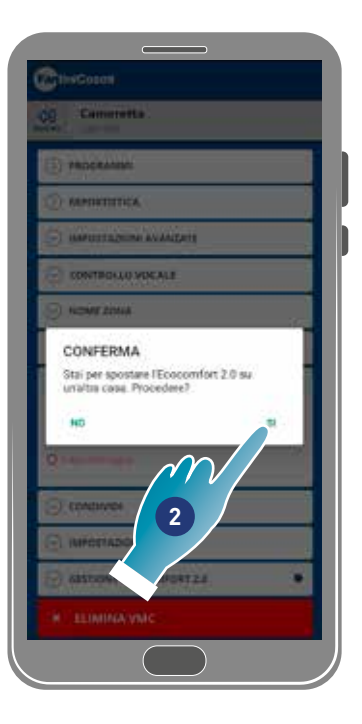

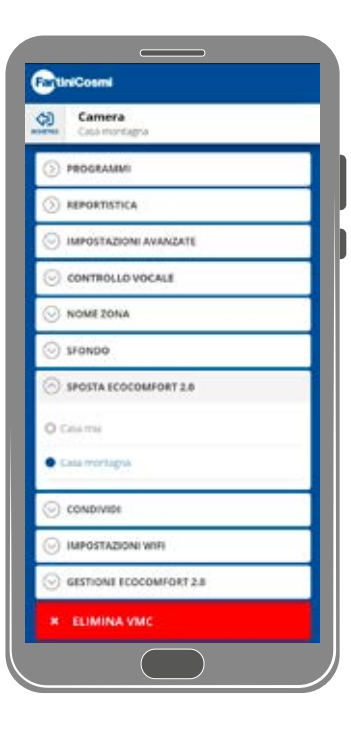

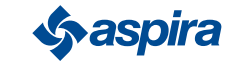

# 4.3.8. Condividi

## *Nota*: funzione non utilizzabile nella modalità BLE

In questa sezione puoi:

- visualizzare gli utenti che possono gestire il dispositivo;
- condividere la gestione del dispositivo con un altro utente;
- trasferire ad un altro utente la proprietà;
- eliminarlo dalla gestione.

#### *4.3.8.1. Invita un altro utente*

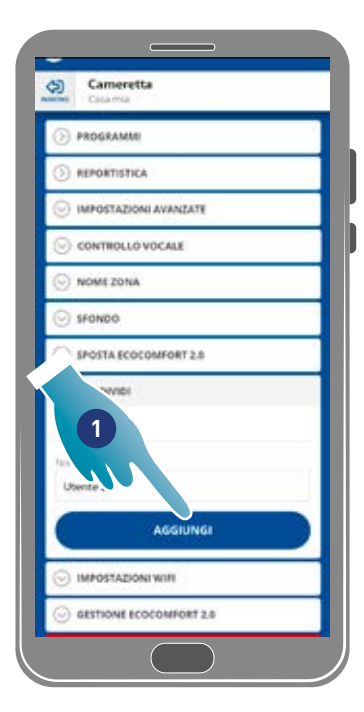

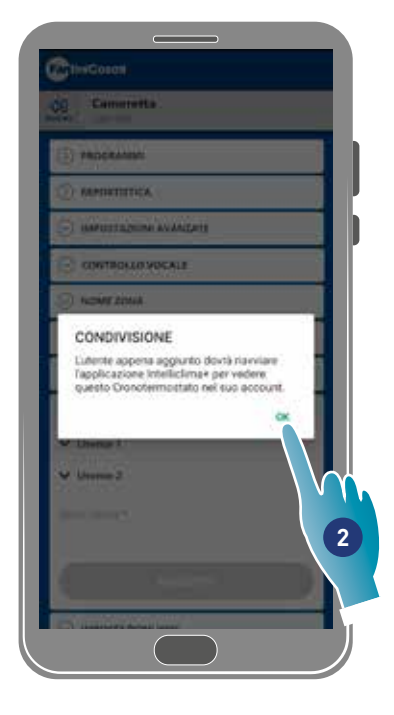

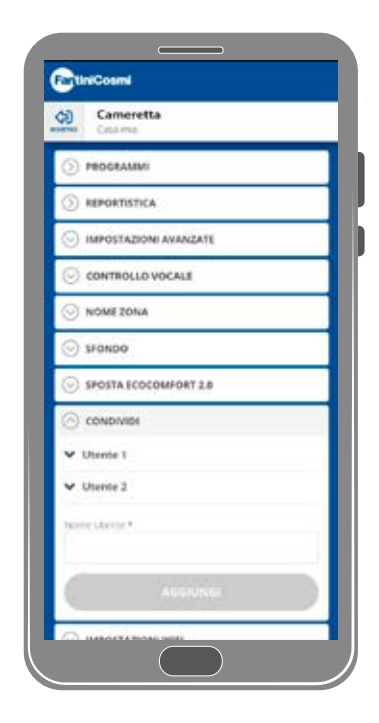

- 1. Inserisci il nome dell'utente con cui vuoi condividere la gestione del dispositivo
- 2. Tocca per aggiungere

L'utente ora appare nella lista degli utenti abilitati alla gestione e sul suo smartphone apparirà un'icona gialla in home page

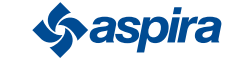

Back

## *4.3.8.2.Trasferisci proprietà*

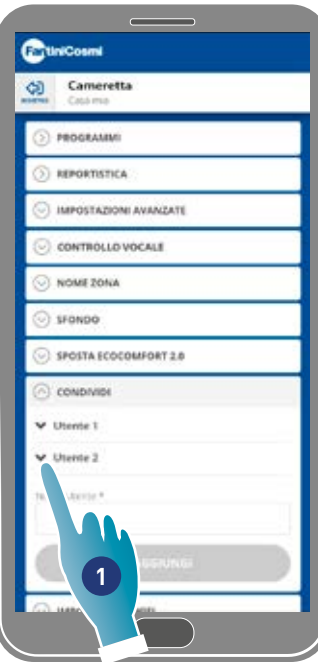

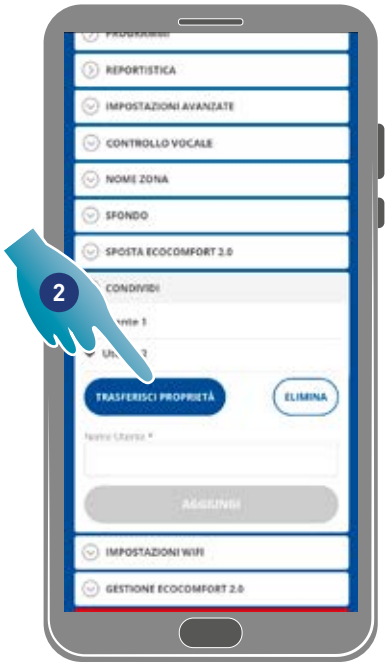

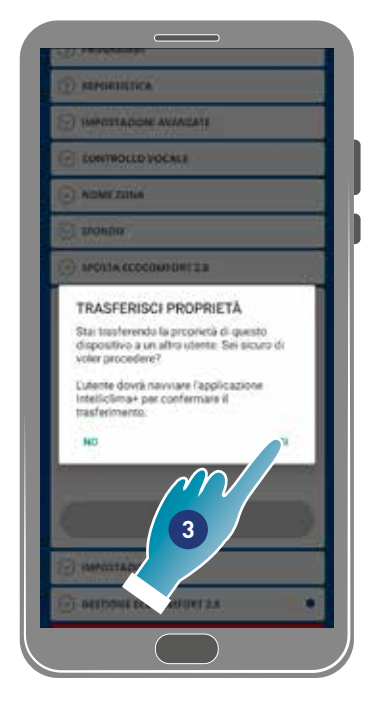

- 1. Tocca per gestire l'utente
- 2. Tocca per trasferire la proprietà ad un altro utente
- 3. Tocca per confermare

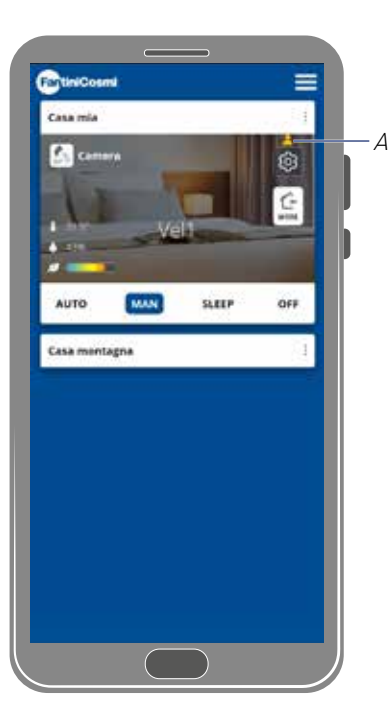

L'utente dovrà riavviare l'applicazione per rendere effettiva la modifica.

Ora l'utente che ha trasferito la proprietà è diventato ospite e comparirà in home page un'icona gialla (A)

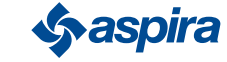

## *4.3.8.3.Elimina utente dalla gestione*

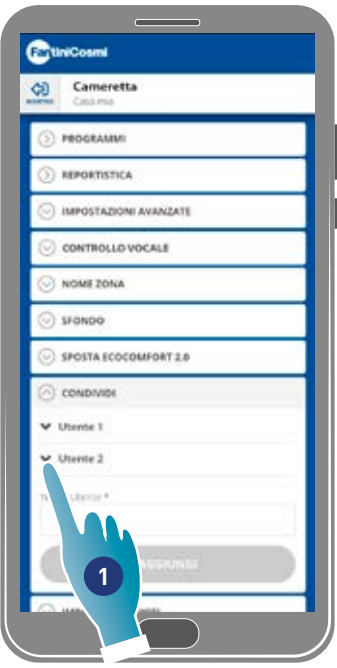

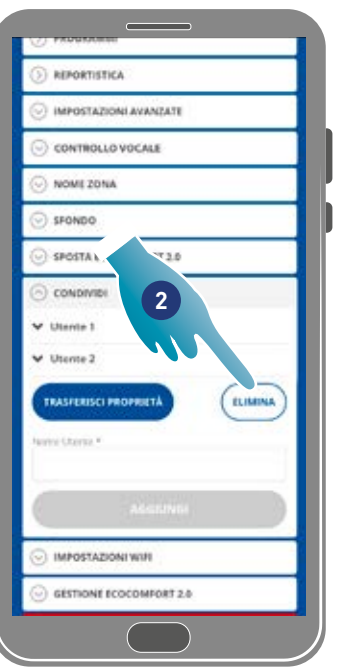

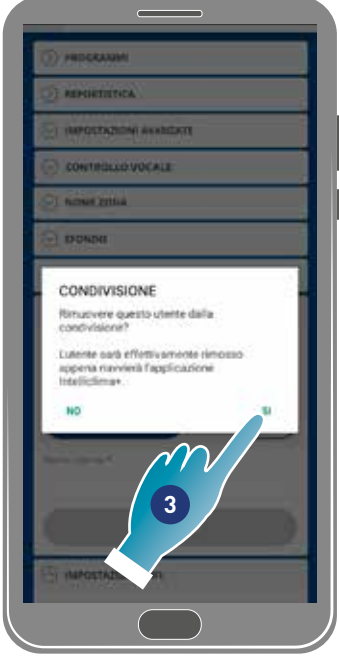

- 1. Tocca per gestire l'utente
- 2. Tocca per eliminarlo dalla gestione
- 3. Tocca per confermare

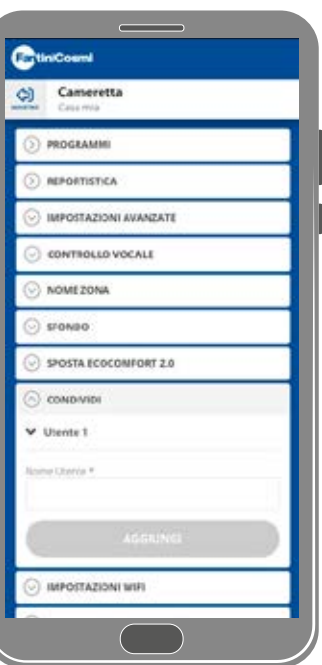

L'utente è stato rimosso dalla gestione.

*Nota*: questa operazione non elimina l'account dell'utente

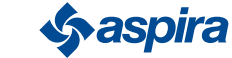

## 4.3.9. Impostazione Wi-Fi

In questa sezione puoi modificare la rete Wi-Fi a cui il dispositivo è collegato.

*Nota*: funzione non utilizzabile nella modalità BLE.

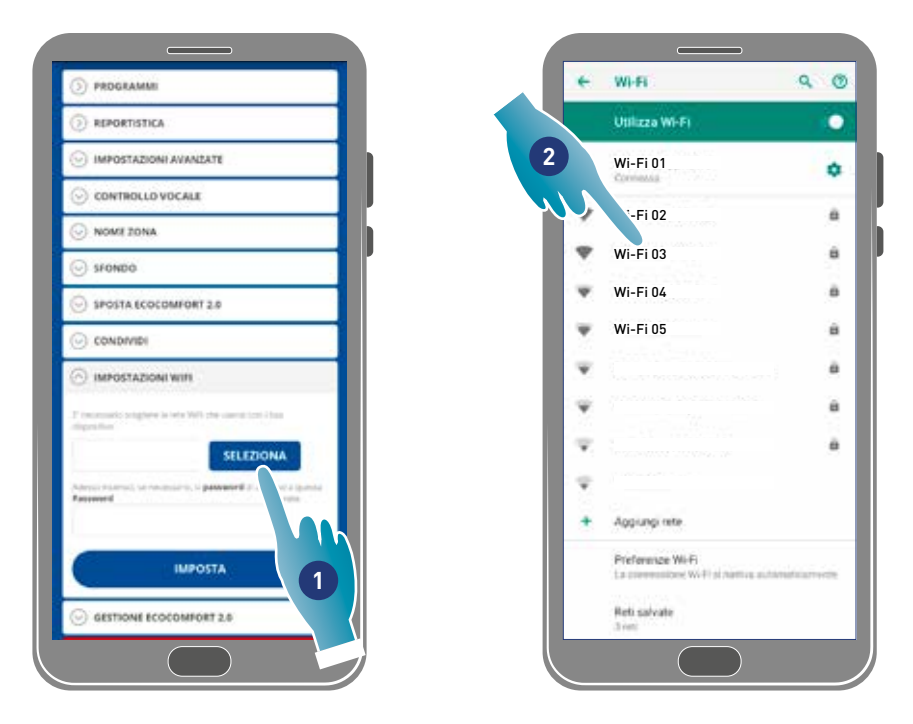

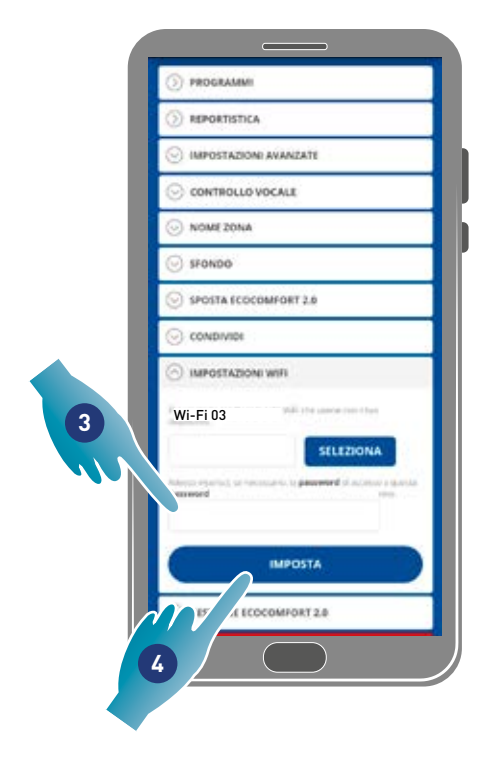

- 1. Tocca per selezionare la rete Wi-Fi [2,4 GHz (802.11 b/g/n)]
- 2. Seleziona la rete
- 3. Inserisci la password
- 4. Tocca per confermare

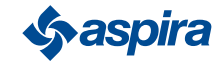

## 4.3.10. Gestione Ecocomfort 2.0 Smart (Aggiorna firmware)

In questa sezione puoi visualizzare alcuni dati del dispositivo,aggiornare il firmaware e riavviare la VMC.

*Nota*: per effettuare l'aggiornamento firmware e il riavvio della VMC lo smartphone deve essere:

- collegato ad una rete Wi-Fi;
- con BLE attivo;
- posizionato nelle vicinanze del dispositivo.

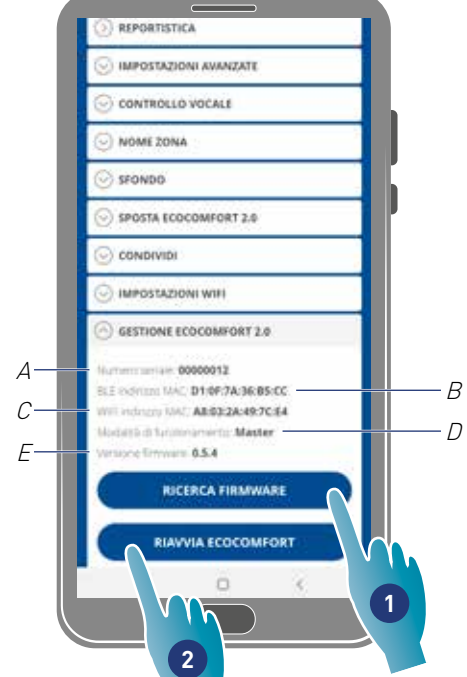

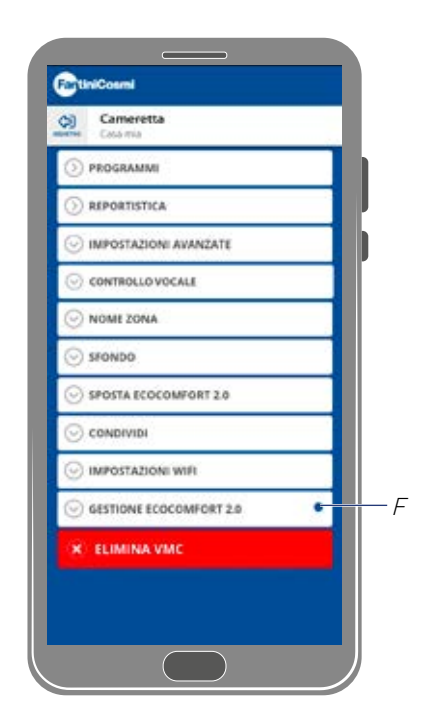

- A Numero seriale
- B BLE indirizzo mac
- C Wi-Fi indirizzo mac
- D Modalità di funzionamento (Master/slave)
- E Versione firmware
- 1. Tocca per verificare la presenza di un nuovo firmware oppure quando un nuovo firmware è disponibile si visualizzerà una notifica sullo Smartphone e una nel menù impostazioni (F)
- 2. Tocca per riavviare il dispositivo

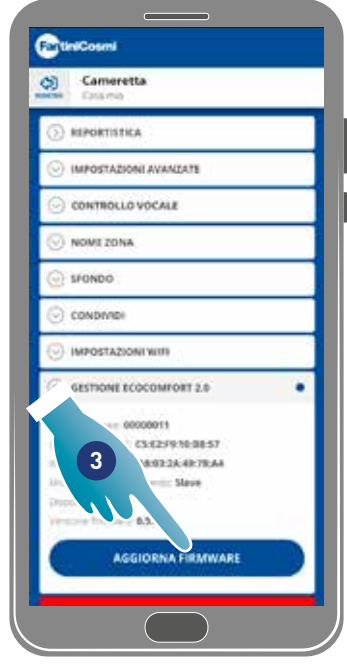

- 3. Tocca per avviare la procedura di aggiornamento
- 4. Tocca per continuare
- 5. Tocca per terminare

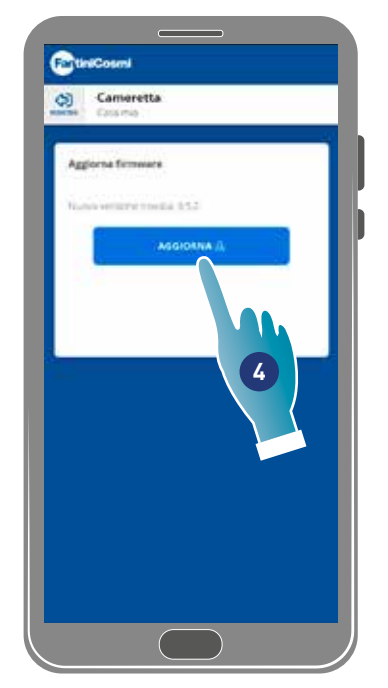

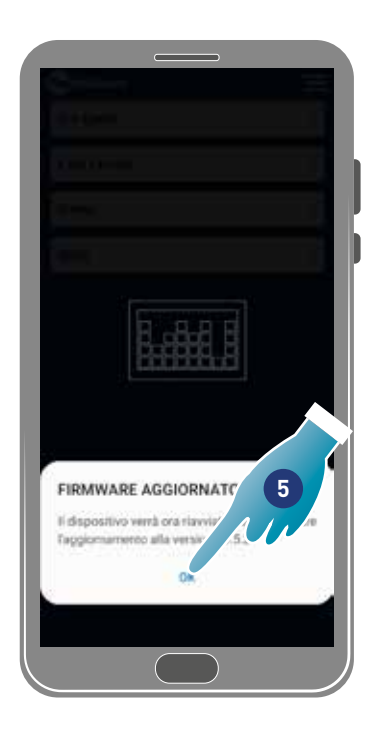

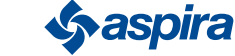

## 4.3.11. Manuale online

Questa funzione ti permette di visualizzare il manuale della VMC

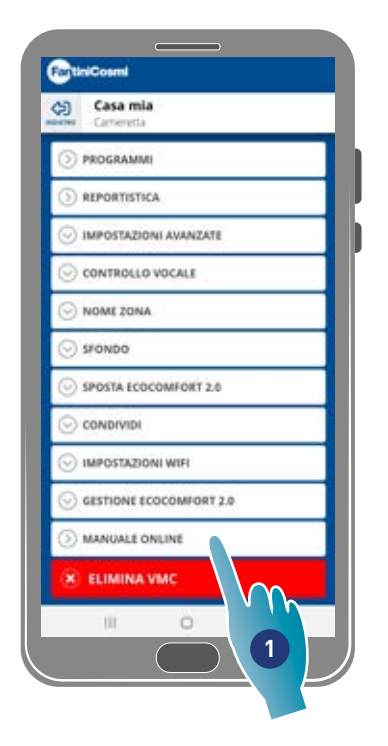

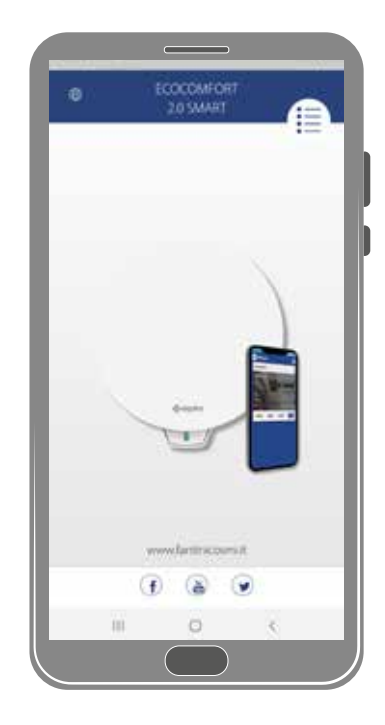

1. Tocca per visualizzare il manuale

#### 4.3.12. Elimina dispositivo

Questa funzione ti permette di dissociare il dispositivo dalla casa a cui è associato.

*Nota*: nel caso in cui un dispositivo sia di tipo Master, per dissociarlo è necessario prima dissociare gli Slave a lui legati.

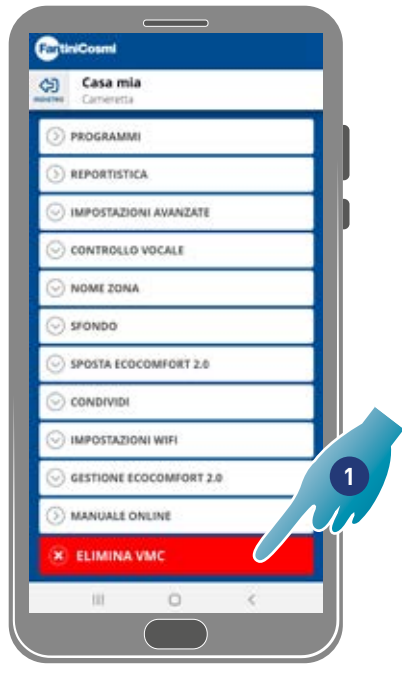

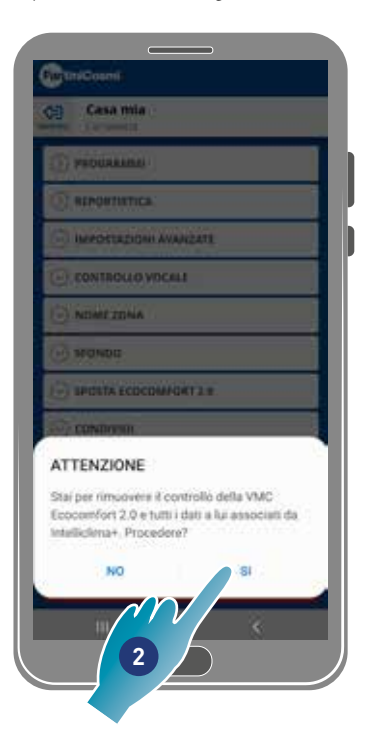

1. Tocca per dissociare il dispositivo

*Attenzione*: eliminando il dispositivo, tutti i dati andranno persi.

2. Tocca per confermare

Al termine dell'operazione per tornare a gestire il dispositivo è necessario eseguire di nuovo l'associazione

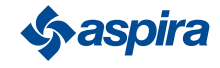

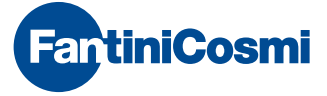

### **FANTINI COSMI S.p.A.** Via dell'Osio, 6 - 20049 Caleppio di Settala, Milano - ITALY Tel. +39 02 956821 - info@fantinicosmi.it www.fantinicosmi.it

SUPPORTO TECNICO supportotecnico@fantinicosmi.it

EXPORT DEPARTMENT export@fantinicosmi.it